# **55BDL3050Q** V1.10

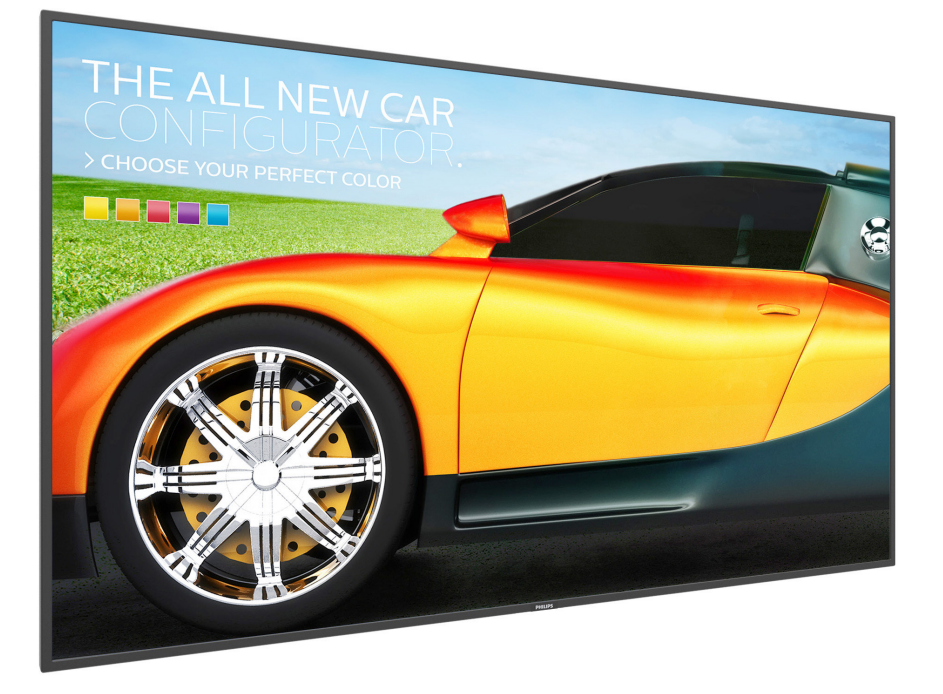

www.philips.com/welcome Manual del usuario (español)

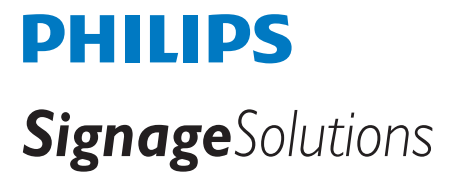

# **Instrucciones de seguridad**

# **Precauciones de seguridad y mantenimiento**

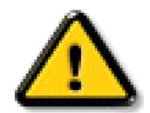

ADVERTENCIA: El uso de controles, ajustes o procedimientos distintos a los descritos en esta documentación puede dar lugar a riesgos de descarga eléctrica y otros peligros de carácter eléctrico y/o mecánico.

#### **Lea y siga estas instrucciones al conectar y usar la pantalla:**

#### **Condiciones de uso:**

- Mantenga la pantalla alejada de la luz solar directa y de estufas o de cualquier otra fuente de calor.
- Aleje los objetos que pudieran penetrar a través de los orificios de ventilación o impedir la correcta refrigeración de los componentes electrónicos de la pantalla.
- No obstruya los orificios de ventilación de la carcasa.
- Cuando busque una ubicación para la pantalla, asegúrese de que puede acceder fácilmente al cable de alimentación y la toma de corriente.
- Si apaga la pantalla desconectando el cable de alimentación, espere 6 segundos antes de volver a conectar dicho cable para que la pantalla funcione con normalidad.
- Asegúrese de utilizar siempre el cable de alimentación aprobado y proporcionado por Philips. Si no dispone de él, póngase en contacto con su centro de asistencia local.
- No someta la pantalla a vibraciones intensas ni impactos fuertes durante su funcionamiento.
- Evite que la pantalla sufra golpes o caídas durante su funcionamiento o transporte.
- El cáncamo es para utilizarse en tareas de mantenimiento e instalación de corta duración. Le recomendamos no utilizar el cáncamo durante más de 1 hora. El uso prolongado está prohibido. Mantenga un área de seguridad despejada debajo de la pantalla mientras utiliza el cáncamo.

#### **Mantenimiento:**

- • Con objeto de proteger la pantalla de posibles daños, no ejerza excesiva fuerza sobre el panel LCD. Cuando traslade la pantalla, sosténgala por la carcasa para levantarla; no coloque las manos o los dedos sobre el panel LCD.
- Desenchufe la pantalla si no la va a utilizar durante un prolongado período de tiempo.
- Desenchufe la pantalla si necesita limpiarla con un paño ligeramente humedecido. Puede limpiar la pantalla empleando un paño seco con el monitor apagado. No utilice nunca disolventes orgánicos (como alcohol), ni líquidos que contengan amoniaco para limpiar la pantalla.
- A fin de evitar riesgos de descarga eléctrica o daños irreparables en la pantalla, no la exponga al polvo, la lluvia, el agua o los ambientes excesivamente húmedos.
- Si la pantalla se moja, séquela con un paño lo antes posible.
- Si penetra agua o alguna otra sustancia líquida en el interior de la pantalla, apáguela de inmediato y desconecte el cable de alimentación. Limpie el agua o la sustancia y envíe la pantalla a un centro de asistencia técnica.
- No almacene ni utilice la pantalla en lugares sometidos a niveles excesivos de calor, frío o luz solar directa.
- Si desea disfrutar sin limitaciones de las prestaciones de la pantalla y prolongar su vida útil tanto como sea posible. Recomendamos utilizar la pantalla en un entorno que se ajuste a los siguientes márgenes de temperatura y humedad:
	- Temperatura: 0 40 °C (32 104 °F)
	- Humedad: 20 80% HR
- • La temperatura del panel LCD necesita ser de 25 ºC en todo momento para conseguir un mejor rendimiento de la luminancia.

IMPORTANTE:Active siempre un salvapantallas móvil si deja la pantalla sin atención.Active siempre una aplicación que actualice la pantalla periódicamente si la pantalla se destina a la presentación permanente de contenido estático. La visualización ininterrumpida de imágenes fijas o estáticas durante un período prolongado de tiempo puede provocar que la imagen se "queme", provocando así la aparición de una "imagen residual" o "imagen fantasma" en la pantalla. Este es un fenómeno conocido en el entorno que rodea a las tecnologías de fabricación de paneles LCD. En la mayoría de los casos, la imagen "quemada","residual" o "fantasma" desaparece gradualmente al cabo de un tiempo tras apagar el equipo.

ADVERTENCIA: Si la aparición de una imagen "quemada","residual" o "fantasma" es muy pronunciada, no es probable que los síntomas desaparezcan; este efecto no tiene reparación. Esto tampoco está cubierto por los términos de la garantía.

#### **Asistencia técnica:**

- • Solamente el personal técnico cualificado debe abrir la tapa.
- Si existe alguna necesidad de reparación o integración, póngase en contacto con el centro de atención al cliente local.
- No deje la pantalla bajo la luz solar directa.

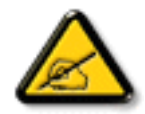

Si la pantalla no funciona de forma normal, después de haber seguido las instrucciones detalladas en este documento, póngase en contacto con un técnico o con el centro de atención al cliente local.

#### **Lea y siga estas instrucciones al conectar y usar la pantalla:**

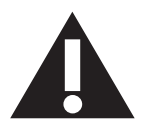

- Desenchufe la pantalla si no la va a utilizar durante un prolongado período de tiempo.
- Desenchufe la pantalla si necesita limpiarla con un paño ligeramente humedecido. La pantalla se puede limpiar con un paño seco cuando esté apagada. Sin embargo, nunca utilice alcohol, disolventes o líquidos que contengan amoníaco.
- Consulte a un técnico profesional si la pantalla no funciona con normalidad después de haber seguido las instrucciones de este manual.
- Solamente el personal técnico cualificado debe abrir la tapa.
- Mantenga la pantalla alejada de la luz solar directa y de estufas o de cualquier otra fuente de calor.
- Quite cualquier objeto que se pueda caer en las aberturas de ventilación o que pueda impedir la refrigeración adecuada de los componentes electrónicos de la pantalla.
- No obstruya los orificios de ventilación de la carcasa.
- Mantenga la pantalla seca. Para evitar descargas eléctricas, no la exponga a la lluvia o a una humedad excesiva.
- Si apaga la pantalla y desconecta el cable de alimentación o el del adaptador DC, espere 6 segundos antes de volver a conectar el cable de alimentación o cable de alimentación de CA para el funcionamiento normal.
- Para evitar el riesgo de descargas o daños irreparables en la unidad, no exponga la pantalla a la lluvia o a una humedad excesiva.
- Cuando busque una ubicación para la pantalla, asegúrese de que puede acceder fácilmente al cable de alimentación y la toma de corriente.
- IMPORTANTE: active siempre un programa de protección de pantalla durante su funcionamiento. Si una imagen estática de alto contraste permanece en la pantalla durante un prolongado período de tiempo, puede dejar una 'imagen residual' o 'imagen fantasma' en dicha pantalla. Este fenómeno perfectamente conocido está causado por las deficiencias inherentes a la tecnología LCD. En la mayoría de los casos, la imagen residual desaparecerá gradualmente con el paso del tiempo después de desconectar la alimentación. Ha de saber que el síntoma de imagen residual no se puede reparar y no está cubierto por la garantía.

# **Declaración de conformidad para la UE**

Este dispositivo cumple con los requisitos establecidos en la Directiva del Consejo sobre la Aproximación de las Leyes de los Estados Miembros en relación con

la Compatibilidad Electromagnética (2014/30/UE), la Directiva de baja tensión (2014/35/UE) y la directiva RoHS (2011/65/UE).

Este producto se ha sometido a pruebas y se determinó que cumple con los estándares armonizados para equipo de tecnología de la información. Estos estándares armonizados están publicados en las Directivas del Boletín Oficial de la Unión Europea.

#### **Advertencias sobre la descarga electroestática (ESD)**

Cuando el usuario se acerca al monitor, podría provocarse una descarga del equipo y reiniciarse a la pantalla del menú principal.

#### **Advertencia:**

Este equipo cumple con los requisitos Clase "A" de EN55032/CISPR 32. En un entorno residencial, este equipo podría provocar interferencias radiales.

# **Aviso de la Comisión federal de comunicaciones (FCC, Federal Communications Commission) (solamente para EE.UU.)**

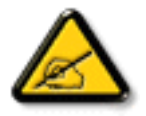

NOTA: Este equipo se ha probado y se ha demostrado que cumple los límites de un dispositivo digital de Clase A, de acuerdo con el Apar tado 15 de la normativa FCC. Estos límites están diseñados para proporcionar una protección razonable contra las interferencias perjudiciales cuando el equipo se utilice en un entorno comercial. Este equipo genera, utiliza y puede emitir energía de radiofrecuencia y, si no se instala y se utiliza de acuerdo con el manual de instrucciones, puede provocar interferencias perjudiciales a las comunicaciones de radio. Es probable que el funcionamiento de este equipo en una zona residencial cause interferencias perjudiciales, en cuyo caso será necesario que el usuario corrija las interferencias a sus expensas.

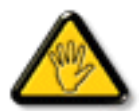

Los cambios o modificaciones no aprobados expresamente por la parte responsable de su cumplimiento anularán la autorización del usuario para trabajar con el equipo.

Utilice solamente un cable apantallado RF suministrado con la pantalla cuando la conecte a un equipo informático. Para evitar daños que podrían provocar incendios o descargas eléctricas, no exponga este aparato a la lluvia o a una humedad excesiva.

Este dispositivo cumple con el Apartado 15 de las Reglas de la FCC. El funcionamiento está sujeto a las siguientes dos condiciones: (1) Este dispositivo no debe causar interferencias perjudiciales y (2) este dispositivo debe aceptar cualquier interferencia recibida, incluidas aquellas que provoquen un funcionamiento no deseado.

# **Canada:**

Industry Canada statement:

This device complies with RSS-247 of the Industry Canada Rules. Operation is subject to the following two conditions: (1)This device may not cause harmful interference, and (2) this device must accept any interference received, including interference that may cause undesired operation.

Ce dispositif est conforme à la norme CNR-247 d'Industrie Canada applicable aux appareils radio exempts de licence. Son fonctionnement est sujet aux deux conditions suivantes: (1) le dispositif ne doit pas produire de brouillage préjudiciable, et (2) ce dispositif doit accepter tout brouillage reçu, y compris un brouillage susceptible de provoquer un fonctionnement in

# **Brazil:**

#### ANATEL RF STATEMENT

Per Article 6 of Resolution 506, equipment of restricted radiation must carry the following statement in a visible location

"Este equipamento opera em caráter secundário, isto é, não tem direito a proteção contra interferência prejudicial, mesmo de estações do mesmo tipo, e não pode causar interferência a sistemas operando em caráter primário."

#### ANATEL BODY SAR STATEMENT

"Este produto atende aos requisitos técnicos aplicados, incluindo os limites de exposição daTaxa de Absorção Específica referente a campos elétricos, magnéticos e eletromagnéticos de radiofrequência, de acordo com as resoluções n°303/2002 e 533/2009. Este produto atende às diretrizes de exposição à RF na posição normal de uso a pelo menos X centímetros longe do corpo, tendo sido os ensaios de SAR para corpo realizado a X cm de acordo com o informativo de recomendação apresentado no manual do fabricante."

# **Aviso del Centro polaco para pruebas y certificaciones**

El equipo debe consumir energía de una toma de corriente eléctrica con un circuito de protección incorporado (una toma de tres puntas).Todos los equipos conectados conjuntamente (PC, pantalla, impresora, etc.) deben tener la misma fuente de alimentación.

Los conductores de fases de la instalación eléctrica de la habitación deben tener un dispositivo de protección de reserva contra cortocircuitos del tipo de un fusible, cuyo valor nominal no supere 16 amperios (A).

Para desconectar completamente el equipo, el cable de alimentación debe estar desenchufado de la toma de corriente eléctrica, que se debe encontrar cerca del equipo y se debe poder acceder a él fácilmente.

Una marca de protección "B" confirma que el equipo cumple los requisitos de uso de protección de las normas PN-93/T-42107 y PN-89/E-06251.

# Wymagania Polskiego Centrum Badań i Certyfikacji

Urządzenie powinno być zasilane z gniazda z przyłączonym obwodem ochronnym (gniazdo z kołkiem). Współpracujące ze sobą urządzenia (komputer, monitor, drukarka) powinny być zasilane z tego samego źródła.

Instalacja elektryczna pomieszczenia powinna zawierać w przewodzie fazowym rezerwową ochronę przed zwarciami, w postaci bezpiecznika o wartości znamionowej nie większej niż 16A (amperów).

W celu całkowitego wyłączenia urządzenia z sieci zasilania, należy wyjąć wtyczkę kabla zasilającego z gniazdka, które powinno znajdować się w pobliżu urządzenia i być łatwo dostępne.

Znak bezpieczeństwa "B" potwierdza zgodność urządzenia z wymaganiami bezpieczeństwa użytkowania zawartymi w PN-93/T-42107 i PN-89/E-06251.

# Pozostałe instrukcje bezpieczeństwa

- Nie należy używać wtyczek adapterowych lub usuwać kołka obwodu ochronnego z wtyczki. Ježeli konieczne jest użycie przedłużacza to należy użyć przedłużacza 3-żyłowego z prawidłowo połączonym przewodem ochronnym.
- ٠ System komputerowy należy zabezpieczyć przed nagłymi, chwilowymi wzrostami lub spadkami napięcia, używając eliminatora przepięć, urządzenia dopasowującego lub bezzakłóceniowego źródła zasilania.
- Należy upewnić się, aby nic nie leżało na kablach systemu komputerowego, oraz aby kable nie były umieszczone w miejscu, gdzie można byłoby na nie nadeptywać lub potykać się o nie.
- Nie należy rozlewać napojów ani innych płynów na system komputerowy.
- Nie należy wpychać żadnych przedmiotów do otworów systemu komputerowego, gdyż może to spowodować pożar lub porażenie prądem, poprzez zwarcie elementów wewnętrznych.
- System komputerowy powinien znajdować się z dala od grzejników i źródeł ciepła. Ponadto, nie należy blokować otworów wentylacyjnych. Należy unikać kładzenia lużnych papierów pod komputer oraz umieszczania komputera w ciasnym miejscu bez możliwości cyrkulacji powietrza wokół niego.

# **Campos eléctricos, magnéticos y electromagnéticos ("EMF, Electric, Magnetic and Electromagnetic")**

- 1. Fabricamos y vendemos muchos productos para consumidores que, como cualquier aparato electrónico, suelen tener la capacidad de emitir y recibir señales electromagnéticas.
- 2. Uno de nuestros principios comerciales fundamentales es tomar todas las medidas de salud y seguridad necesarias en nuestros productos para cumplir todos los requisitos legales vigentes así como los estándares EMF aplicables en el momento de fabricar los productos.
- 3. Nuestro compromiso es desarrollar, fabricar y comercializar productos que no causen efectos perjudiciales para la salud.
- 4. Confirmamos que si estos productos se manejan correctamente para el uso para el que se han diseñado, su uso resultará seguro según las pruebas científicas existentes en la actualidad.
- 5. Jugamos un papel activo en el desarrollo de estándares EMF y de seguridad internacionales, lo que nos permite anticipar más avances en estandarización para integrarlos anticipadamente en los productos.

# **Información para Reino Unido solamente**

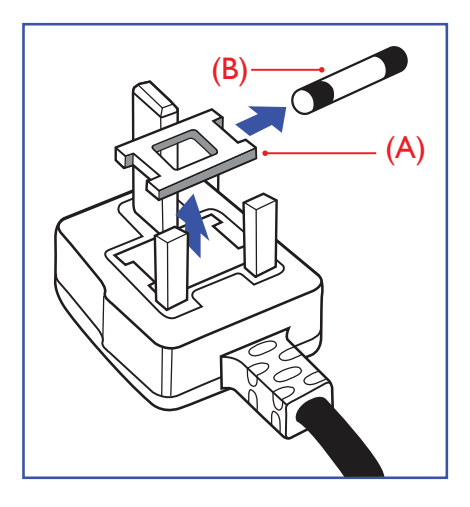

# **ADVERTENCIA - ESTE APARATO ELÉCTRICO DEBE ESTAR CONECTADO A TIERRA.**

#### **Importante:**

Este aparato se suministra con un enchufe de 13 A amoldado. Para cambiar el fusible de este tipo de enchufe, proceda de la siguiente manera:

- 1. Quite la tapa del fusible y el propio fusible.
- 2. Coloque un nuevo fusible BS 1362 5 A, A, S, T, A, o aprobado por BSI.
- 3. Vuelva a colocar la tapa del fusible.

Si el enchufe disponible no es adecuado para la toma de corriente eléctrica, debe cortarlo y colocar un enchufe de 3 clavijas adecuado en su lugar.

Si el enchufe de alimentación principal tiene un fusible, debe tener un valor de 5 A. Si utiliza un enchufe sin fusible, el fusible de la placa de distribución no debe ser tener un valor superior a 5 A.

NOTA: El enchufe cortado se debe destruir para evitar riesgos de descargas eléctricas si se inserta en una toma de 13 A de cualquier otro lugar.

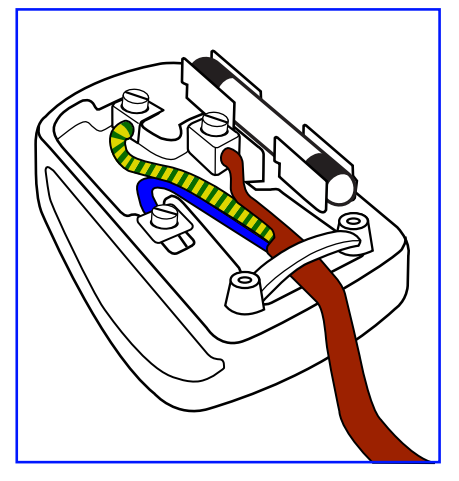

# **Cómo conectar un enchufe**

Los cables del terminal de alimentación tienen distintos colores conforme al siguiente código:

AZUL -"NEUTRO" ("N")

MARRÓN -"ACTIVO" ("L")

VERDEY AMARILLO -"TIERRA" ("E")

- 1. El cable de color VERDE y AMARILLO se debe conectar al terminal del enchufe marcado con la letra "E", con el símbolo de tierra o con los colores VERDE o VERDE y AMARILLO.
- 2. El cable de color AZUL se debe conectar al terminal marcado con la letra "N" o de color NEGRO.
- 3. El cable de color MARRÓN se debe conectar al terminal marcado con la letra "L" o de color ROJO.

Antes de volver a colocar la tapa del enchufe, asegúrese de que el agarre del cable sujeta la funda del mismo, no simplemente los tres hilos.

# **Información para Europa del Norte (países nórdicos)**

Placering/Ventilation

#### **VARNING:**

FÖRSÄKRA DIG OM ATT HUVUDBRYTARE OCH UTTAG ÄR LÄTÅTKOMLIGA, NÄR DU STÄLLER DIN UTRUSTNING PÅPLATS.

Placering/Ventilation

#### **ADVARSEL:**

SØRGVED PLACERINGEN FOR,AT NETLEDNINGENS STIK OG STIKKONTAKT ER NEMTTILGÆNGELIGE.

Paikka/Ilmankierto

# **VAROITUS:**

SIJOITA LAITE SITEN, ETTÄVERKKOJOHTO VOIDAANTARVITTAESSA HELPOSTI IRROTTAA PISTORASIASTA.

Plassering/Ventilasjon

#### **ADVARSEL:**

NÅR DETTE UTSTYRET PLASSERES, MÅ DU PASSE PÅ AT KONTAKTENE FOR STØMTILFØRSEL ER LETTE Å NÅ.

# **China RoHS**

根据中国大陆《电子电气产品有害物质限制使用标识要求》,以下部分列出了本产品中可能包含的有害物 质的名称和含量。

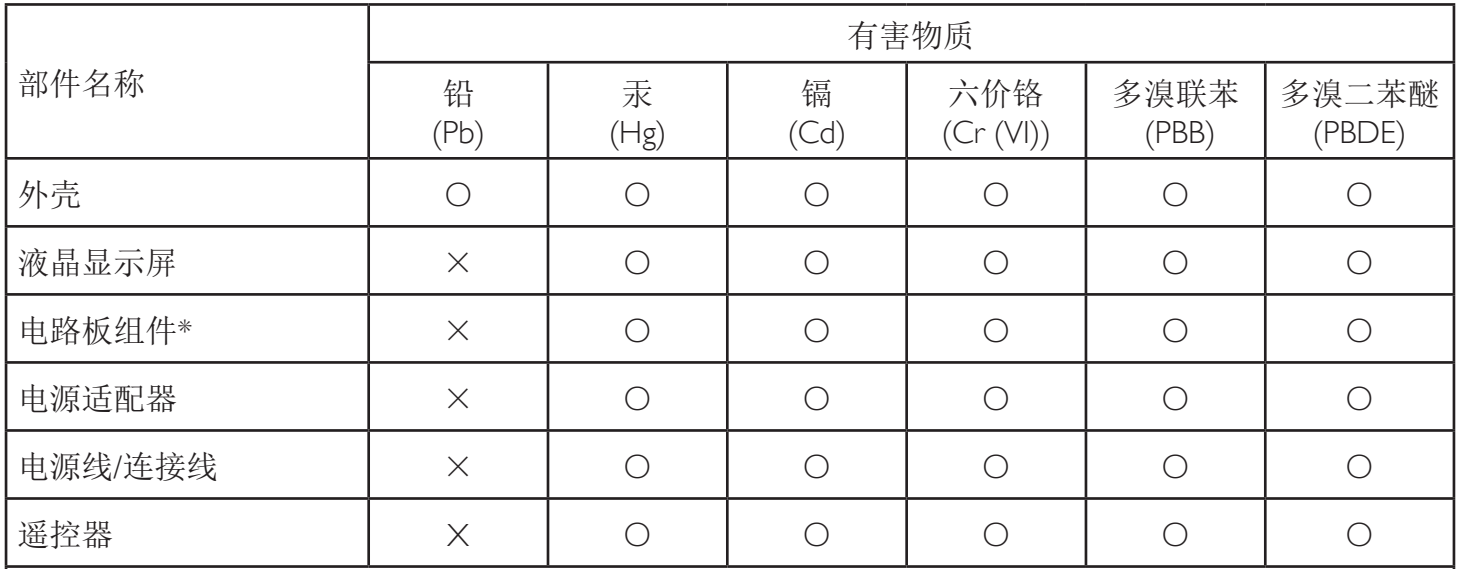

本表格依据SJ/T 11364 的规定编制。

\*: 电路板组件包括印刷电路板及其构成的零部件,如电阻、电容、集成电路、连接器等。

O: 表示该有害物质在该部件所有均质材料中的含量均在 GB/T 26572规定的限量要求以下。

X: 表示该有害物质至少在该部件的某一均质材料中的含量超出GB/T 26572规定的限量要求。

上表中打"×"的部件, 应功能需要, 部分有害物质含量超出GB/T 26572规定的限量要求, 但符合欧盟RoHS 法规要求(属于豁免部分)。

备注:上表仅做为范例,实际标示时应依照各产品的实际部件及所含有害物质进行标示。

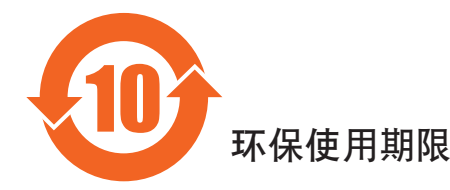

此标识指期限(十年),电子信息产品中含有的有害物质在正常使用的条件下不会发生外泄或突变,电子 信息产品用户使用该电子信息产品不会对环境造成严重污染或对其人身、财产造成严重损害的期限。

# 《废弃电器电子产品回收处理管理条例》提示性说明

为了更好地关爱及保护地球,当用户不再需要此产品或产品寿命终止时,请遵守国家废弃电器电子产品 回收处理相关法律法规,将其交给当地具有国家认可的回收处理资质的厂商进行回收处理。

# 警告

此为A级产品。在生活环境中,该产品可能会造成无线电干扰。在这种情况下,可能需要用户 对于扰采取切实可行的措施。

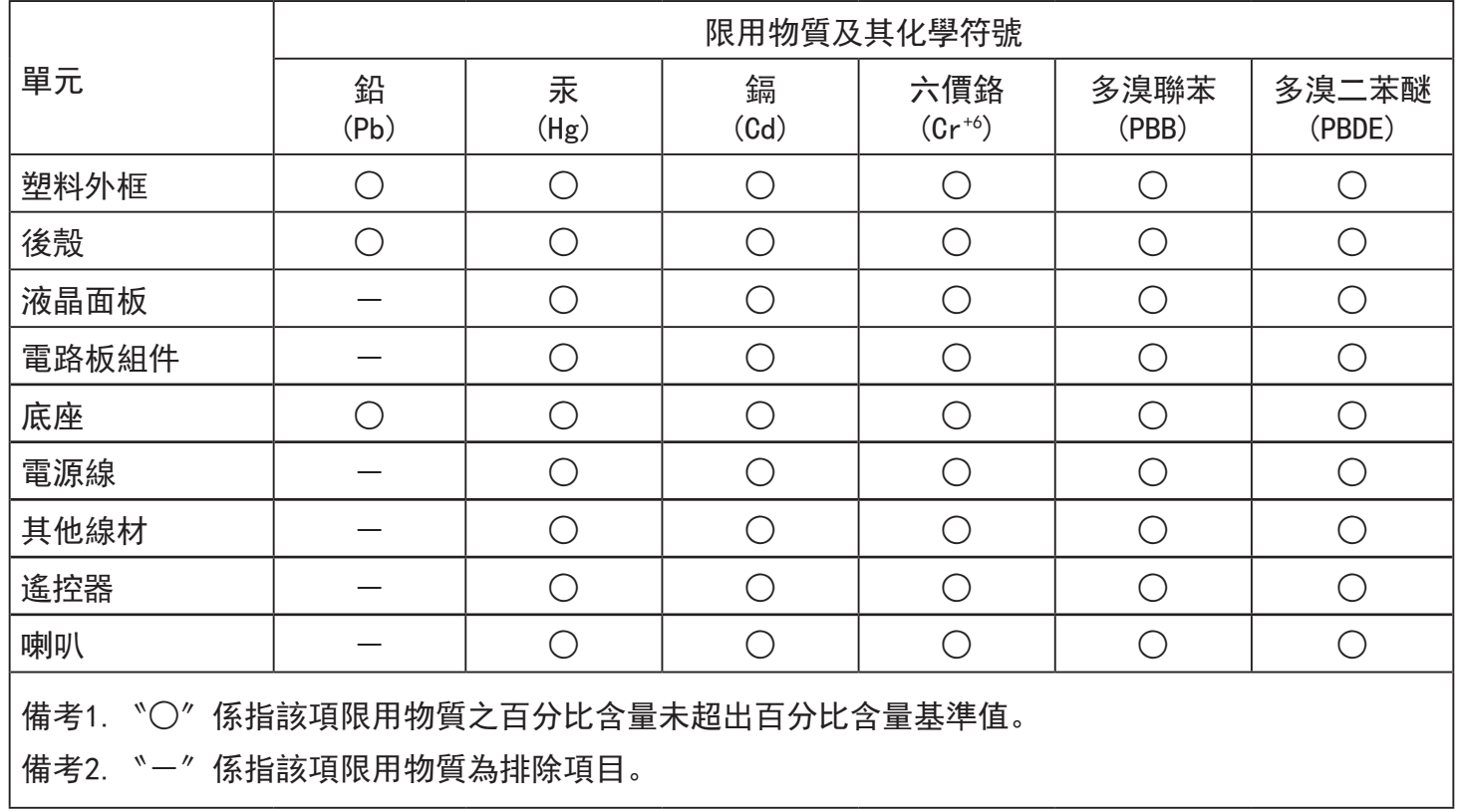

警語 : 使用過度恐傷害視力。

注意事項 :

(1) 使用30分鐘請休息10分鐘。

(2) 未滿2歲幼兒不看螢幕,2歲以上每天看螢幕不要超過1小時。

# 警告使用者 :

 此為甲類資訊技術設備 , 於居住環境中使用時 , 可能會造成射頻擾動 , 在此種情況下 , 使用者會被 要求採取某些適當的對策。

# **Turkey RoHS:**

Türkiye Cumhuriyeti: EEEYönetmeliğine Uygundur

# **Ukraine RoHS:**

Обладнання відповідає вимогам Технічного регламенту щодо обмеження використання деяких небезпечних речовин в електричному та електронному обладнанні, затвердженого постановою Кабінету Міністрів України від 3 грудня 2008 № 1057

# **Deshacerse del producto al final de su período de vida útil**

Su nueva pantalla de información pública contiene materiales que se pueden reciclar y reutilizar. Las compañías especializadas pueden reciclar el producto para aumentar la cantidad de materia reutilizable y minimizar la cantidad de materia que necesita eliminarse.

Pregunte a su distribuidor de Philips para que le informe sobre las normativas locales relacionadas con el desecho de su pantalla antigua.

#### **(Para clientes de Canadá y EE. UU.)**

Este producto puede contener plomo y/o mercurio. Deséchelo conforme a las normativas locales, estatales y federales. Para obtener información adicional acerca del reciclaje, póngase en contacto con www.eia.org (Consumer Education Initiative, es decir, Iniciativa para la educación del consumidor)

# **Residuos de equipos eléctricos y electrónicos - WEEE**

#### **Aviso a los usuarios propietarios de casas particulares de la Unión Europea**

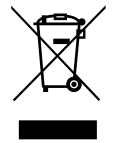

Esta marca en el producto o en su empaquetado indica que, bajo la Directiva europea 2012/19/EU que rige los aparatos eléctricos y electrónicos, no puede deshacerse de este producto tirándolo a la basura doméstica. Debe encargarse de depositar este equipo en un punto de recogida de equipos eléctricos y electrónicos designado a tal efecto. Para determinar las ubicaciones en las que puede deshacerse de tales residuos eléctricos y electrónicos, póngase en contacto con la oficina gubernamental local, con la organización de residuos que se encarga de recoger la basura doméstica de su zona o con la tienda en la que compró el producto.

#### **Nota para los usuarios de Estados Unidos:**

Deshágase de ella conforme a las leyes locales, estatales y federales. Para obtener información sobre residuos o reciclaje, póngase en contacto con: [www.](www.mygreenelectronics.com) [mygreenelectronics.com](www.mygreenelectronics.com) o <www.eiae.org>.

#### **Directivas para el fin del período de vida útil - Reciclaje**

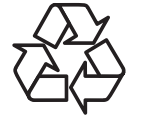

Su nueva pantalla de información pública contiene materiales que se pueden reciclar y reutilizar.

Deshágase de ella conforme a las leyes locales, estatales y federales.

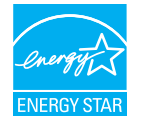

Como socio de ENERGY STAR, hemos determinado que este producto cumple las directivas de ENERGY STAR para la eficacia energética.

#### **Declaración de restricción de sustancias peligrosas (India)**

Este producto cumple las reglas"Residuos electrónicos (administración), 2016" CAPÍTULO V, regla 16, regla secundaria (1). En tanto que los equipos eléctricos y electrónicos nuevos y sus componentes, consumibles, piezas o recambios no contengan plomo, mercurio, cadmio, cromo hexavalente, binefilos polibromados y éteres difenílicos polibromados con un valor de concentración superior al 0,1 % por peso en materiales homogéneos para plomo, mercurio, cromo hexavalente, éteres difenílicos polibromados y éteres difenílicos polibromados y al 0,01 % por peso en materiales homogéneos para cadmio, excepto lo establecido en el Programa 2 de la regla.

#### **Declaración de residuos electrónicos para India**

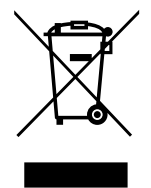

Este símbolo en el producto o su embalaje indica que no se debe desechar con el resto de residuos domésticos. Es responsabilidad del usuario deshacerse del equipo que desea desechar, entregándolo en un punto de recogida designado para el reciclaje de desechos de equipos eléctricos y electrónicos. La recogida y reciclaje por separado del equipo antiguo en el momento en el que se deshaga de él, ayudará a conservar los recursos naturales y a garantizar que se recicla de forma que proteja la salud humana y el medioambiente. Para obtener más información sobre los residuos electrónicos, visite

http://www.india.philips.com/about/sustainability/recycling/index.page para conocer dónde puede depositar los equipos usados para reciclaje en India comuníquese con los contactos que se proporcionan a continuación.

Número de asistencia técnica: 1800-425-6396 (lunes a sábado, e 09:00 a 17:30)

Centro de recopilación de residuos electrónicos centralizado

Dirección:TPVTechnology India Private Limited,

59, Maheswari Nagar, 1st Main Road, Mahadevapura Post,Whitefield Road Bangalore, Karnataka, PIN: 560048,Teléfono: 080-3023-1000

Correo electrónico:india.callcentre@tpv-tech.com

#### **Pilas**

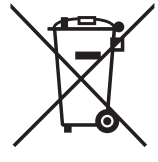

Para la Unión Europea: El contenedor con ruedas y tachado significa que las pilas usadas no se deben mezclar con la basura doméstica general. Existe un sistema de recolección independiente para las pilas usadas que permite el tratamiento y reciclaje adecuados conforme a la legislación vigente.

Póngase en contacto con las autoridades locales para obtener detalles sobre los planes de recolección y reciclaje.

Para Suiza: Las pilas usadas se deben devolver al punto de venta.

Para otros países no pertenecientes a la Unión Europea: Póngase en contacto con la autoridad local para conocer el método correcto de desecho de las pilas usadas.

Conforme a la directiva 2006/66/CE de la Unión Europea, las pilas no se pueden desechar de forma incorrecta. Las pilas se deben separar para que las pueda recolectar la empresa de servicio local.

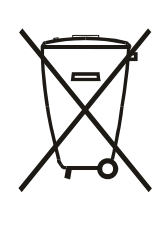

Após o uso, as pilhas e/ou baterias deverão ser entregues ao estabelecimento comercial ou rede de assistência técnica autorizada.

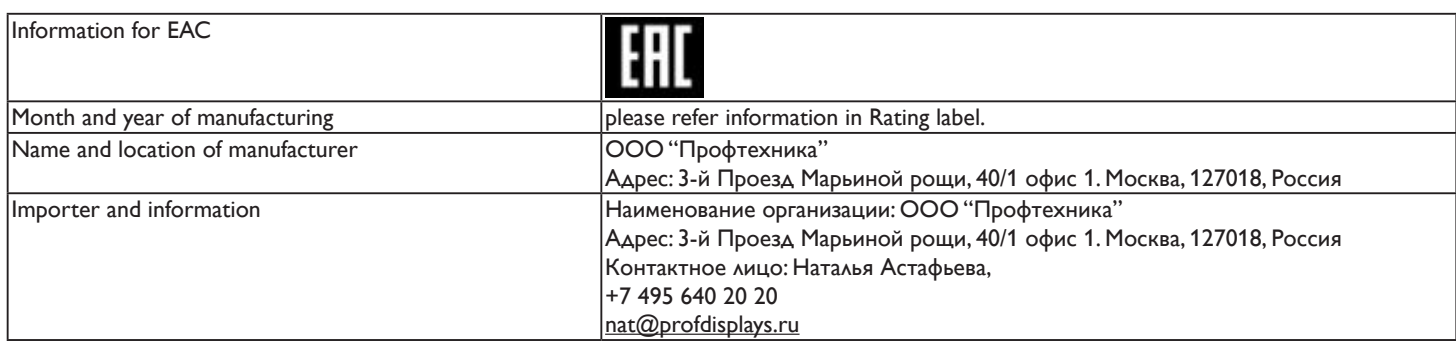

# **Índice**

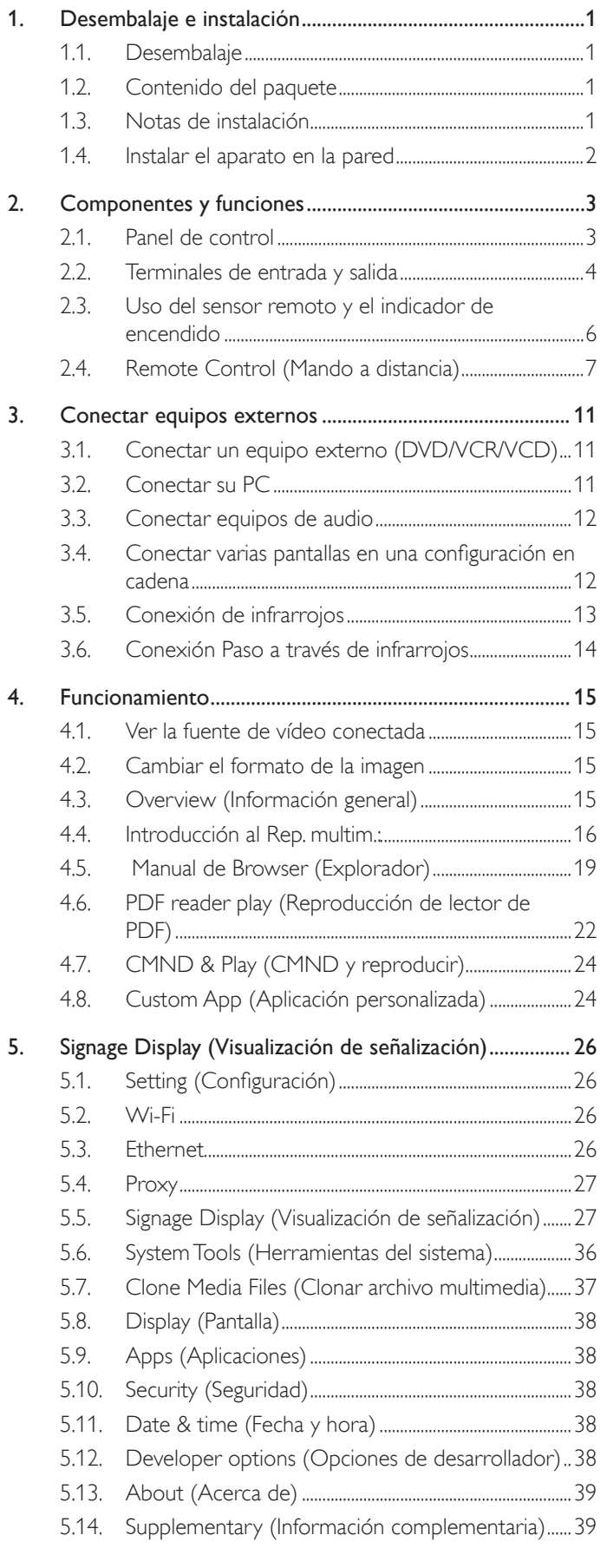

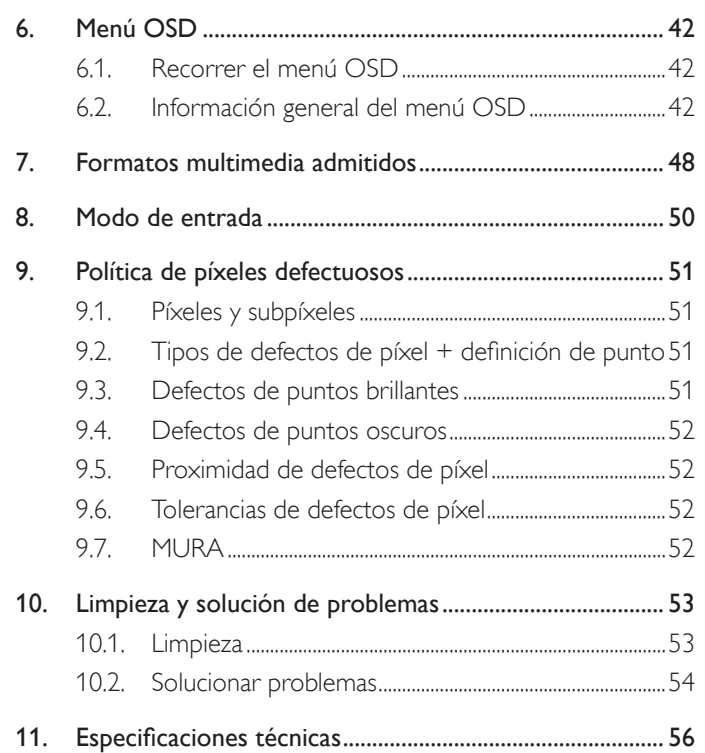

# <span id="page-10-0"></span>1. Desembalaje e instalación

# 1.1. Desembalaje

- Este producto está empaquetado en una caja de cartón junto con sus accesorios estándar.
- Cualquier otro accesorio opcional se incluye en paquetes independientes.
- Debido al tamaño y peso de esta pantalla, es recomendable que la muevan dos personas.
- Después de abrir la caja de cartón, asegúrese de que el contenido se encuentra en buen estado y no falta nada.

# 1.2. Contenido del paquete

Compruebe que ha recibido los siguientes ar tículos con el contenido del paquete:

- Pantalla LCD
- Guía de inicio rápido
- Mando a distancia y pilas AAA
- Cable de alimentación
- Cable RS232
- Cable para conexión en cadena RS232
- Cable de sensor de infrarrojos
- Tapa USB y tornillo x1

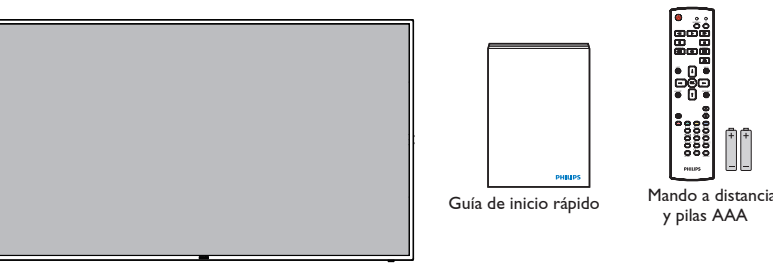

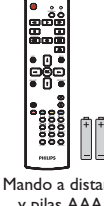

y pilas AAA

\* El cable de alimentación suministrado varía en función de la región de destino. r

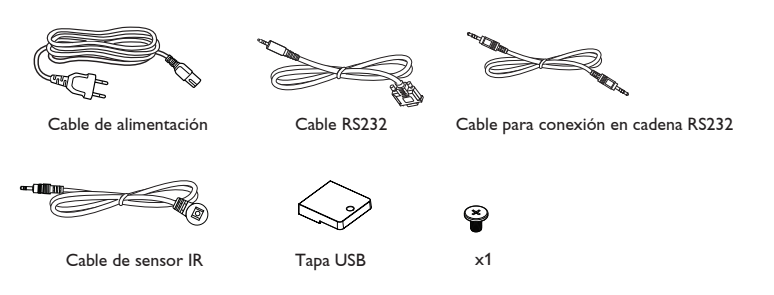

\* Diferencias en función de la región

El diseño de la pantalla y los accesorios pueden diferir de los ilustrados anteriormente.

#### NOTAS:

- Asegúrese de que, sea cual sea la región de uso, utilice un cable de alimentación conforme al voltaje de CA de la toma de corriente y que haya sido aprobado por las normativas de seguridad de un país concreto y cumpla dichas normativas (se debe utilizar uno de tipo H05W-F, 2G o 3G, de 0,75 o 1 mm<sup>2</sup>).
- Puede guardar la caja y el material de embalaje por sí tuviera que transportar la pantalla en otro momento.

# 1.3. Notas de instalación

- • Debido al alto consumo de energía, utilice siempre el enchufe exclusivamente diseñado para este producto. Si necesita una línea de prolongación, consulte a su agente de servicio técnico.
- El producto se debe instalar en una superficie plana para evitar que se vuelque. Se debe mantener la distancia entre la parte posterior del producto y la pared para conseguir la ventilación adecuada. No instale el producto en la cocina, en el baño o en cualquier otro lugar en el que haya mucha humedad. Si lo hace, el período de vida útil de los componentes electrónicos puede reducirse.
- El producto solamente funcionará con normalidad a una altitud inferior a 3000 metros. En lugares cuya altitud sea superior a 3000 metros, se pueden experimentar algunas anomalías.

# <span id="page-11-0"></span>1.4. Instalar el aparato en la pared

Para instalar esta pantalla en la pared, debe adquirir el kit estándar para instalación en pared (disponible en cualquier tienda especializada). Es recomendable utilizar una interfaz de instalación que cumpla la normativaTUV-GS y/o el estándar UL1678 de Norteamérica.

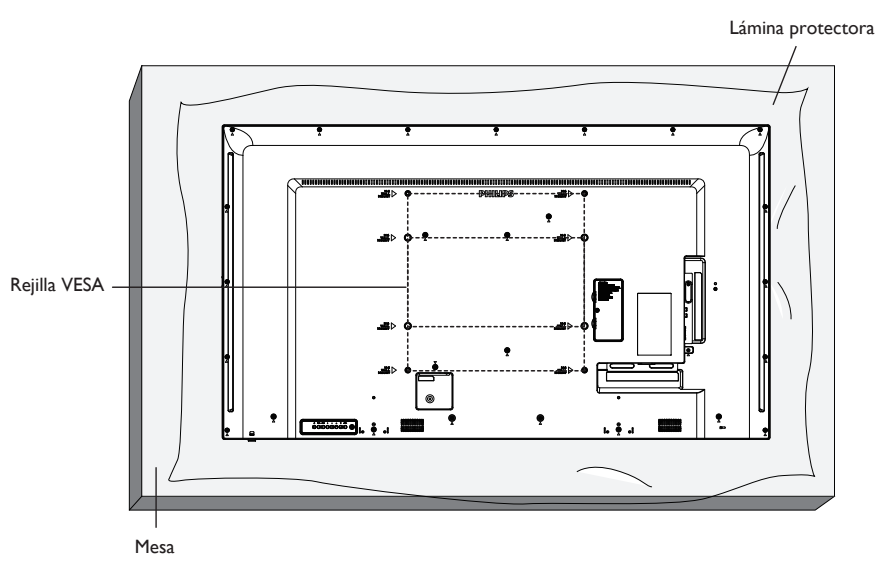

- 1. Extienda una lámina protectora sobre una mesa, por ejemplo la que envolvía a la pantalla en el paquete, debajo de la superficie de la pantalla de forma que esta no se arañe.
- 2. Asegúrese de que tiene todos los accesorios para instalar esta pantalla (soporte para pared, soporte para techo, pedestales para mesa, etc.).
- 3. Siga las instrucciones incluidas con el juego de instalación en pared. Si no sigue los procedimientos de instalación correctos, se pueden producir daños en el equipo o el usuario o instalador puede sufrir lesiones. La garantía del producto no cubre daños causados por una instalación inadecuada.
- 4. Para el kit de instalación en pared, utilice tornillos de instalación de tipo M6 (con una longitud de 10 mm superior al grosor del soporte de instalación) y apriételos de forma segura.
- 5. Unidad sin el peso de la base= 15,96 kg. El equipo y sus medios de instalación asociados siguen estando seguros durante la prueba. Solamente para uso con el soporte de instalación en pared homologado por UL que tenga el peso y la carga mínimos. 15,96 kg.
- 6. La orientación en vertical no se permite.

#### 1.4.1. Rejilla VESA

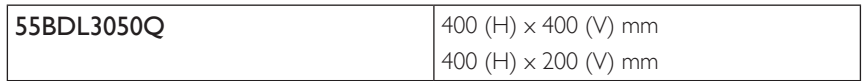

#### Precaución:

Para evitar que la pantalla se caiga:

- Si instala la pantalla en la pared o en el techo, es recomendable hacerlo con soportes metálicos que puede adquirir en cualquier tienda especializada. Para obtener instrucciones de instalación detalladas, consulte la guía incluida con el soporte correspondiente.
- Para reducir la probabilidad de lesiones y daños provocados por la caída de la pantalla en caso de un terremoto u otros desastres naturales, pregunte al fabricante del soporte cuál es la ubicación de instalación más adecuada.

#### Requisitos de ventilación para ubicar el aparato

Para permitir la disipación del calor, deje un espacio suficiente entre los objetos de alrededor tal y como se muestra en el diagrama siguiente.

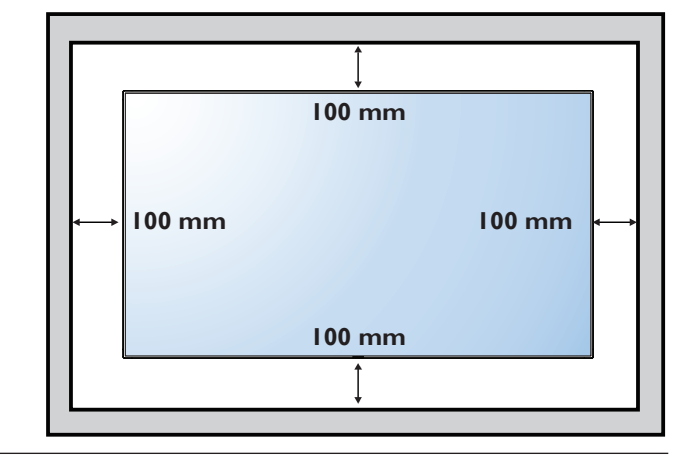

# <span id="page-12-0"></span>2. Componentes y funciones

# 2.1. Panel de control

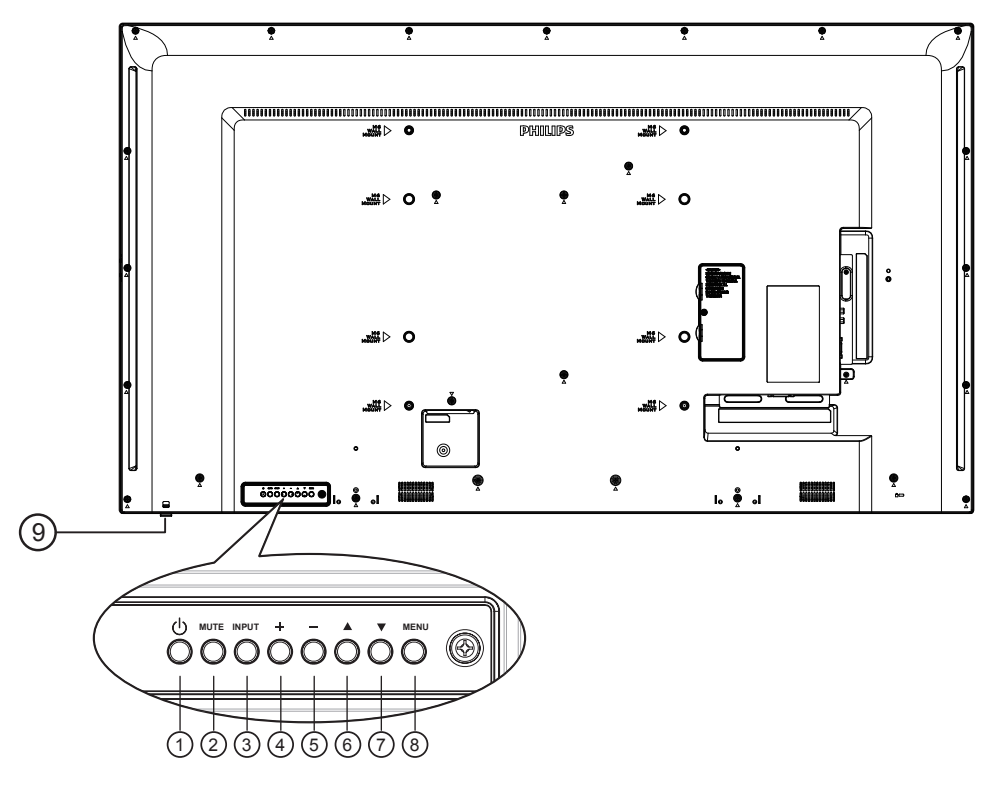

# $(1)$  Botón  $[(1)]$

Utilice este botón para encender la pantalla o activar el estado de espera en la misma.

#### <sup>2</sup> Botón [SILENCIO]

Permite ACTIVAR y DESACTIVAR el silencio de audio.

#### <sup>3</sup> Botón [ENTRADA]

Selecciona la fuente de entrada.

• Se utiliza como el botón  $[OK]$  del menú de visualización en pantalla.

# $(4)$  Botón  $[+]$

- • Permite subir el volumen.
- Permite entrar en el submenú cuando el menú OSD está activado.

#### $(5)$  Botón  $[-]$

- • Permite bajar el volumen.
- • Permite volver al menú anterior cuando el menú OSD está activado.

#### $(6)$  Botón  $[$   $\blacktriangle$ ]

- • Permite mover la barra de resalte hacia arriba para ajustar el elemento seleccionado cuando el menú OSD está activo.
- • Permite aumentar el valor del ajuste.

# $(7)$  Botón  $[\nabla]$

- Permite mover la barra de resalte hacia abajo para ajustar el elemento seleccionado cuando el menú OSD está activo.
- Permite reducir el valor del ajuste.

# <sup>8</sup> Botón [MENÚ]

Permite volver al menú anterior cuando el menú OSD está activo o activar este último menú cuando está inactivo.

- <sup>9</sup> Sensor del mando a distancia e indicador de estado de alimentación
	- • Recibe las señales de órdenes del mando a distancia.
	- • Indica el estado de funcionamiento de la pantalla sin OPS:
		- Se ilumina en verde cuando la pantalla está encendida
		- Se ilumina en color rojo cuando la pantalla se encuentra en el modo de espera
		- Cuando {PROGRAMA} está habilitado, la luz parpadea en verde y rojo
		- Si la luz parpadea en rojo, indica que se ha detectado un error
		- Se apaga cuando la fuente de alimentación de la pantalla se desconecta

\* Utilice el cable del sensor IR para mejorar el rendimiento del mando a distancia. (Consulte las instrucciones de la sección [3.5](#page-22-1)) <span id="page-13-0"></span>2.2. Terminales de entrada y salida

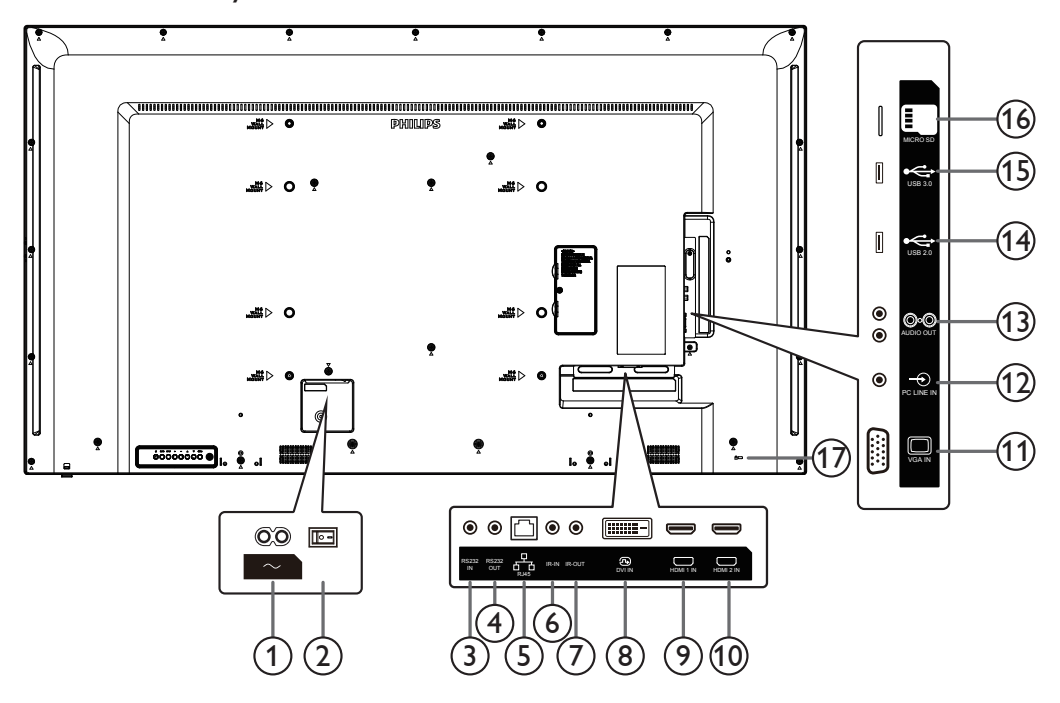

## <sup>1</sup> ENTRADA DE CA

Entrada de alimentación de CA desde la toma de corriente eléctrica.

<sup>2</sup> INTERRUPTOR DE ALIMENTACIÓN PRINCIPAL Active o desactive la alimentación.

#### $(3)$  ENTRADA RS232C /  $(4)$  SALIDA RS232C

Entrada y salida de red RS232C para la función de derivación.

 $(5)$  RJ-45

Función de control LAN para el uso de una señal de control remota desde el centro de control.

#### $(6)$  SALIDA IR  $/$   $(7)$  ENTRADA IR

Salida y entrada de la señal de infrarrojos para la función de derivación.

#### NOTAS:

- • El sensor del mando a distancia de esta pantalla dejará de funcionar si se enchufa el conector [ENTRADA IR].
- Para controlar remotamente el dispositivo de A/V a través de esta pantalla, consulte la página 14 para obtener información sobre la conexión Paso a través IR.

#### <sup>8</sup> ENTRADA DVI

Entrada de vídeo DVI.

#### <sup>9</sup> ENTRADA HDMI1 / <sup>10</sup> ENTRADA HDMI2

Entrada de audio y vídeo HDMI.

# <sup>11</sup> ENTRADAVGA (D-Sub)

Entrada de vídeoVGA.

#### <sup>12</sup> ENTRADA DE AUDIO

Entrada de audio para la fuente VGA (auriculares estéreo de 3,5 mm).

<sup>13</sup> SALIDA DE AUDIO

Salida de audio a un dispositivo de AV externo.

- <sup>14</sup> PUERTO USB 2.0 / <sup>15</sup> PUERTO USB 3.0 Permite conectar el dispositivo de almacenamiento USB.
- <sup>16</sup> TARJETA MICRO SD Permite conectar su tarjeta MICRO SD.
- <sup>17</sup> BLOQUEO DE SEGURIDAD Se utiliza para seguridad y evitar el robo.

# 2.2.1. Insertar las pilas en el mando a distancia

El mando a distancia recibe alimentación a través de dos pilas de tipo AAA de 1,5V.

Para instalar o quitar las pilas:

- 1. Presione y, a continuación, deslice la tapa para abrirla.
- 2. Alinee las pilas conforme a las indicaciones (+) y (−) que se encuentran dentro del compartimento de dichas pilas.
- 3. Vuelva a colocar la tapa.

# Precaución:

El uso incorrecto de pilas puede provocar fugas en las mismas.Asegúrese de seguir las instrucciones que se indican a continuación:

- Coloque pilas de tipo "AAA" haciendo coincidir los signos  $(+)$  y  $(-)$  de cada una de ellas con los signos  $(+)$  y  $(-)$  del compartimento de las mismas.
- No mezcle tipos diferentes de pilas.
- No mezcle y las nuevas y usadas, ya que se reducirá el período de vida útil de las mismas o se producirán fugas en ellas.
- Quite las pilas gastadas inmediatamente para evitar fugas del líquido en el compartimento de las mismas. No toque el ácido de las pilas expuesto ya que puede dañar su piel.

NOTA: si piensa que no va a utilizar el mando a distancia durante un prolongado período de tiempo, quite las pilas.

# 2.2.2. Usar el mando a distancia

- No lo someta a impactos fuertes.
- • No derrame agua ni ningún otro líquido sobre el mando a distancia. Si el mando a distancia se moja, límpielo con un paño seco inmediatamente.
- Evite la exposición al calor y al vapor.
- No abra el mando a distancia excepto para instalar las pilas.

# 2.2.3. Alcance de funcionamiento del mando a distancia

Apunte con la parte superior del mando a distancia al sensor del mando a distancia de la pantalla cuando presione un botón.

Utilice el mando a distancia a una distancia no superior a 6 m (coloque la lente hacia abajo y utilice el mando a distancia desde el frente)/19 pies desde del sensor de la pantalla y con un ángulo horizontal y vertical inferior a 20 grados.

NOTA: El mando a distancia puede no funcionar correctamente cuando la luz directa del sol o una iluminación intensa incide sobre el sensor del mando a distancia que se encuentra en la pantalla, o cuando hay un obstáculo en la trayectoria de la trasmisión de la señal.

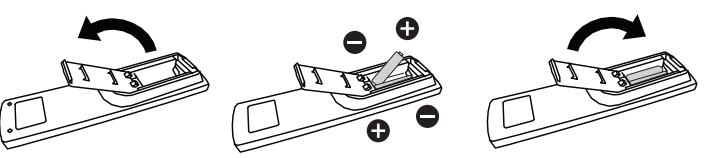

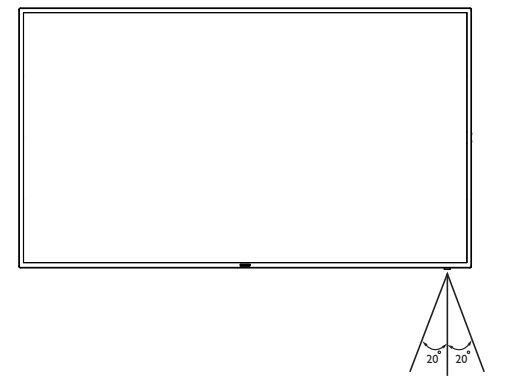

# <span id="page-15-0"></span>**2.3. Uso del sensor remoto y el indicador de encendido**

- 1. Baje la lente para mejorar el rendimiento del mando a distancia y facilitar la observación de la información luminosa del estado de alimentación.
- 2. Empuje la lente hacia arriba antes de montar la pantalla para aplicación de mural de vídeo.
- 3. Tire de la lente o empújela hasta que escuche un clic

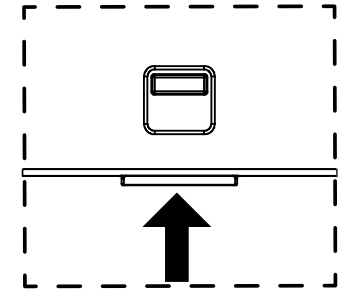

Empuje hacia arriba para contraer la lente

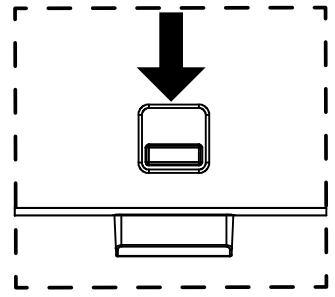

Empuje hacia abajo para extender la lente

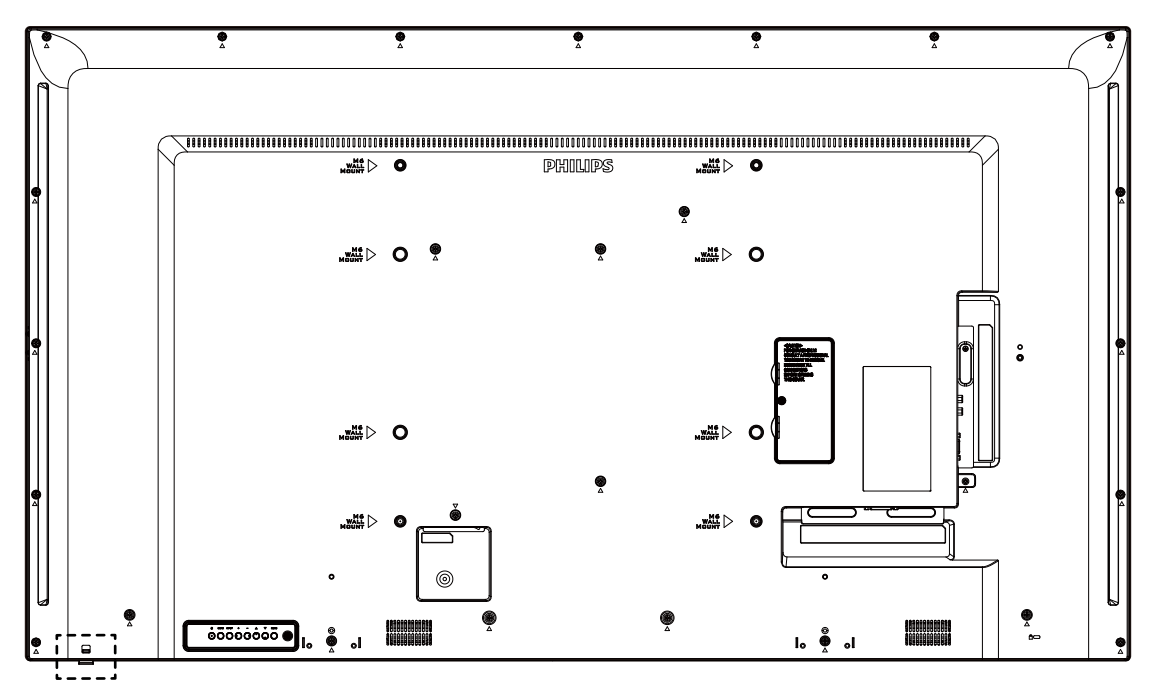

# <span id="page-16-0"></span>2.4. Remote Control (Mando a distancia)

# 2.4.1. Funciones generales

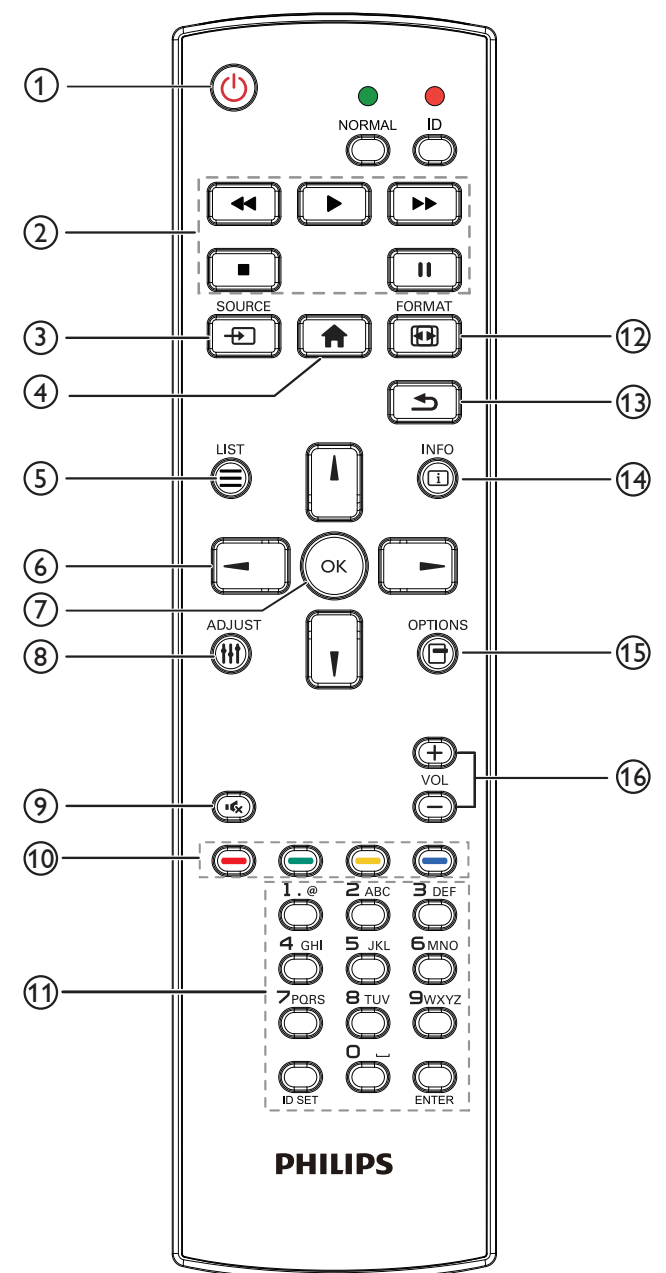

# $(1)$  Botón  $[**U**]$  ALIMENTACIÓN

Permite encender/apagar.

# (2) Botones [REPRODUCIR]

Permite controlar la reproducción de los archivos multimedia (solo para entrada Multimedia).

#### Función de congelar

Pausar: botón de acceso directo para congelar para el contenido de todas las entradas.

Reproducir: botón de acceso directo para descongelar para el contenido de todas las entradas.

# 3 [**Adding Boton FUENTE**

Menú raíz: permite dirigirse al menú OSD de la fuente Vídeo.

# $(4)$  Botón  $[\bigoplus]$  INICIO

Menú raíz: permite dirigirse al menú OSD del menú principal. Otros: permite salir del menú OSD.

# 5 Botón [1] LISTA

Sin función.

<sup>6</sup> Botones DE NAVEGACIÓN

# $[$

Menú raíz: permite dirigirse al menú OSD de Imagen Inteligente. Menú principal: permite mover la barra de selección hacia arriba para ajustar el elemento seleccionado.

Menú Conexión en cadena IR: permite aumentar el número de ID de grupo controlado.

# []]

Menú raíz: permite dirigirse al menú OSD de la fuente Audio.

Menú principal: permite mover la barra de selección hacia abajo para ajustar el elemento seleccionado.

Menú Conexión en cadena IR: permite reducir el número de ID de grupo controlado.

# $\left[ -1 \right]$

Menú principal:permite dirigirse al nivel anterior del menú. Menú Fuente: permite salir del menú Fuente.

Menú Volumen: permite reducir el volumen del audio.

# $[$   $\blacktriangleright$   $]$

Menú principal:permite dirigirse al siguiente nivel del menú o establecer la opción seleccionada.

Menú Fuente: permite dirigirse a la fuente seleccionada.

Menú Volumen: permite aumentar el volumen del audio.

# $\circledcirc$  Botón [ $OK$ ]

Menú raíz: permite dirigirse al menú OSD Conexión en cadena IR en el modo Primario/Secundario.

Menú principal: Permite confirmar una entrada o selección.

# $\circled{\scriptstyle\circ}$  Botón [ $\uparrow$ ]] AJUSTE

Permite dirigirse al menú OSD Auto ajuste solo para VGA.

# $(9)$  Botón [ $\sqrt{x}$ ] SILENCIO

Permite activar/desactivar el silencio del audio.

 $\omega$  Botones  $[\blacksquare]$   $[\blacksquare]$   $[\blacksquare]$  COLORES Permite seleccionar tareas u opciones (solo para la entrada Multimedia).

[<sup>11333</sup>] Botón de acceso directo para la función de selección de **Windows** 

#### 11 Botón [Número/ ESTABLECER IDENTIFICADOR / ENTRAR]

Permiten introducir texto para la configuración de red.

Presione este botón para establecer el identificador de la pantalla. Consulte 2.4.2. Mando a distancia de [infrarrojos](#page-17-0) para obtener más información.

# <sup>12</sup> Botón [ ] FORMATO

Permite cambiar el modo de zoom de la imagen. Las opciones son [Completa], [4:3], [Real], [21:9] y [Personalizar].

# $(1)$  Botón  $\Box$ ] ATRÁS

Permite volver a la página de menús anterior o salir de la función anterior.

- $(14)$  Botón  $\begin{bmatrix} 1 \\ 1 \end{bmatrix}$  INFORMACIÓN Permite visualizar el menú OSD de Información.
- (15) Botón [<sup>1</sup>] OPCIONES

Sin función.

# $(16)$  Botón  $[-]$   $[+]$  VOLUMEN

Permite ajustar el volumen.

## 2.4.2. Mando a distancia de infrarrojos

Puede establecer el identificador del mando a distancia cuando disponga de varias pantallas y de desee utilizar dicho mando en una de ellas.

<span id="page-17-0"></span>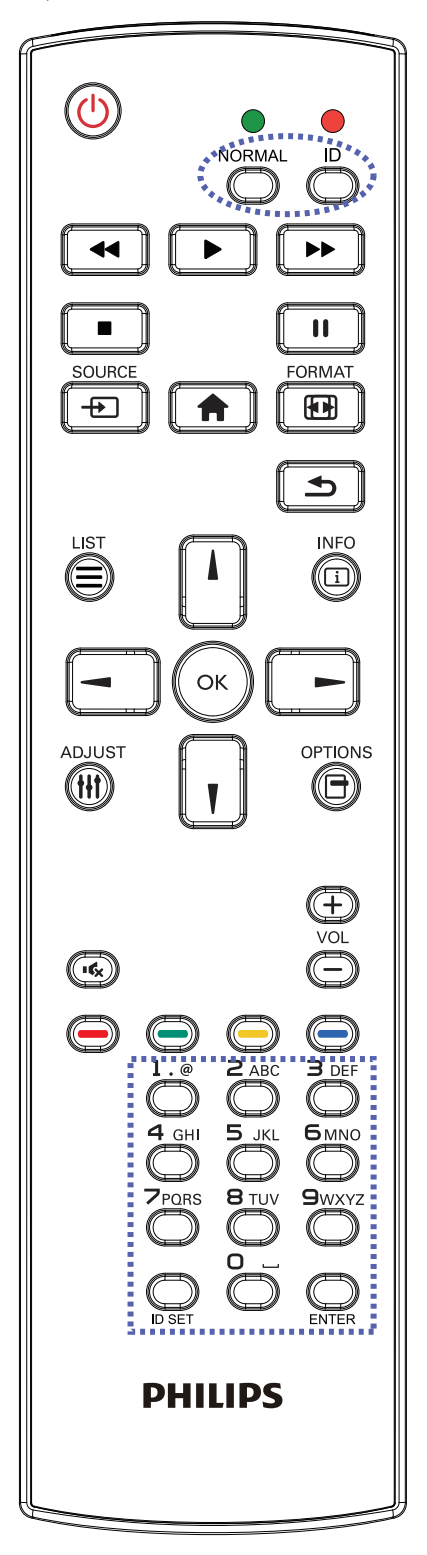

Presione el botón [IDENTIFICADOR]. El LED de color rojo parpadeará dos veces.

1. Presione el botón [ESTABLECER IDENTIFICADOR] durante más de 1 segundo para entrar en el modo de identificador. El LED de color rojo se iluminará. Presione de nuevo el botón [ESTABLECER IDENTIFICADOR] para

salir del modo de identificador. El LED de color rojo se apagará.

Presione los botones de numero  $[0]$  ~  $[9]$  para seleccionar la pantalla que desea controlar.

Por ejemplo:Presione  $[0]$  y  $[1]$  para la pantalla n° 1; presione  $[1]$  y  $[1]$ para la pantalla nº 11.

Los números disponibles son los comprendidos entre  $[01]$  ~  $[255]$ .

- 2. Si no presiona ningún botón durante 10 segundos, el modo de identificador se cerrará.
- 3. Si se produce un error al presionar botones diferentes a los numéricos, espere 1 segundo a que el LED se apague y se vuelva a iluminar y, a continuación, vuelva a presionar los botones numéricos correctos.
- 4. Presione el botón [ENTRAR] para confirmar la selección. El LED parpadeará dos veces y, a continuación, se apagará.

#### NOTA:

- Presione el botón [NORMAL]. El LED de color verde parpadea dos veces, lo que indica que la pantalla se encuentra en el estado de funcionamiento normal.
- • Es necesario configurar el número de identificador para cada pantalla antes de seleccionar dicho número.

#### 2.4.3. Botones del mando a distancia en la fuente Android

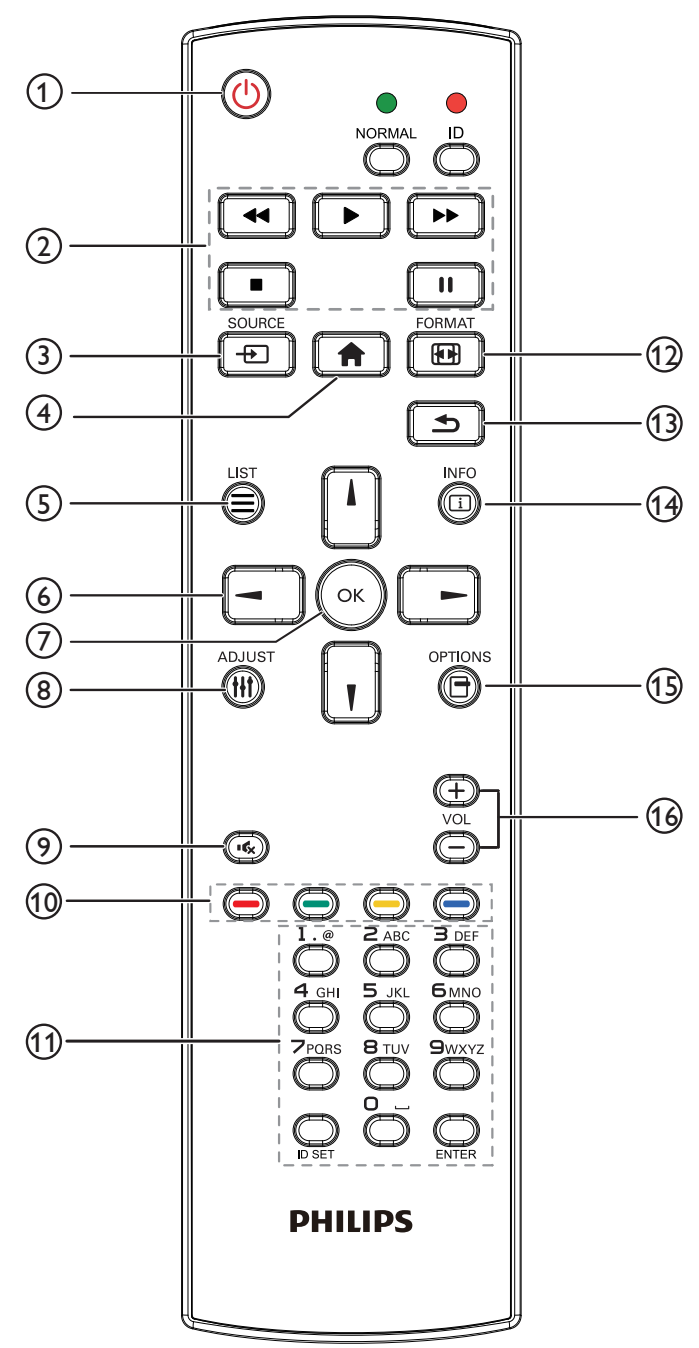

# 1 **Botón [Umentación**] **ALIMENTACIÓN**

Enciende la pantalla o activa el modo de espera en la misma. El botón está solo controlado por Escalar.

# 2 Botones [REPRODUCIR]

1. Permite controlar la reproducción de los archivos multimedia (vídeo/audio/imagen).

Existen 4 formas de reproducir los archivos multimedia.

1) Administrador de archivos

Busque el archivo multimedia desde Administrador de archivos y selecciónelo para reproducirlo.

2) Rep. multim. -> Crear -> editar o agregar una lista de

reproducción nueva -> seleccione cualquier archivo multimedia

 $\sim$  presione  $\sim$  para reproducir directamente el archivo multimedia.

3) Rep. multim. -> Reproducir -> seleccione una lista de reproducción no vacía -> presione  $\left(\alpha\right)$  para reproducir todos los archivos multimedia de la lista de reproducción.

4) Defina la lista de reproducción multimedia en el menú OSD Arranque fte. o Programa por.

2. Reproducción de archivo PDF

Existen 3 formas de reproducir los archivos multimedia.

1) Administrador de archivos

Busque el archivo PDF desde Administrador de archivos y selecciónelo para reproducirlo.

2) Reproductor PDF -> Reproducir -> seleccione una lista de reproducción no vacía -> presione  $\left(\alpha\right)$  para reproducir todos los archivos PDF de la lista de reproducción.

3) Defina la lista de reproducción de PDF en el menú OSD Arranque fte. o Programa por.

3. Al reproducir archivos PDF, vídeo o música, presione **para** para

detener la reproducción. A continuación, si vuelve a presionar  $\Box$ , la reproducción se iniciará desde el principio del archivo.

4.Al reproducir archivos PDF, vídeo o música, presione el botón

para pausar la reproducción.

 $\mathbf{H}$ 

5.Todos los archivos multimedia o pdf se deben colocar en la carpeta "philips" dentro de una subcarpeta, debajo del directorio raíz del almacenamiento especificado (interno, USB o tarjeta SD). Todas las subcarpetas (video/photo/music/pdf) tienen su nombre de acuerdo con los tipos de archivos multimedia y no deben modificarse.

vídeos: {directorio raíz del almacenamiento}/philips/video/ fotografías: {directorio raíz del almacenamiento}/philips/ photo/

música: {directorio raíz del almacenamiento}/philips/música/ PDF: {directorio raíz del almacenamiento}/philips/pdf/

Tenga en cuenta que los directorios raíz de estos almacenamientos son:

Almacenamiento interno: /sdcard Almacenamiento USB: /mnt/usb\_storage Tarjeta SD: /mnt/external\_sd

# 3 [**Angle Botón FUENTE**

Permite seleccionar la fuente de entrada. El botón está solo controlado por Escalar.

## $(4)$  Botón  $[4]$  INICIO

Permite acceder al menú OSD.

El botón está solo controlado por Escalar.

# $(5)$  Botón  $\boxed{=}$ ] LISTA

1. En el contenido de la página web, mueve el enfoque hacia arriba a los siguientes elementos en los que se puede hacer clic.

2. Mueve el enfoque hacia arriba hasta el siguiente control o widget, como botones.

# <sup>6</sup> Botones DE NAVEGACIÓN

1. Permiten recorrer los menús y seleccionar elementos.

2. En el contenido de la página web, estos botones se utilizan para controlar la barra de desplazamiento de la pantalla. Presione

para mover la barra de desplazamiento vertical hacia

#### 55BDL3050Q

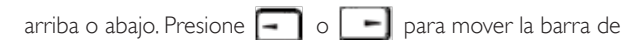

desplazamiento horizontal hacia la izquierda o derecha.

3. Para archivos PDF,

» cuando se utilizó la función de acercar/alejar

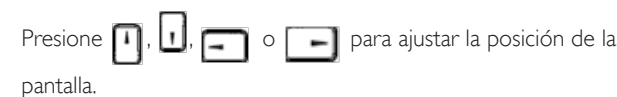

» cuando no se utilizó la función de acercar/alejar

Presione **| | |** para dirigirse a la página siguiente.

Presione  $\boxed{-}$  para dirigirse a la página anterior.

# $($  $)$  Botón  $[OK]$

Permite confirmar una entrada o selección.

## **8 Botón [H] AJUSTE**

1. En el contenido de la página web, mueve el enfoque hacia abajo a los siguientes elementos en los que se puede hacer clic.

2. Mueve el enfoque hacia abajo hasta el siguiente control o widget, como botones.

# $\circ$  Botón [ $\left\lfloor \left( \frac{1}{2} \right) \right\rfloor$  SILENCIO

Presione este botón para activar o desactivar la función de silencio. El botón está solo controlado por Escalar.

# <sup>10</sup> Botones [ ] [ ] [ ] [ ] COLORES

**1. I.** : Ninguna función en la fuente Android. Estos dos botones solo están controlados por Escalar.

2. Para archivos PDF,

presione el botón (el para acercar;

presione el botón **para** para alejar;

Después de acercar o alejar, presione el botón  $\left(\alpha\right)$  para rever tir el archivo PDF al tamaño original.

## <sup>11</sup> Botón [Número/ ESTABLECER IDENTIFICADOR / ENTRAR]

1. Ninguna función para ESTABLECER IDENTIFICADOR

y ENTRAR  $\Box$  en la fuente Android. Estos botones solo están controlados por Escalar.

2. En el caso del archivo PDF, introduzca el número de página presionando los botones numéricos y, a continuación, presione el

botón («) para dirigirse a la página específica.

#### (12) Botón [ [ ] FORMATO

Cambiar el formato de la imagen. El botón está solo controlado por Escalar.

#### $(13)$  Botón  $[$ **S**] ATRÁS

Permite volver a la página anterior o salir de la función anterior.

#### (14) Botón [[1]] INFORMACIÓN

1. Permite mostrar información acerca de señal de entrada actual. Se muestra a través de Escalar.

2. Rep. multim. -> Crear -> Editar o agregar una lista de reproducción nueva -> seleccione cualquier archivo multimedia  $\ge$  presione  $\log$  para mostrar información sobre el archivo multimedia elegido.

# <sup>(15)</sup> Botón [**नि**] OPCIONES

Permite abrir las herramientas en Rep. multim. o Reproductor PDF. 1. Rep. multim. -> Crear -> Editar o agregar una lista de

reproducción nueva -> presione  $\boxed{\bigcap}$  para abrir las herramientas.

Las herramientas se deslizarán desde la parte izquierda de la pantalla.

2. Reproductor PDF -> Crear -> Editar o agregar una lista de

reproducción nueva -> presione  $\boxed{\bigoplus}$  para abrir las herramientas.

Las herramientas se deslizarán desde la parte izquierda de la pantalla.

# $\omega$ Botón [-] [+] VOLUMEN

Permite ajustar el volumen. Los botones solo están controlados por Escalar.

# <span id="page-20-0"></span>3. Conectar equipos externos

- 3.1. Conectar un equipo externo (DVD/VCR/VCD)
- 3.1.1. Utilizar la entrada de vídeo HDMI

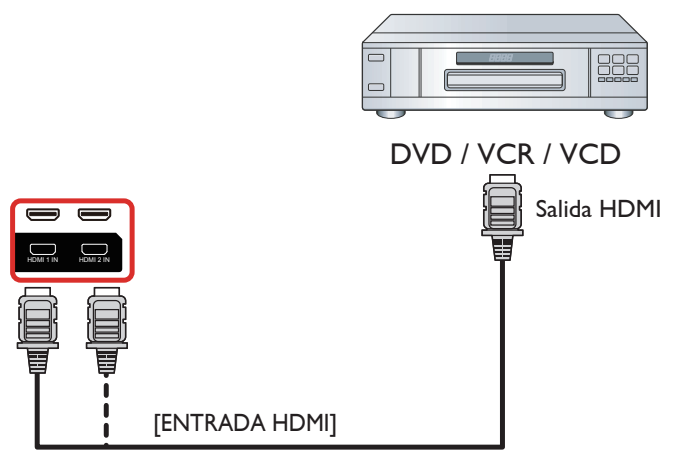

- 3.2. Conectar su PC
- 3.2.1. Utilizar la entrada VGA

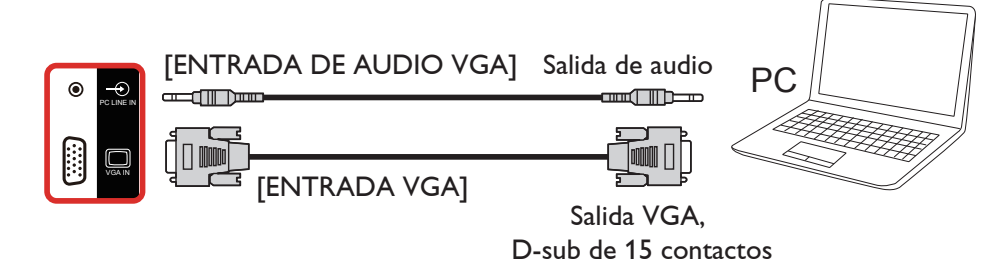

3.2.2. Utilizar la entrada DVI

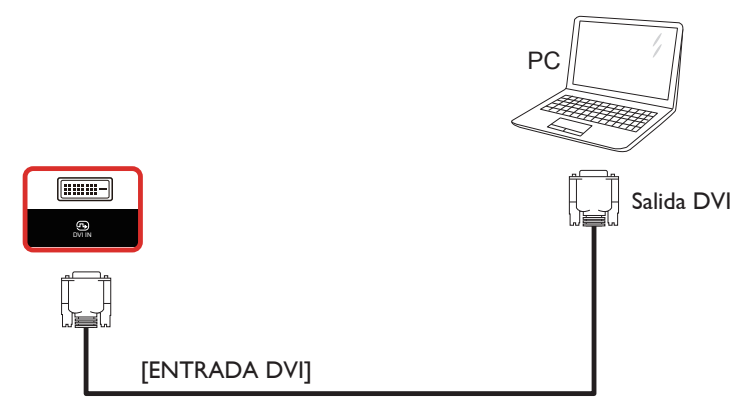

# <span id="page-21-0"></span>3.2.3. Utilizar la entrada HDMI

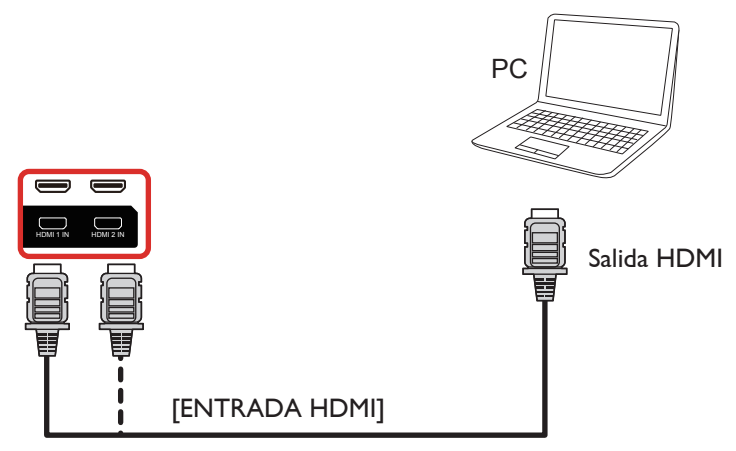

- 3.3. Conectar equipos de audio
- 3.3.1. Conectar un dispositivo de audio externo

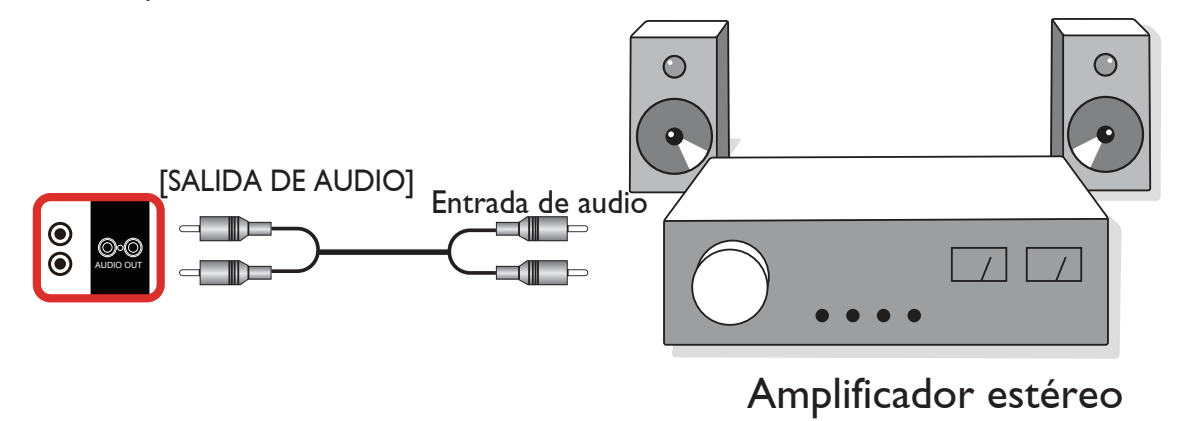

# 3.4. Conectar varias pantallas en una configuración en cadena

Puede interconectar varias pantallas para crear una configuración en cadena para aplicaciones como un tablero de menús.

# 3.4.1. Conexión del control de pantallas

Conecte el conector [SALIDA RS232] de la PANTALLA 1 al conector [ENTRADA RS232] de la PANTALLA 2.

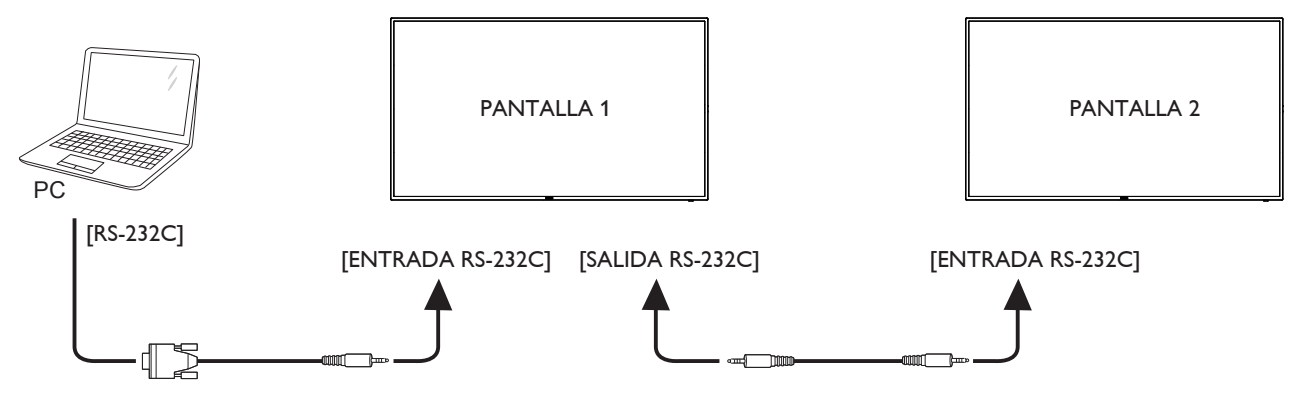

#### 55BDL3050Q

<span id="page-22-1"></span><span id="page-22-0"></span>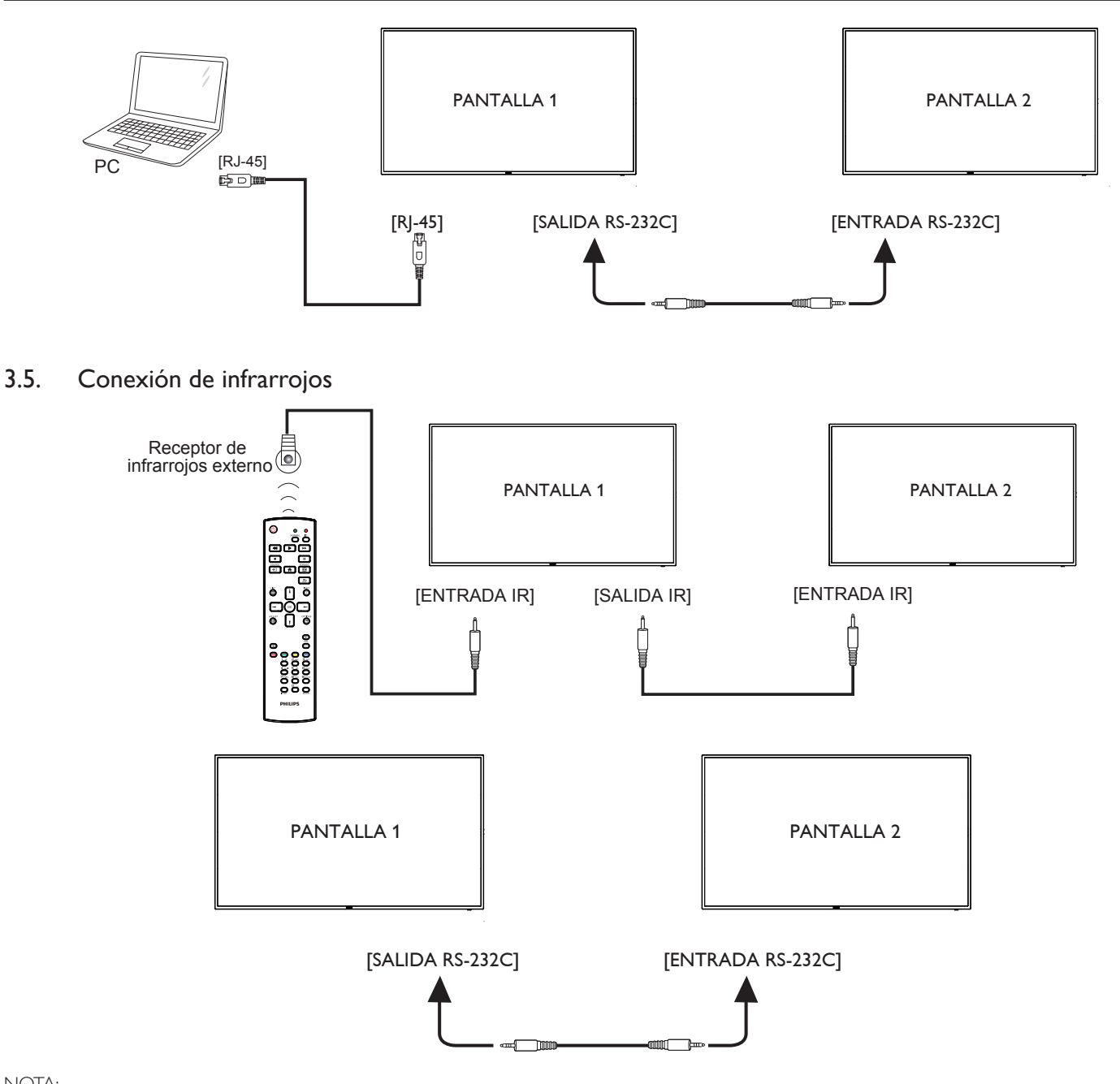

#### NOTA:

- 1. El sensor del mando a distancia de esta pantalla dejará de funcionar si se enchufa el conector [ENTRADA IR].
- 2. La conexión de paso a través IR puede admitir hasta 9 pantallas.
- 3. IR en conexión en cadena a través de una conexión RS232 puede admitir hasta 9 pantallas.

<span id="page-23-0"></span>3.6. Conexión Paso a través de infrarrojos

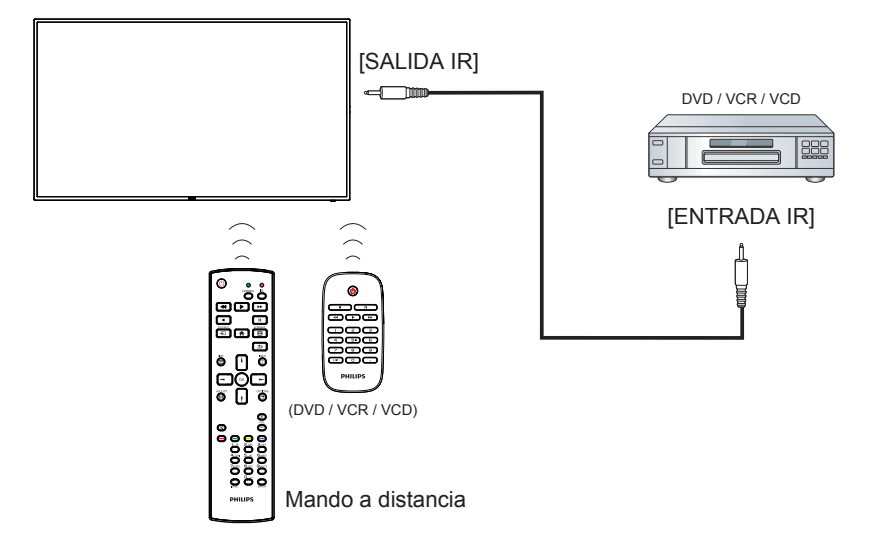

# <span id="page-24-0"></span>4. Funcionamiento

NOTA: El botón de control descrito en esta sección se encuentra. principalmente en el mando a distancia a menos que se especifique lo contrario.

# 4.1. Ver la fuente de vídeo conectada

#### 1. Pulse el botón [ D] FUENTE.

2. Pulse  $\left[\right]$  o  $\left[\right]$  para seleccionar un dispositivo y, a continuación, pulse el botón  $IOK$ 1.

# 4.2. Cambiar el formato de la imagen

Puede cambiar el formato de la imagen conforme a la fuente de vídeo. La fuente de vídeo tiene sus formatos de imagen disponibles.

Los formatos de imagen disponibles dependen de la fuente de vídeo:

- 1. Presione el botón [ ] FORMATO para elegir un formato de imagen.
	- Modo PC: {Completa} / {4:3} / {Real} / {21:9}/ {Personalizar}.
	- Modo Vídeo: {Completa} / {4:3} / {Real} / {21:9}/ {Personalizar}.

# 4.3. Overview (Información general)

- 1. Iniciador de Android PD:
	- El iniciador de Android PD es una página vacía, tal como se muestra a continuación:

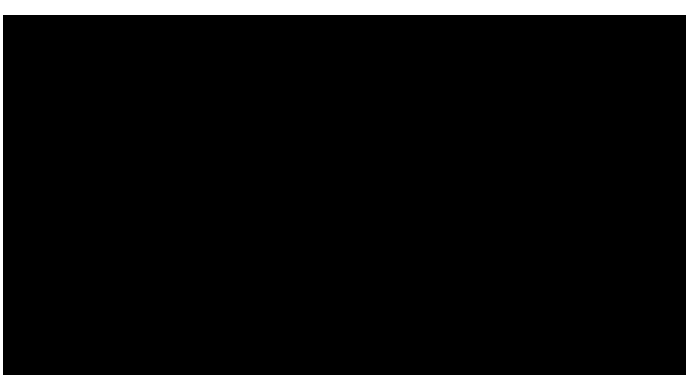

- Todas las aplicaciones se cierran presionando el botón Atrás. La pantalla irá al selector PD Android.
- Cuando vuelve al selector PD Android, la pantalla muestra la imagen de sugerencia (solo durante 5 segundos), como se muestra a continuación:
- La imagen de sugerencia le notificará que puede presionar el botón de fuente para cambiar de fuente.

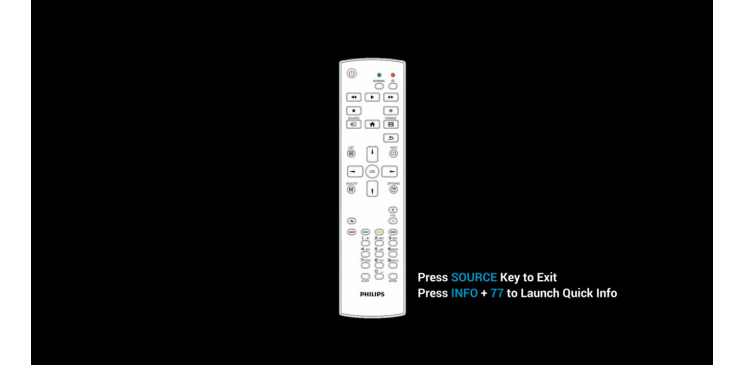

- 2. Modo Admin:
	- • Puede presionar"Inicio + 1888" para entrar en el modo de administración.Asegúrese de que aparece el menú OSD Inicio después de presionar"Inicio" y, a continuación, presione 1888 en ese orden. Dos botones"Inicio" continuos no será un acceso directo válido.
	- El modo de administración muestra cinco iconos: "Settings" (Configuración),"Apps"(Aplicaciones),"Network"(Red), "Storage"(Almacenamiento) y "Help" (Ayuda).
	- Cuando abandone el modo Admin, el sistema regresará a la última fuente.

1) La página de inicio del modo de administración tiene cinco elementos:"Settings"(Configuración),"Apps"(Aplicaciones), "Network"(Red),"Storage"(Almacenamiento) y "Help"(Ayuda). Settings (Configuración):permite dirigirse a la configuración. Applications (Aplicaciones):muestra todas las aplicaciones. Network (Red): establezca la conexión Wi-Fi (opcional) o Ethernet. Storage (Almacenamiento):Muestra la formación de almacenamiento Android PD actual.

Help (Ayuda):mostrar código QR.

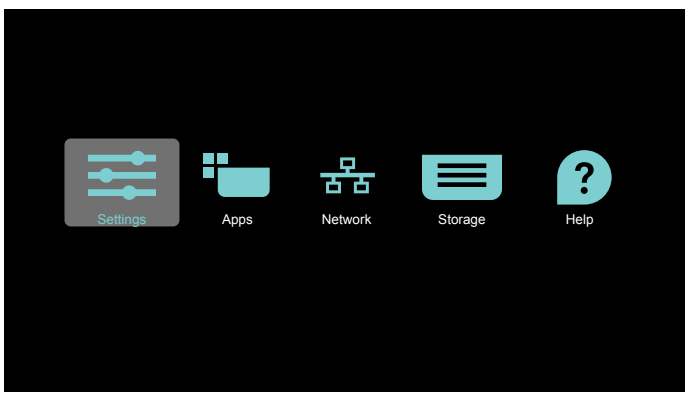

2.) Página Aplicaciones:

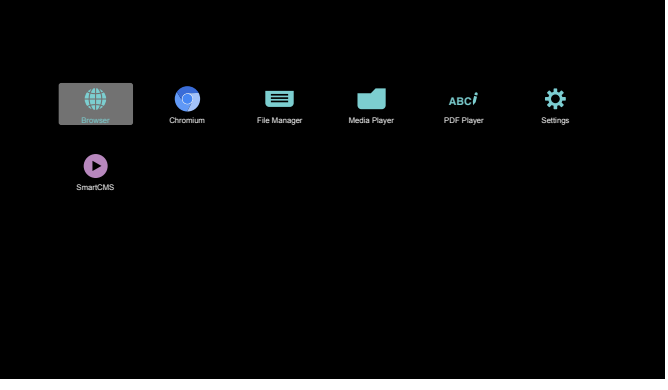

3) Página de red

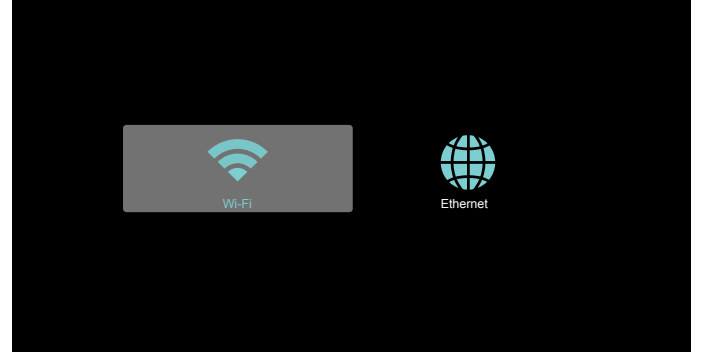

#### <span id="page-25-0"></span>Página de Ethernet

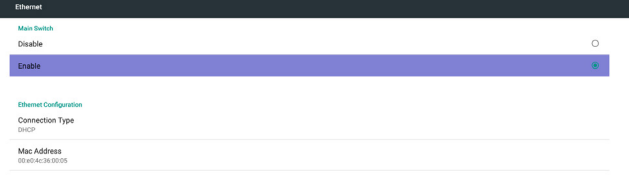

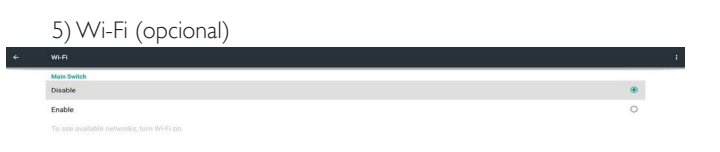

## 6) Página Ayuda:

Mostrar la página de código QR.

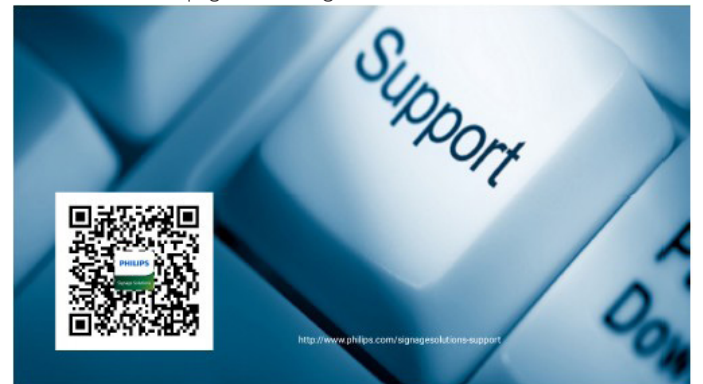

# 4.4. Introducción al Rep. multim.:

1. Página de inicio de Rep. multim., que incluye tres elementos: "Play" (Reproducir),"Compose"(Crear) y "Settings"(Configuración). Play (Reproducir):seleccione la lista de reproducir que desea reproducir.

Compose (Crear):permite editar la lista de reproducción. Settings (Configuración):configuración de las propiedades de reproducción.

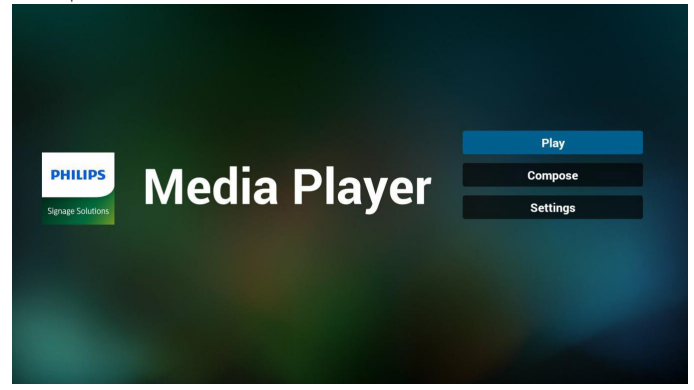

2. Seleccione "Play" (Reproducir) en la página de inicio. En primer lugar, deberá seleccionar una lista de reproducción para reproducir entre ARCHIVO 1 y ARCHIVO 7.

El icono de lápiz indica que la lista de reproducción no está vacía.

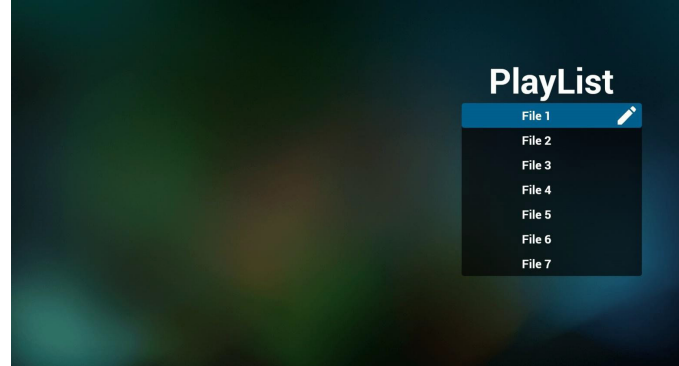

3. Seleccione "Compose"(Crear) en la página de inicio. En primer lugar, deberá seleccionar una lista de reproducción para editar ARCHIVO 1 y ARCHIVO 7.

El icono de lápiz indica que la lista de reproducción no está vacía.

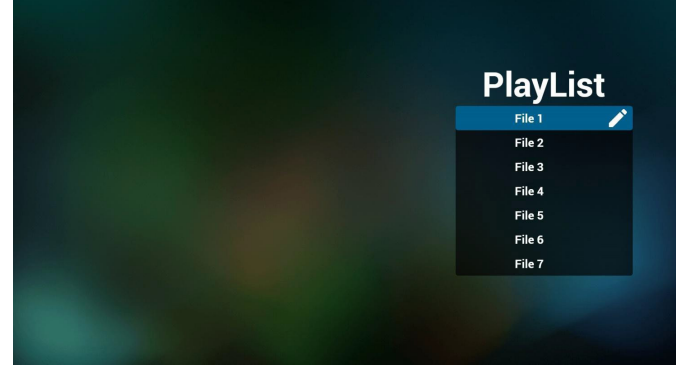

4. Si se selecciona una lista de reproducción vacía, la aplicación lo guiará para que seleccione la fuente de archivo multimedia. Todos los archivos multimedia deberán colocarse en /philips/ del directorio raíz.

Por ejemplo:

vídeos: {directorio raíz del almacenamiento}/philips/video/ fotografías: {directorio raíz del almacenamiento}/philips/photo/ música: {directorio raíz del almacenamiento}/philips/música/

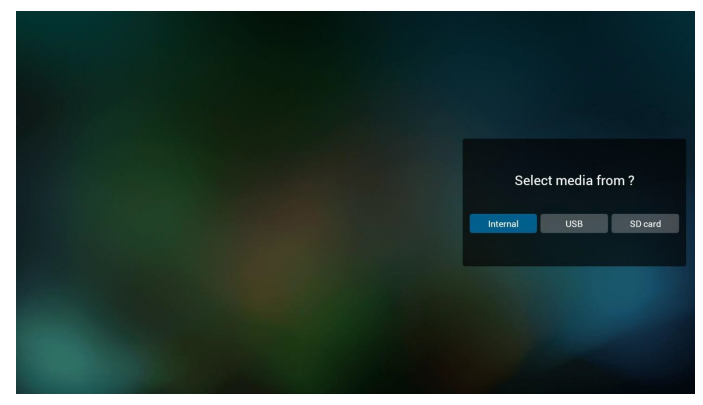

5. Puede editar o eliminar una lista de reproducción no vacía. Simplemente seleccione la lista de reproducción deseada, que posee un icono de lápiz.

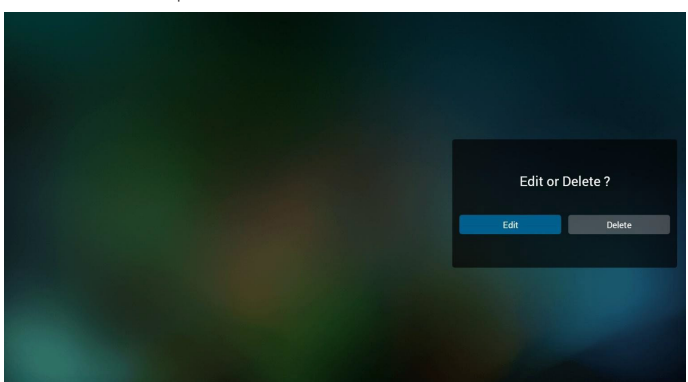

6. Una vez que comience a editar una lista de reproducción, aparecerá la siguiente pantalla.

Source (Fuente) – archivos en el almacenamiento.

Playlist (Lista de reproducción) – archivos en la lista de reproducción. Existen 4 iconos asignados a los botones del mando a distancia. Option key (Botón Opción) – permite ejecutar la barra deslizante. Play key (Botón Reproducir) – permite reproducir el archivo multimedia. Info key (Botón Info) – permite visualizar información sobre el archivo multimedia.

Ok key (Botón Aceptar) – permite seleccionar/deseleccionar el archivo.

6-1 En la barra deslizante, lo ayuda a realizar lo siguiente:

- select all (seleccionar todo):permite seleccionar todos los archivos de almacenamiento.

- delete all (eliminar todo):permite eliminar todos los archivos de la lista de reproducción.

- add/remove (agregar/eliminar):permite actualizar la lista de reproducción desde la fuente.
- sort (ordenar):permite ordenar la lista de reproducción.

- save/abort (guardar/cancelar):permite guardar o cancelar la lista de reproducción.

- back (regresar):permite regresar.

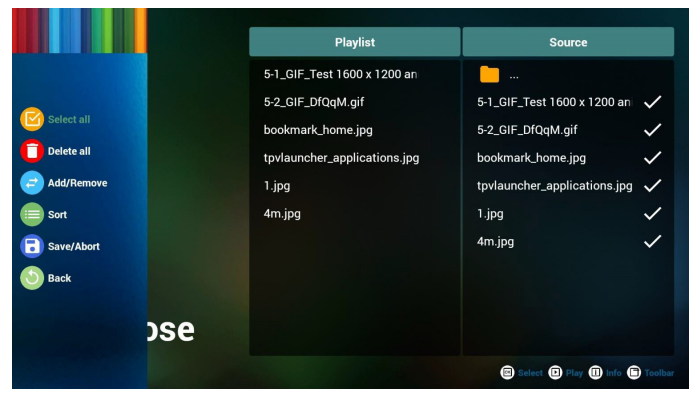

7. Si selecciona "Sort" (Ordenar) en la barra deslizante, puede cambiar el orden de los archivos uno por uno.

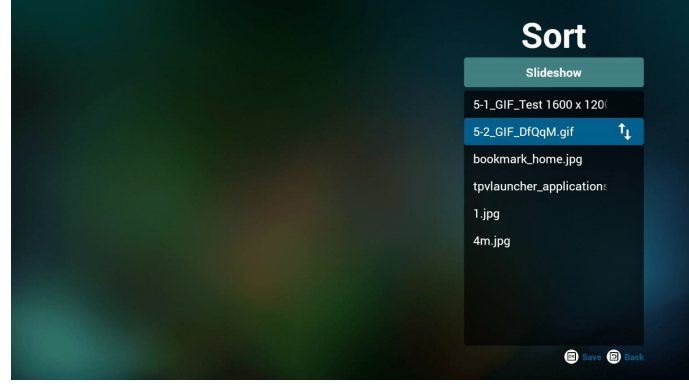

8. Presione el botón Info después de seleccionar el archivo deseado y obtendrá información detallada.

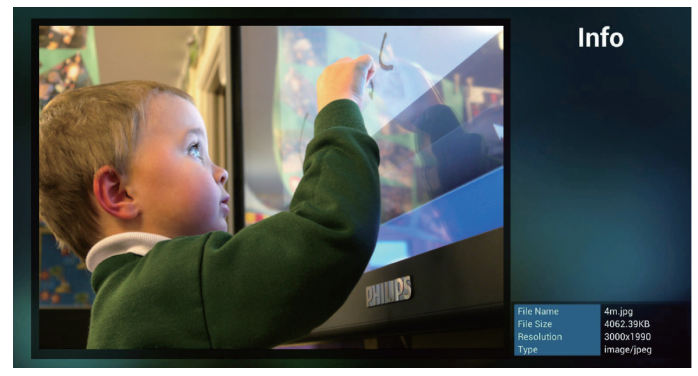

9. Presione el botón de reproducción después de elegir el archivo que desea. Se reproducirá el archivo multimedia directamente.

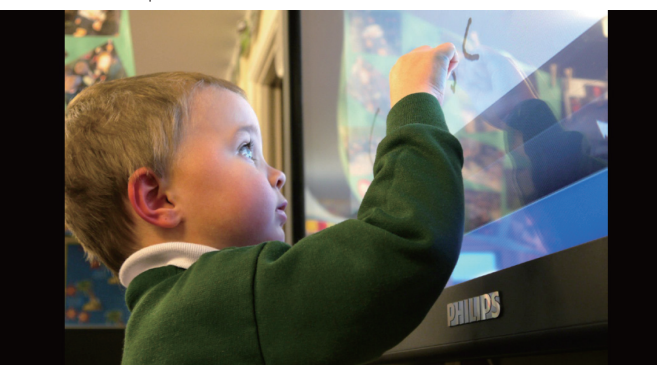

10. Si crea una lista de reproducción con todos archivos de imagen, antes de guardar, la aplicación le preguntará si desea reproducir música de fondo durante la reproducción de la presentación.

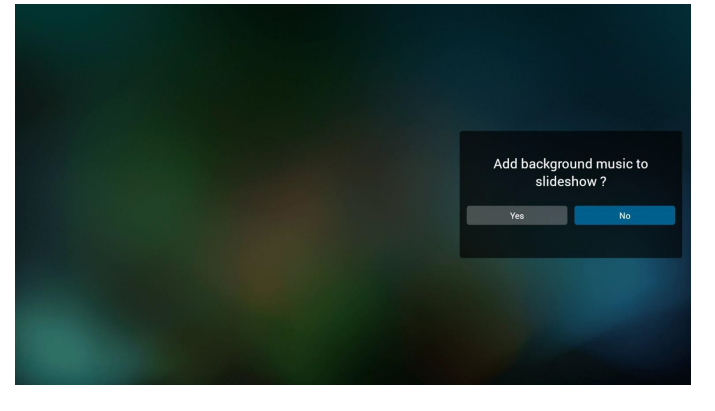

## 55BDL3050Q

11. Seleccione "Settings" (Configuración) en la página de inicio. Esta página incluye 3 partes: "Repeat Mode" (Modo de repetición), "Slideshow Effect"(Efecto de presentación) y "Effect Duration" (Duración de efecto).

Repeat Mode (Modo de repetición):modo de reproducción. Slideshow Effect (Efecto de presentación):efecto de presentación de fotografías.

Effect Duration (Duración del efecto):duración del efecto de fotografía.

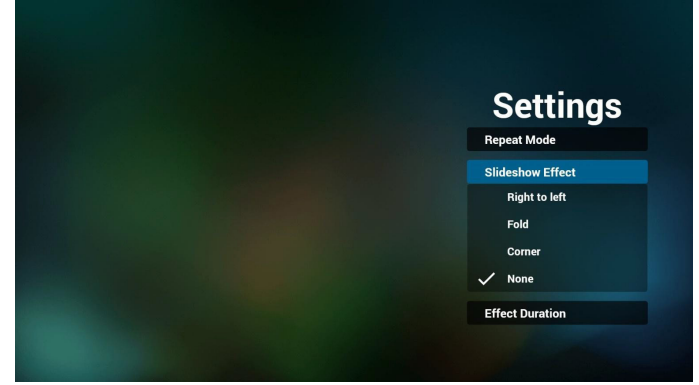

- 12. Botones de acceso directo de multimedia Play (Reproducir): permite reproducir el archivo. Pause (Pausar): permite pausar el archivo. Fast forward (Avance rápido):permite avanzar 10 segundos. Rewind (Retroceder):permite retroceder 10 segundos. Stop (Detener): Permite detener el archivo y volver al inicio. Si archivo es de tipo GIF, se pausará.
- 13. Para obtener información sobre el formato multimedia, consulte 7. Formatos [multimedia](#page-57-1) admitidos.
- 14. Cómo editar la lista de reproducción a través de FTP. Paso 1. Crear el archivo de texto del reproductor multimedia.
	- Nombre de archivo:mpplaylistX.txt, donde "X" es el número de lista de reproducción (1,2,3,4,5,6,7).

Ejemplo: mpplaylist1.txt, y mpplaylist2.txt

Contenido:

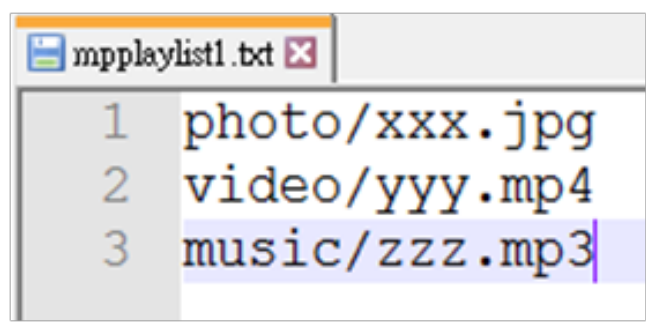

Nota:Si el archivo de la lista de reproducción contiene vídeo y música, cuando PD reproduce el archivo de música, la pantalla se volverá negra.

Paso 2. Copie el archivo mpplaylistX.txt en la carpeta "philips" del almacenamiento interno. Puede utilizar FTP para hacer esto.

Ruta de acceso de los archivos: /storage/emulated/legacy/philips Ejemplo: /storage/emulated/legacy/philips/mpplaylist1.txt

Paso 3. Prepare los archivos multimedia en la carpeta "photo", "video" y "music" bajo la carpeta "philips", solo en el almacenamiento interno.

Ejemplo: /storage/emulated/legacy/philips/photo/xxx.jpg /storage/emulated/legacy/philips/video/yyy.mp4 /storage/emulated/legacy/philips/photo/zzz.mp3

Paso 4. Inicie la aplicación del reproductor multimedia; el archivo de texto del reproductor multimedia se importará automáticamente.

P. D. Una vez importado el archivo de la lista de reproducción (texto), si un usuario cambia dicha lista mediante el mando a distancia, este cambio no se anotará en el archivo de texto de la lista de reproducción.

# <span id="page-28-0"></span>4.5. Manual de Browser (Explorador)

1. Página de inicio de la aplicación Explorador. Esta página incluye un solo elemento:"Settings"(Configuración). Presione Configuración y luego ingrese en la página siguiente.

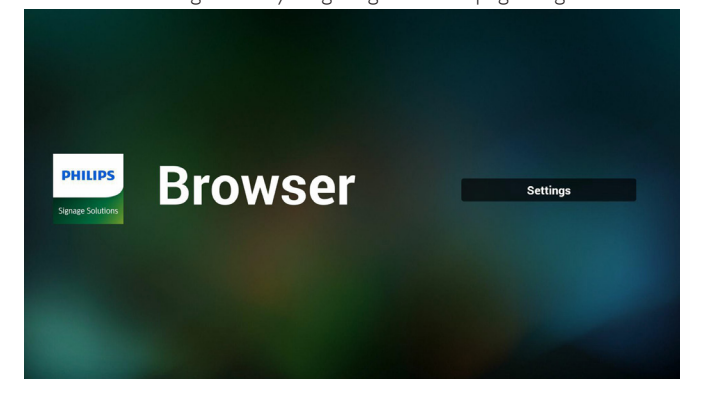

2. Los usuarios pueden seleccionar entre 1 y 7. Al presionar cualquiera, se mostrará un diálogo.

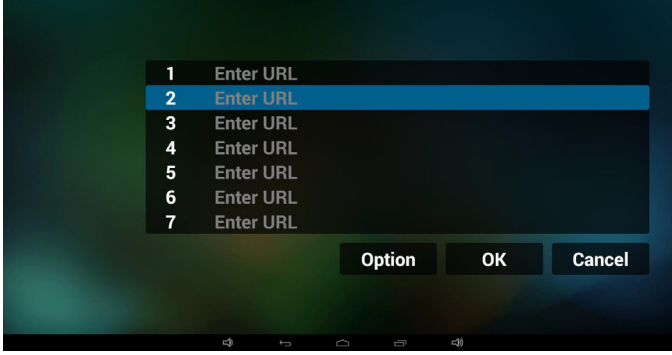

3. Introduzca una dirección URL, presione Aceptar y los datos se almacenarán en la lista.

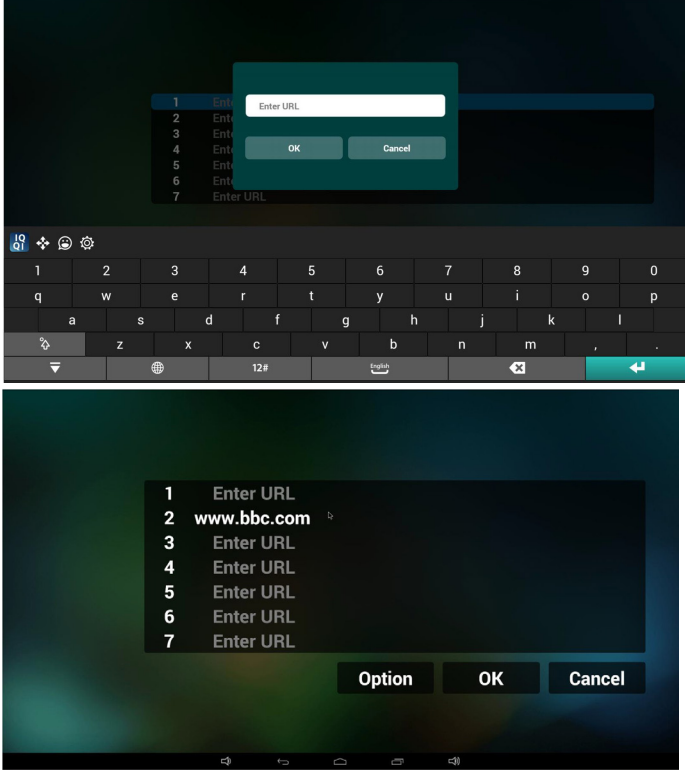

4. Presione "Option" (Opción) y luego aparecerá una lista en el lado izquierdo.

Import (Importar): permite importar el archivo de lista de URL. Export (Exportar): permite exportar el archivo de lista de URL. Delete all (Eliminar todo): permite eliminar todo el registro de URL ubicado en el lado derecho.

Back (Regresar): se cerrará la lista del lado izquierdo.

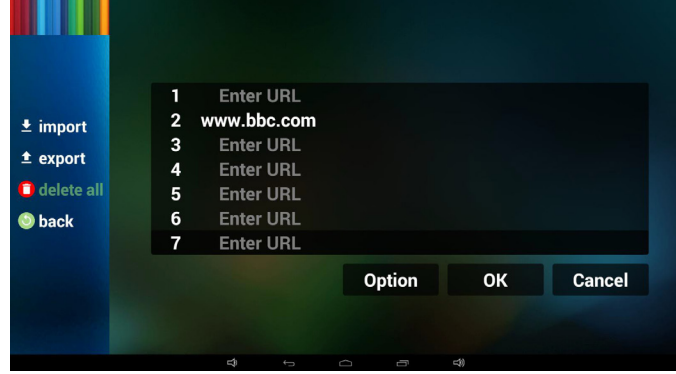

#### 4.1 Import (Importar)

• Haga clic en Importar.

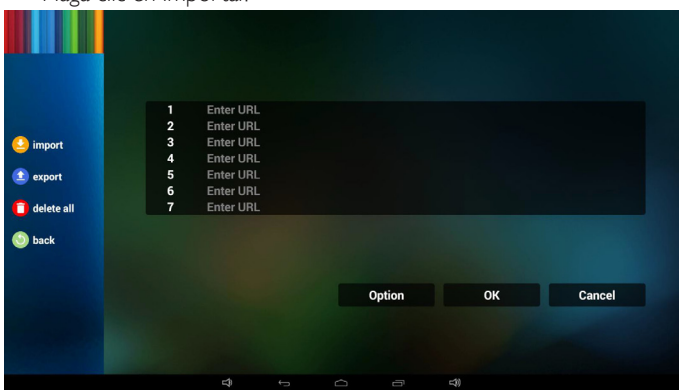

Seleccione el almacenamiento.

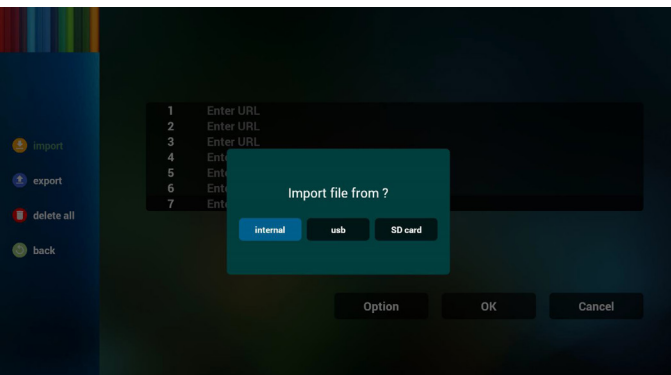

#### 55BDL3050Q

Seleccione el archivo que contiene direcciones URL.

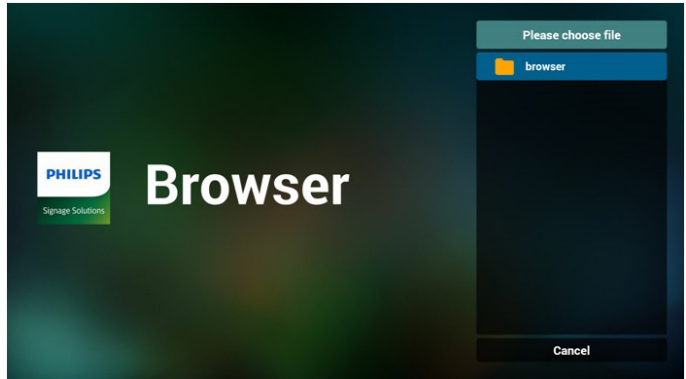

• Importe el archivo y las direcciones URL aparecerán en la lista.

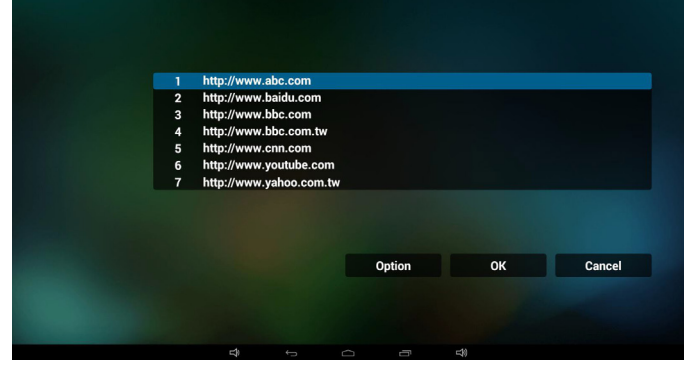

• Formato de archivo para la importaciónEl formato deberá ser como el que se detalla a continuación con la extensión "txt".

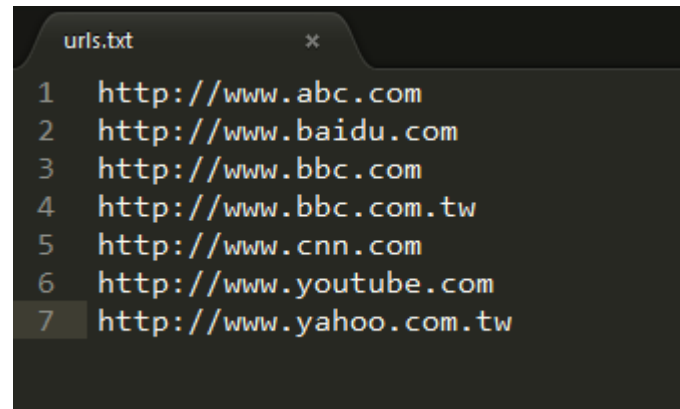

- 4.2 Export (Exportar):
- Haga clic en Exportar.

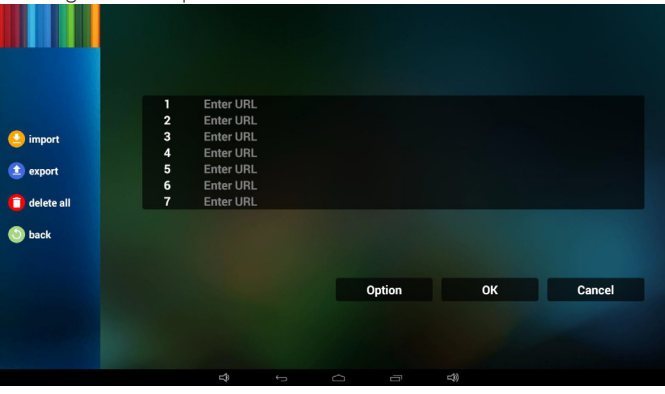

• Seleccione el almacenamiento.

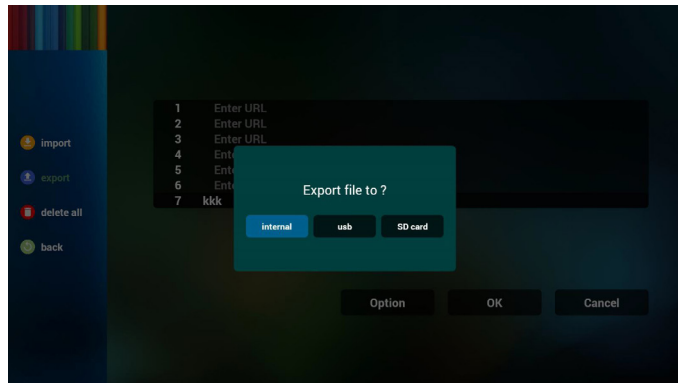

• El diálogo mostrará la ruta en la que se guardará el archivo y su nombre.

Presione el botón "save"(Guardar) y, a continuación, se almacenarán las direcciones URL que aparecen en la lista.

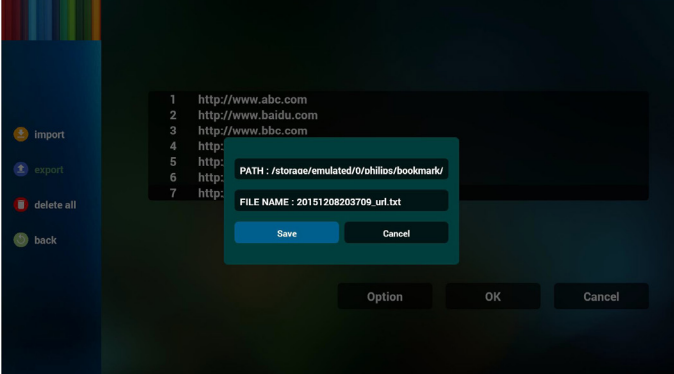

5. Presione el botón Aceptar y se guardarán los registros de direcciones URL.

![](_page_29_Picture_16.jpeg)

.

6. En la página de lista de URL, si selecciona un elemento no vacío, se mostrará un diálogo que le solicitará si desea editar o reproducir la dirección URL. Si presionar"Edit" (Editar), se mostrará el cuadro de diálogo de edición de URL. Si presiona "Play"(Reproducir), se mostrará la página web de la dirección URL del elemento.

![](_page_30_Picture_669.jpeg)

- 7. Interacción del menú OSD con Explorador
- 7.1 Arranque fte.
- Ingresar en menú  $OSD \implies$  Configuración 1 = > Arranque fte. = > Entrada: EXPLORADOR y Lista de reproducción: 0. A continuación, PD mostrará Explorador después de reiniciar.
- Ingresar en menú OSD => Configuración 1 => Arranque fte. => Entrada: EXPLORADOR y Lista de reproducción: 1. A continuación, PD mostrará la página web con la primera dirección URL en la aplicación Explorador.

#### 7.2 Programa

Ingresar en menú OSD => Opción avanzada => Programa => Tiempo de encendido1,Tiempo de apagado2, Entrada: EXPLORADOR, cualquier día de la semana deseado y Lista de reproducción.

Finalmente, seleccione la casilla correcta.

A continuación, PD mostrará la página web con la dirección URL en la aplicación Explorador en el tiempo1 y finalizará en el tiempo 2.

- 8. Cómo editar la lista URL a través de FTP Paso 1. Crear el archivo de texto del reproductor multimedia.
	- Nombre de archivo:bookmarklist.txt.
	- Contenido:

![](_page_30_Picture_670.jpeg)

Paso 2. Copie el archivo bookmarklist.txt en la carpeta "philips" del almacenamiento interno. Puede utilizar FTP para hacer esto.

- Ruta de acceso de los archivos: /storage/emulated/legacy/philips (para DL, PL)
- Ejemplo: /storage/emulated/legacy/philips/bookmarklist.txt

Paso 3. Inicie la aplicación del explorador; el archivo de texto se importará automáticamente.

P. D. Una vez importado el archivo de la lista de reproducción (texto), si un usuario cambia dicha lista mediante el mando a distancia, este cambio no se anotará en el archivo de texto de la lista de reproducción.

# <span id="page-31-0"></span>4.6. PDF reader play (Reproducción de lector de PDF)

1. Página de inicio de Reproductor PDF, que incluye tres elementos: "Play"(Reproducir),"Compose"(Crear) y "Settings"(Configuración). Play (Reproducir):seleccione la lista de reproducir que desea reproducir.

Compose (Crear):permite editar la lista de reproducción. Settings (Configuración):configuración de las propiedades de reproducción.

![](_page_31_Picture_4.jpeg)

2. Seleccione "Play" (Reproducir) en la página de inicio. En primer lugar, deberá seleccionar una lista de reproducción para reproducir entre ARCHIVO 1 y ARCHIVO 7.

El icono de lápiz indica que la lista de reproducción no está vacía.

![](_page_31_Figure_7.jpeg)

3. Seleccione "Compose"(Crear) en la página de inicio. En primer lugar, deberá seleccionar una lista de reproducción para editar ARCHIVO 1 y ARCHIVO 7.

El icono de lápiz indica que la lista de reproducción no está vacía.

![](_page_31_Figure_10.jpeg)

4. Si se selecciona una lista de reproducción vacía, la aplicación lo guiará para que seleccione la fuente de archivo multimedia. Todos los archivos multimedia deberán colocarse en /philips/ del directorio raíz. Por ejemplo:

PDF: {directorio raíz del almacenamiento}/philips/pdf/

![](_page_31_Picture_13.jpeg)

5. Puede editar o eliminar una lista de reproducción no vacía. Simplemente seleccione la lista de reproducción deseada, que posee un icono de lápiz.

![](_page_31_Picture_15.jpeg)

6. Una vez que comience a editar una lista de reproducción, aparecerá la siguiente pantalla.

Source (Fuente) – archivos en el almacenamiento.

Playlist (Lista de reproducción) – archivos en la lista de reproducción. Existen 4 iconos asignados a los botones del mando a distancia. Option key (Botón Opción) – permite ejecutar la barra deslizante. Play key (Botón Reproducir) – permite reproducir el archivo multimedia. Info key (Botón Info) – permite visualizar información sobre el archivo multimedia.

Ok key (Botón Aceptar) – permite seleccionar/deseleccionar el archivo. 6-1. En la barra deslizante, lo ayuda a realizar lo siguiente:

- select all (seleccionar todo):permite seleccionar todos los archivos de almacenamiento.
- delete all (eliminar todo):permite eliminar todos los archivos de la lista de reproducción.
- add/remove (agregar/eliminar):permite actualizar la lista de reproducción desde la fuente.
- sort (ordenar):permite ordenar la lista de reproducción.
- save/abort (guardar/cancelar):permite guardar o cancelar la lista de reproducción.

#### - back (regresar):permite regresar.

![](_page_31_Figure_26.jpeg)

7. Si selecciona "Sort" (Ordenar) en la barra deslizante, puede cambiar el orden de los archivos uno por uno.

![](_page_32_Picture_2.jpeg)

8. Seleccione "Settings" (Configuración) en la página de inicio. Esta página incluye 2 partes: "Repeat Mode" (Modo de repetición) y "Effect Duration"(Duración de efecto).

Repeat Mode (Modo de repetición):modo de reproducción. Effect Duration (Duración del efecto):duración del efecto de fotografía.

![](_page_32_Picture_5.jpeg)

- 9. Cómo editar la lista PDF a través de FTP. Paso 1. Crear el archivo de texto del reproductor PDF.
	- Nombre de archivo:pdfplaylistX.txt, donde "X" es el número de lista de reproducción (1,2,3,4,5,6,7).

Ejemplo: pdfplaylist1.txt y pdfplaylist2.txt

Contenido:

![](_page_32_Figure_10.jpeg)

Paso 2. Copie el archivo pdfplaylistX.txt en la carpeta "philips" del almacenamiento interno. Puede utilizar FTP para hacer esto.

Ruta de acceso de los archivos: /storage/emulated/legacy/philips (para DL, PL)

Ejemplo: /storage/emulated/legacy/philips/pdfplaylist1.txt

Paso 3. Prepare los archivos PDF en la carpeta "pdf" bajo la carpeta "philips", solo en el almacenamiento interno.

Ejemplo: /storage/emulated/legacy/philips/pdf/xxx.pdf /storage/emulated/legacy/philips/pdf/yyy.pdf

/storage/emulated/legacy/philips/pdf/zzz.pdf

Paso 4. Inicie la aplicación del reproductor PDF; el archivo de texto del reproductor PDF se importará automáticamente.

P. D. Una vez importado el archivo de la lista de reproducción (texto), si un usuario cambia dicha lista mediante el mando a distancia, este cambio no se anotará en el archivo de texto de la lista de reproducción.

#### Media Hotkey (Botones de acceso directo de multimedia):

Play (Reproducir): permite reproducir el archivo.

Pause (Pausar): permite pausar la página.

Fast forward (Avance rápido):permite dirigirse a la página siguiente. Si la página es al final del archivo, avanzará al archivo siguiente.

Rewind (Retroceder):permite regresar a la página anterior. Si la página es la primera del archivo, regresará al archivo anterior.

Stop (Detener):permite regresar a la primera página del archivo.

#### Color Hotkey (Botones de acceso directo de color):

Blue (Azul): permite acercar. (+10%)

Yellow (Amarillo): permite alejar. (-10%)

OK (Aceptar): permite restablecer el zoom.

#### Arrow keys (Botones de flechas):

Up/Down/Left/Right (arriba/abajo/izquierda/derecha): permite ajustar la página. (Cuando se haya acercado/alejado la página)

Left (Izquierda): página anterior. (Cuando no se haya acercado/ alejado la página)

Right (Derecha): página siguiente. (Cuando no se haya acercado/ alejado la página)

#### Combination key (Botones de combinación):

Botón numérico + botón Aceptar:permite seleccionar una página específica. Presione Aceptar para cambiar la página.

- Presione el botón numérico.

- Presione el botón Aceptar. La parte inferior de la página mostrará el número de página. Si el número de página llega al número de páginas final, no se cambiará la página y se mostrará el número de página actual en la parte inferior de la página.

# <span id="page-33-0"></span>4.7. CMND & Play (CMND y reproducir)

1) Server (Servidor)

Configurar la dirección del servidor de CMND & Play

2) Account (Cuenta)

Configurar la cuenta de CMND & Play

3) PIN Code (Código PIN)

Configurar el código PIN de CMND & Play

(4) Version (Versión)

Existen dos opciones:Ver.2 yVer.3

Ver. 2

se utiliza el acuerdo 2,0/2,2

Ver. 3

 $\left\vert \cdot \right\vert$ 

se utiliza el acuerdo 3.0/3.1

(5) Content (Contenido)

Puede seleccionar las 3 opciones siguiente: almacenamiento interno, tarjeta SD y almacenamiento USB.

Con la versión 2, el servidor, la cuenta y el código PIN se atenuarán y no estarán disponibles.

![](_page_33_Figure_17.jpeg)

Con la versión 3, el servidor, la cuenta y el código PIN estarán disponibles.

![](_page_33_Picture_724.jpeg)

# 4.8. Custom App (Aplicación personalizada)

El usuario puede configurar la aplicación para la fuente Cliente. Nota:

(1) Solo se visualiza la aplicación instalada por el usuario.

(2) No se mostrará la aplicación preinstalada del sistema.

# 4.8.1. Operación del menú OSD:

RCU: Fuente -> Cliente

Si se configura la APK del cliente, PD abrirá la aplicación del cliente cuando se cambie la fuente al modo Cliente.

Si no se configura la APK del cliente, PD mostrará una pantalla vacía cuando se cambie la fuente al modo Cliente.

# 4.8.2. Introducción de función

![](_page_33_Picture_725.jpeg)

# Save (Guardar)

Select App Custom App

Seleccione la aplicación y, hacer clic en Guardar, se realizará la función de almacenamiento.

#### Forget (Olvidar)

Después de presionar Olvidar, puede eliminar la información previamente almacenada.

# Cancel (Cancelar)

No se realiza ningún cambio y se cierra directamente la ventana.

Si no existe ninguna APK instalada por el cliente, la lista aparecerá vacía.

La lista aparecerá vacía y las funciones "Save" (Guardar) y "Forget" (Olvidar) aparecerán de color gris y no podrán utilizarse.

![](_page_33_Picture_38.jpeg)

![](_page_33_Picture_726.jpeg)

Si existe una APK instalada por el cliente, el usuario puede seleccionar la APK instalada por el cliente en la lista.

• Caso 1: aplicación de cliente no configurada. La aplicación del cliente aparecerá y se centrará en el primer elemento de forma automática.  $\left\vert \cdot \right\rangle$ 

![](_page_34_Picture_213.jpeg)

Después de configurar, la pantalla de configuración mostrará el nombre de la aplicación.

![](_page_34_Picture_214.jpeg)

• Caso 2: Caso de configuración de la aplicación del cliente (existe un círculo de entidad a la derecha del icono)

![](_page_34_Picture_7.jpeg)

# <span id="page-35-0"></span>5. Signage Display (Visualización de señalización)

# 5.1. Setting (Configuración)

## Elementos principales:

- (1) Wi-Fi (mostrar al chufar la llave Wi-Fi)
- (2) Ethernet
- (3) Proxy
- (4) Signage Display (Visualización de señalización)
- (5) SystemTools (Herramientas del sistema)
- (6) Display (Pantalla)
- (7) Apps (Aplicaciones)
- (8) Security (Seguridad)
- (9) Date & time (Fecha y hora)
- (10) Developer options (Opciones de desarrollador)

# (11) About (Acerca de)

![](_page_35_Picture_899.jpeg)

# 5.2. Wi-Fi

A través de la habilitación e inhabilitación para controlar la activación y desactivación de la conexión Wi-Fi. Después de habilitarla, la pantalla mostrará a todos los puntos de acceso Wi-Fi.

Nota:

- 1. Ethernet se deshabilitará automáticamente si la conexión Wi-Fi se activa y se conecta a la red.
- 2. Se requiere un modelo específico de módulo Wi-Fi. Consulte con su proveedor o técnico de servicio para

![](_page_35_Picture_900.jpeg)

# 5.3. Ethernet

Habilite o deshabilite esta opción para activar o desactivar Ethernet. Después de habilitar Ethernet, la configuración mostrará:

(1) ConnectionType (Tipo de conexión) (tipo de conexión disponible: DHCP/dirección IP estática)

#### A. DHCP

- B. Static IP (IP estática)
- C. IP Address (Dirección IP)
- D. Netmask (Máscara de red)
- E. DNS Address (Dirección DNS)
- F. Gateway (Puerta de enlace)
- (2) Mac Address (Dirección MAC) Ethernet

![](_page_35_Picture_901.jpeg)

# 5.3.1. DHCP

#### Modo DHCP:

(1) No se puede modificar la IP Address (Dirección IP), Netmask (Máscara de red), DNS Address (Dirección DNS) y Gateway (Puerta de enlace).

(2) Si la conexión se realiza correctamente, mostrará la configuración de red actual.

![](_page_35_Picture_902.jpeg)

# 5.3.2. Static IP (IP estática)

Gateway

En el modo Dirección IP estática, el usuario puede especificar la dirección IP, la máscara de subred, la dirección de DNS y la puerta de enlace.

#### Nota:

Limitación de entrada de dirección IP, máscara de red, dirección de DNS y dirección de puerta de enlace

DISCARD SAVE

![](_page_35_Picture_903.jpeg)

![](_page_35_Picture_904.jpeg)

# <span id="page-36-0"></span>5.4. Proxy

El explorador se conecta al servidor proxy y pide a este que se conecte a algún sitio web en Internet.

Habilite o deshabilite esta opción para activar o desactivar el servidor proxy.

- • Haga clic en "Enable" (Habilitar) para "ON" (ACTIVAR) la función proxy.
- Escriba el "Proxy hostname" (nombre de host del proxy). (Dirección IP del servidor proxy).
- Especifique el "Proxy port" (puerto del proxy). (Número de puerto del servidor proxy).
- Seleccione un "Type" (tipo). (Tipo de servidor proxy).
- Hecho.
	- Si el servidor proxy necesita autenticación para conectarse, 'active'' la autenticación y escriba un nombre de usuario y contraseña.
	- Si el servidor proxy no necesita autenticación para conectarse.

![](_page_36_Picture_1083.jpeg)

#### Nota:

- Se admiten los tipos de proxy en HTTP, HTTPS, SOCKS4 y SOCKS5.
- Solamente se emite la conexión a través del servidor proxy con el puerto TCP 80, 443 y 5228.
- El servidor proxy con autenticación en la serie de Windows Sever no se admite.

# 5.5. Signage Display (Visualización de señalización)

Se divide en 4 grupos: General Settings (Configuración general), Server Settings (Configuración de servidor), Source Settings (Configuración de fuente y Seguridad).

#### (1) General Settings (Configuración general)

- A. Signage Display Name (Nombre de visualización de señalización)
- B. Boot Logo (Logotipo de arranque)
- C. Screenshot (Captura de pantalla)
- (2) Server Settings (Configuración de servidor)
- A. Email Notification (Notificación por correo electrónico)
- B. FTP
- C. Remote Control (Mando a distancia)
- D. SICP Network Port (Puerto de red SICP)
- (3) Source Settings (Configuración de fuente)
	- A. Media Player (Rep. multim)
	- B. Browser (Explorador)
	- C. CMND & Play (CMND y reproducir)
	- D. PDF Player (Reproductor PDF)
	- E. Custom app (Aplicación de cliente)

(4) Security (Seguridad)

A. External Storage (Almacenamiento externo)

- (5) Other (Otros)
	- A. TeamViewer Support (Soporte técnico de TeamViewer)

![](_page_36_Picture_1084.jpeg)

![](_page_36_Picture_1085.jpeg)

# 5.5.1. General Settings (Configuración general)

1. Signage Display Name (Nombre de visualización de señalización) Configure el nombre de PD "PD\_" + dirección MAC de Ethernet. Nota:

Limitación de entrada:

(1) Longitud: máx. de 36 caracteres

(2) Formato:sin límite

![](_page_36_Picture_1086.jpeg)

#### 2. Boot Logo (Logotipo de arranque)

1) El menú OSD Escalar permite habilitar y deshabilitar el logotipo de arranque Android.

Funcionamiento del menú OSD Escalar

RCU: Inicio -> Configuración 2 -> Logotipo -> Encend/Apagad/ Usuario

En modo Usuario, el usuario puede elegir su propio archivo de animación para el logotipo de arranque.

Nota:

(1) Nombre del archivo de animación de arranque:bootanimation. zip.

(2) Se abrirá una ventana para que el usuario seleccione USB y tarjeta SD. Sin problemas de prioridad.

## 55BDL3050Q

# **Phones Root Animation**

#### Caso 2

El usuario no configura un logotipo de arranque personalizado. PD busca el archivo bootanimation.zip en la tarjeta SD y la unidad USB. La pantalla mostrará bootanimation.zip y seleccionará el primer archivo de forma automática.

![](_page_37_Picture_537.jpeg)

#### Caso 3

Si el logotipo de arranque personalizado lo establece el usuario, la pantalla muestra /data/local/bootanimation.zip.

![](_page_37_Picture_538.jpeg)

2) Cuando seleccione el logotipo de arranque, PD comprobará si se trata de un archivo bootanimation.zip almacenado en la unidad USB y en la tarjeta SD.

![](_page_37_Picture_539.jpeg)

Introducción de función:

a. Option description (Descripción de la opción)

#### /data/local

Se utiliza el archivo de animación de arranque personalizado que se copia de la tarjeta SD o USB

/mnt/external\_sd

Usar archivos de animaciones de arranque en la tarjeta SD

#### /mnt/usb\_storage

Usar archivo de animación de arranque en la unidad USB

```
b. Save (Guardar)
```
Presione el botón Guardar para guardar el archivo bootanimation. zip de la tarjeta SD o de la unidad USB en /data/local y establecerlo como logotipo de arranque.

#### c. Forget (Olvidar)

Presione el botón Olvidar para eliminar el archivo bootanimation.zip de /data/local y no mostrar el logotipo de arranque.

d. Cancel (Cancelar)

Permite cerrar el cuadro de diálogo sin realizar cambios.

Introducción a la situación:

Caso 1

El usuario no establece el logotipo de arranque personalizado. PD no encuentra ningún archivo bootanimation.zip en la tarjeta SD o USB. La lista estará vacía. Los botones"Guardar" y "Olvidar" aparecerán de color gris y no podrán utilizarse.

3) Si el elemento Logotipo del menú OSD está establecido en Encend o Apagad, el usuario no podrá seleccionar la animación de arranque en la configuración de Android.

#### 3. Screenshot (Captura de pantalla)

A través de Habilitar/Deshabilitar para activar/desactivar las capturas de pantalla.

Después de habilitar, el usuario podrá establecer un período de captura de pantalla y la ruta de guardado.

#### Nota:

Período de eliminación y captura de pantalla:

- (1) Se eliminará la imagen en el tiempo inicial de 0 seg.
- (2) Se realizará la captura de pantalla en los primeros 40 seg.
- (3) Se admite reproductor multimedia, explorador, CMND & Play, lector de PDF y fuente personalizada.
- (4) La captura de pantalla no incluirá el contenedor de vídeo

![](_page_38_Picture_600.jpeg)

#### 1) Interval (Intervalo)

Permite configurar el intervalo. 30 min o 60 min.

![](_page_38_Figure_14.jpeg)

2) Start Time (Tiempo de inicio)

Permite configurar el tiempo de inicio de las capturas de pantalla.

#### Nota:

(1) Si no hay pantalla de inicio, la pantalla mostrará a la hora actual automáticamente

(2) Simplemente presione el botón Regresar para salir del cuadro de diálogo de configuración

(3) El tiempo de inicio no puede ser posterior al tiempo de finalización.Aparecerá un mensaje de error.

![](_page_38_Picture_601.jpeg)

#### 3) EndTime (Tiempo de finalización)

Permite configurar el tiempo de finalización de las capturas de pantalla.

![](_page_38_Picture_602.jpeg)

#### Nota:

(1) Si no hay pantalla de finalización, la pantalla mostrará a la hora actual automáticamente

(2) El tiempo de inicio no puede ser posterior al tiempo de finalización.Aparecerá un mensaje de error.

#### 4) Repeat (Repetir)

Permite configurar el ciclo de repetición de las capturas de pantalla. El usuario puede seleccionar el intervalo de las capturas de pantalla. (Selección múltiple)

![](_page_38_Picture_603.jpeg)

#### 55BDL3050Q

5) Save to (Guardar en)

Permite configurar la ruta de guardado de las capturas de pantalla. almacenamiento interno, tarjeta SD o almacenamiento USB. Nota:

Ruta de acceso de almacenamiento de imágenes

(1) En el directorio raíz del almacenamiento interno/almacenamiento USB/tarjeta SD, PD creará la carpeta de forma automática.

#### (2) La imagen se guardará en philips/Screenshot/.

![](_page_39_Picture_524.jpeg)

6) Purge Screenshots (Purgar capturas de pantalla)

Permite configurar el intervalo de purga. Una vez por día o una vez por semana.

![](_page_39_Picture_525.jpeg)

(7) Send screenshots via email (Enviar capturas de pantalla por correo electrónico)

Después de comprobar este elemento, se enviará la captura de pantalla al correo electrónico del administrador

Consulte la sección Notificación por correo electrónico Nota:

Confirme que la configuración del correo electrónico se ha realizado.

# 5.5.2. Server Settings (Configuración de servidor)

1. Email Notification (Notificación por correo electrónico)

A través de la habilitación y deshabilitación para controlar la activación y desactivación del correo electrónico.

Después de la habilitación, el usuario puede definir la configuración de notificación por correo electrónico.

![](_page_39_Picture_526.jpeg)

#### 1) SMTP

Consulte la configuración SMTP.

El usuario puede establecer la cuenta de Gmail u otra cuenta de correo.

El usuario puede seleccionar otra cuenta de correo y configurar el servidor SMTP, el tipo de seguridad y el puerto.

Nota

Limitación de entrada de la contraseña

- (1) Longitud: 6-20 caracteres
- (2) Formato:sin límite
- (3) Puerto no disponible: 5000

![](_page_39_Picture_527.jpeg)

![](_page_40_Picture_1.jpeg)

Configuración de seguridad de Gmail

Si Gmail no funciona cuando la configuración se haya concretado, pruebe la cuenta de Gmail media de su PC y el vínculo siguiente: https://www.google.com/settings/security/lesssecureapps.Además, confirme que el elemento "Permitir el acceso de aplicaciones menos seguras" está establecido en Sí.

# Google

Two-step y

![](_page_40_Picture_440.jpeg)

 $\circ$  $\bullet$ 

2) Manager Email (Correo electrónico de administrador) Correo electrónico

Configure la cuenta de correo electrónico del destinatario.

![](_page_40_Picture_441.jpeg)

#### 3)Test (Prueba)

Permite enviar un correo electrónico de prueba.

Para probar la función de recepción y envío de la cuenta de Gmail. Nota

(1) Cuando el correo electrónico está deshabilitado, el botón "Enviar correo de prueba" se atenúa.

#### 2. FTP

A través de Habilitar/Deshabilitar para activar/desactivar FTP. Después de configurar, PD puede compartir archivos FTP.

![](_page_40_Picture_442.jpeg)

![](_page_40_Picture_443.jpeg)

Permite configurar la cuenta FTP.

Nota:

Limitación de entrada

- (1) Longitud: 4-20 caracteres
- (2) Formato:
	- I. a-z y A-Z en inglés
	- II. Número 0-9

![](_page_40_Picture_444.jpeg)

#### 55BDL3050Q

2) Password (Contraseña)

Permite configurar la contraseña de FTP. Nota:

Limitación de entrada

(1) Longitud: 6-20 caracteres

- (2) Formato:
- I. a-z y A-Z en inglés
- II. Número 0-9

Visualización de contraseña de FTP

(1) Se mostrará el símbolo "\*" en lugar de la contraseña si se ha configurado una contraseña mediante el mando a distancia.

(2) Después de la configuración, el texto de la contraseña se mostrará como el símbolo "\*".

Antes de ingreso de la contraseña:

![](_page_41_Figure_12.jpeg)

Después del ingreso de la contraseña:

![](_page_41_Figure_14.jpeg)

# Pantalla de configuración completada:<br>Este me

![](_page_41_Figure_16.jpeg)

3) Storage Path (Ruta de guardado)

Mostrar ruta de acceso predeterminada:Almacenamiento interno Nota:

Solamente se puede mostrar almacenamiento interno. No se puede modificar (solo se puede mostrar la ruta).

![](_page_41_Picture_564.jpeg)

4) Mostrará que el servidor está desvinculado si el servidor de control remoto responde con ese estado.

5) Port (Puerto)

Configure el número de puerto FTP. Predeterminado: 2121 Nota:

Limitación de entrada

- (1) Longitud: máx. de 5 caracteres
- (2) Rango: 1024 ~ 65535
- (3) Formato: Número 0-9
- (4) Puerto no disponible: 5000
- (5) El número de puerto debe ser superior a 1024

![](_page_41_Picture_565.jpeg)

3. Remote Control (Mando a distancia)

A través de Habilitar/Deshabilitar para activar/desactivar el control remoto.

El usuario puede introducir la dirección del servidor. Si el servidor no está registrado, se le solicitará el código PIN al usuario.

Estado de enlace:

(1) Mostrará que la red está desconectada si no existe aún una conexión con la red.

![](_page_42_Picture_232.jpeg)

(5) Mostrará el error de código PIN si se introduce un código PIN incorrecto.

![](_page_42_Figure_3.jpeg)

Emor PIN code.

(2) Mostrará que el servidor está desconectado si la red está conectada, pero el servidor de control remoto está desconectado.

![](_page_42_Picture_233.jpeg)

4. SICP Network Port (Puerto de red SICP) Cambie el puerto de red SICP.

Nota:

1. Intervalo: 1025-65535

2. Puerto no disponible: 8000 / 9988 / 15220 / 28123 / 28124

(3) Mostrará que el servidor no está enlazado si el servidor de control remoto devuelve un estado no enlazado.

![](_page_42_Picture_234.jpeg)

(4) Mostrará que el servidor está enlazado si lo está correctamente.

![](_page_42_Picture_235.jpeg)

# 5.5.3. Source Settings (Configuración de fuente)

1. Media Player (Rep. multim)

Se puede editar la lista de reproducción del reproductor multimedia y la configuración de efectos.

![](_page_43_Picture_447.jpeg)

![](_page_43_Picture_6.jpeg)

3. CMND & Play (CMND y reproducir)

1) Server (Servidor)

Configurar la dirección del servidor de CMND & Play 2) Account (Cuenta) Configurar la cuenta de CMND & Play 3) PIN Code (Código PIN) Configurar el código PIN de CMND & Play (4) Version (Versión) Existen dos opciones:Ver.2 yVer.3 Ver. 2 se utiliza el acuerdo 2,0/2,2 Ver. 3 se utiliza el acuerdo 3.0/3.1 (5) Content (Contenido) Puede seleccionar las 3 opciones siguiente: almacenamiento interno,

tarjeta SD y almacenamiento USB.

Con la versión 2, el servidor, la cuenta y el código PIN se atenuarán y no estarán disponibles.

![](_page_43_Picture_448.jpeg)

#### Con la versión 3, el servidor, la cuenta y el código PIN estarán disponibles.

![](_page_43_Picture_449.jpeg)

(1) Se abre la página de edición de la lista de reproducción del reproductor multimedia.

![](_page_43_Picture_16.jpeg)

(2) Se abre la página de edición de efectos de presentación del reproductor multimedia.

![](_page_43_Picture_18.jpeg)

2. Browser (Explorador)

Se puede editar la configuración de los marcadores.

#### 4. PDF Player (Reproductor PDF)

(1) Se abre la página de edición de la lista de reproducción del reproductor PDF.

![](_page_44_Picture_3.jpeg)

(2) Se abre la página de edición de efectos del reproductor PDF.

![](_page_44_Picture_5.jpeg)

5. Custom App (Aplicación personalizada)

El usuario puede configurar la aplicación para la fuente del cliente. Nota

- (1) Solo se visualiza la aplicación instalada por el usuario.
- (2) No se mostrará la aplicación preinstalada del sistema.
- Funcionamiento del menú OSD Escalar

RCU: Fuente -> Cliente

Si se configura la APK del cliente, PD abrirá la aplicación del cliente cuando se cambie la fuente al modo Cliente.

Si no se configura la APK del cliente, PD mostrará una pantalla vacía cuando se cambie la fuente al modo Cliente.

![](_page_44_Picture_14.jpeg)

#### Introducción a las funciones

![](_page_44_Picture_536.jpeg)

#### (1) Save (Guardar)

Seleccione la aplicación y presione el botón Guardar para guardarla. (2) Forget (Olvidar)

Presione el botón Olvidar para borrar los datos almacenados anteriores.

(3) Cancel (Cancelar)

No se realizan cambios, se cierra la ventana directamente.

Si no existe ninguna APK instalada por el cliente, la lista aparecerá vacía.

No hay ninguna opción para elegir. Los botones Guardar y Olvidar se atenuarán y dejarán de estar disponibles.

![](_page_44_Picture_537.jpeg)

El usuario puede seleccionar el archivo apk instalado por el cliente en la lista.

No se configura una aplicación personalizada.

La pantalla mostrará aplicaciones disponibles y se centrará en el primer elemento de aplicación automáticamente.

![](_page_44_Picture_538.jpeg)

#### <span id="page-45-0"></span>Después de la configuración, mostrará el nombre de la aplicación.

#### Caso 2. Configurar aplicación personalizada. (Aparece un círculo de selección a la derecha).

![](_page_45_Picture_553.jpeg)

#### 5.5.4. Security (Seguridad)

1. Almacenamiento externo

Enable (Habilitar): Bloqueo de almacenamiento externo USB o de la tarjeta SD.

Disable (Deshabilitar): Desbloqueo de almacenamiento externo USB o de la tarjeta SD.

Nota:

Debe volver a enchufar el almacenamiento externo USB o la tarjeta SD después de desbloquear dicho almacenamiento.

#### 5.5.5. Other (Otros)

(1) Soporte técnico de TeamViewer

Permite habilitar y deshabilitar el soporte técnico de TeamViewer.

(2) API web de la plataforma

Permite habilitar y deshabilitar la API web de la plataforma.

# 5.6. SystemTools (Herramientas del sistema)

Herramientas del sistema incluye 4 funciones principales:

- (1) Clear Storage (Borrar almacenamiento)
- (2) Factory Reset (Conf. de fábrica)
- (3) Import & Export (Importar y exportar)
- (4) Clone Media Files (Clonar archivos multimedia)

![](_page_45_Picture_554.jpeg)

## 5.6.1. Clear Storage (Borrar almacenamiento)

El objetivo es borrar todos los datos de las carpetas de Philips Dividido en 4 modos:

- (1) Borrar todas las carpetas Philips
- (2) Borrar solo la carpeta de Phillips dentro del almacenamiento interno.
- (3) Borrar solo la carpeta de Phillips dentro del almacenamiento USB.
- (4) Borrar solo la carpeta de Phillips dentro de la tarjeta SD.

Se abre la ventana que muestra todas las carpetas que se pueden borrar.

![](_page_45_Picture_555.jpeg)

# 5.6.2. Factory Reset (Conf. de fábrica)

Conf. de fábrica permite recuperar la configuración predeterminada de fábrica.

his will erase all data from your Signas n and app data and setti<br>oaded apps er data Erase all your personal information and downloaded apps:<br>You can't reverse this action! The system will reboot later!

Factory R

<span id="page-46-0"></span>Presione Aceptar para ejecutar la función de restablecimiento de forma automática.

![](_page_46_Picture_2.jpeg)

# 5.6.3. Import & Export (Importar y exportar)

Función de importación y exportación de la configuración de PD. Notas.

- (1) Settings.db (Nombre del archivo guardado:settings.db)
- (2) Se guardará en la carpeta Philips en el almacenamiento

# 5.6.3.1. Exportar configuración de pantalla de señalización

Se exportará a la carreta Philips de la unidad USB o la tarjeta SD.

- (1) Expor te settings.db. Incluye la configuración del menú OSD, la configuración Android, excepto "Nombre de la pantalla de señalización" y "Logotipo de arranque".
- (2) Exportar apk de terceros a Philips/app/

#### Nota:

Si no existe ninguna carpeta de Philips en la tarjeta SD o USB, se creará automáticamente.

![](_page_46_Picture_664.jpeg)

![](_page_46_Figure_14.jpeg)

## 5.6.3.2. Importar configuración de pantalla de señalización

Se importará settings.db desde la carpeta de Philips de la tarjeta SD o USB.

- (1) Importe settings.db. Incluye la configuración del menú OSD, la configuración Android, excepto "Nombre de la pantalla de señalización" y "Logotipo de arranque".
- (2) Instalar automáticamente el apk de terceros desde Philips/app/

Enumerar todo el almacenamiento disponible (interno, SD y USB)

![](_page_46_Figure_20.jpeg)

Mostrar el cuadro de diálogo de notificación antes de importar la base de datos

![](_page_46_Picture_665.jpeg)

# 5.7. Clone Media Files (Clonar archivo multimedia)

Clonar el archivo multimedia desde la carpeta Philips del almacenamiento interno, la tarjeta SD o la unidad USB.

- 1. Nombre de la carpeta clonada bajo la carpeta Philips:
	- (1) philips/photo
	- (2) philips/music
	- (3) philips/video
	- (4) philips/cms
	- (5) philips/pdf
	- (6) philips/browser
- 2. La extensión del nombre de archivo clonado es".cms")
	- Clonar fuente
	- (1) Almacenamiento interno
		- (a) Comprobar FTP
		- (b) Comprobar /Philips/
	- (2) SD / USB

Archivos en la raíz

Ubicación de destino

- (1) Almacenamiento interno Guardar en /Philips/
- (2) SD / USB
	- Guardar en la raíz

<span id="page-47-0"></span>![](_page_47_Picture_1.jpeg)

# 5.8. Display (Pantalla)

El usuario puede modificar el tamaño de fuente y puede elegir lo siguiente: Pequeño/Normal/Grande/Muy grande

# 5.10. Security (Seguridad)

(1) Credential storage (Almacenamiento de credenciales)

Panel de control de certificados

![](_page_47_Picture_259.jpeg)

# 5.9. Apps (Aplicaciones)

Muestra información de las aplicaciones.

Nota

(1) Use el botón de opciones del mando a distancia para mostrar la opción de configuración.

No apps.

# 5.11. Date & time (Fecha y hora)

A través del menú OSD de Escalar para activar/desactivar Hora automática. Nota:

Agregue un nuevo servidor NTP para mostrar la dirección IP del servidor actual.

![](_page_47_Picture_260.jpeg)

5.12. Developer options (Opciones de desarrollador)

Opciones de desarrollador de Android. Para obtener más información, visite https://developer.android.com/index.html

 $\left\vert \leftarrow \right\vert$ 

<span id="page-48-0"></span>![](_page_48_Picture_724.jpeg)

# 5.13. About (Acerca de)

Información principal de Acerca de:

- (1) System updates (Actualizaciones del sistema)
- (2) Android version (Versión de Android)
- (3) Kernel version (Versión de Kernel)

#### (4) Build number (Número de compilación)

![](_page_48_Picture_725.jpeg)

# 5.13.1. System updates (Actualizaciones del sistema)

Se buscará automáticamente el archivo update.zip en la unidad USB. Aparecerá en la lista para la selección del usuario, si se encuentra. Nota:

- (1) Solo se admite la imagen completa de Android.
- (2) El nombre del archivo deberá ser update.zip.
- (3) El archivo deberá estar ubicado en la raíz del almacenamiento.

![](_page_48_Picture_726.jpeg)

Después de seleccionar el archivo update.zip, PD se reiniciará y se iniciará la actualización.

# 5.14. Supplementary (Información complementaria)

## 5.14.1. Información rápida

Puede presionar "Info+ 77" para iniciar la información rápida. La información rápida mostrará "Red" e "Información monitor", como aparece a continuación:

Nota:

Operation hours: Se actualiza cada minuto.

Estado de la temperatura: Se actualiza cada 5 segundos.

![](_page_48_Picture_727.jpeg)

#### 5.14.2. ¿Cómo personalizar la animación de arranque para Android?

1. Información general

La animación de arranque para Android es un script utilizado para cargar archivos PNG cuando arranca el dispositivo. Esta contenido dentro de un archivo zip no comprimido zip denominado bootanimation.zip.

2. Dentro del archivo bootanimation.zip

El archivo bootanimation.zip contiene lo siguiente:

- La carpeta de imágenes (contiene imágenes PNG para cuyos nombres se han utilizado números incrementales)
- El archivo desc.txt

![](_page_48_Picture_728.jpeg)

#### (1) La carpeta de imágenes

Contiene imágenes PNG para cuyos nombres se han utilizado números, comenzando con algo como 0000.png o 0001.png y siguiendo con incrementos de 1. Debe haber al menos una carpeta y no hay límite superior en el número de carpetas.

(2) El archivo desc.txt

Este archivo define cómo se muestran las imágenes en las carpetas durante la animación de arranque, con el siguiente formato:

- Anchura Altura Tasa de fotogramas
- modo Bucle tiempo-de-retardo Carpeta1
- modo Bucle tiempo-de-retardo Carpeta2

A continuación se muestran varios ejemplos de un archivo desc.txt:

#### 55BDL3050Q

- 1920 1080 30
- p 1 0 part0
- p 0 0 part1

a. La primera línea

1920 y 1080 definen la anchura y la altura de la resolución de la pantalla.

30 es la tasa de fotogramas en fps (fotogramas por segundo), es decir, el número de imágenes que se muestran por segundo.

b. Las líneas segunda y tercera, tienen el mismo formato.

La primera 'p' define el modo de reproducción, que es detener la reproducción inmediatamente después de que se complete el arranque.

El número después de la 'p' define el modo de repetición.

- Un 0 haría que la parte se repitiera indefinidamente hasta que el dispositivo completara el arranque.
- Un 1 haría al que la parte se reprodujera una vez.

El siguiente número define los tiempos de retardo (ms). Por ejemplo, si establece 10, el sistema se retrasará 10 ms cuando todos los archivos de imagen se hayan reproducido. Part0 y part1 son nombres de carpeta de imágenes.

En el ejemplo anterior, la animación de arranque se reproducirá a una resolución de 1920 por 1080 píxeles, con una tasa de fotogramas de 30 fps, empezando con el contenido de la carpeta part0 que, después de reproducirlo en un bucle, cambiará al contenido de la carpeta part1 y lo reproducirá continuamente hasta que se complete el arranque del dispositivo.

3. Archivo zip:

Seleccione todo el contenido (carpetas de imagen y archivo desc.txt) que se encuentra dentro de la carpeta Bootanimation y comprímalo en un nuevo archivo zip no comprimido mediante su utilidad de compresión favorita, como 7zip,WinRAR,etc.

Si utiliza 7zip, establezca el nivel de compresión en "Almacenar"

![](_page_49_Figure_17.jpeg)

Si utiliza WinRAR, establezca la opción "Método de compresión" en "Almacenar".

![](_page_49_Picture_1327.jpeg)

o, de lo contrario, la animación de arranque NO funcionará

4. Aplicar la animación de arranque personalizada Procedimiento:

(1). Coloque el archivo bootanimztion.zip en la tarjeta SD externa o en la unidad USB y enchúfela a la plataforma Phillips PD.

(2.) Asegúrese de que la opción Logotipo está habilitada.

Presione el botón Inicio del mando a distancia: Menú OSD -> Configuración 2 -> Logotipo -> establecer"Usuario"

(3.) Presione la combinación de botones"Inicio + 1888" en el mando a distancia para ir al modo de administración:

Configuración -> Pantalla de señalización -> CONFIGURACIÓN GENERAL -> Logotipo de arranque

(4). El sistema buscará el archivo bootanimation.zip en la tarjeta SD o en la unidad USB y lo copiará automáticamente en /data/local.

(5.) Una vez realizados los pasos 1 a 4, reinicie el sistema. La nueva animación de arranque personalizada se debe mostrar durante el tiempo de arranque.

#### 5.14.3. ¿Cómo instalar la aplicación para Android?

Hay 3 formas de instalar su propia aplicación para Android.

(a) A través del Administrador de archivos en el modo de administración

1. Si ya tiene un archivo apk

1.1 Copie el archivo apk en el disco USB o en la tarjeta SD y, a continuación, enchúfela en la pantalla de señalización Android de Philips.

1.2Vaya a Modo de administración > Aplicaciones > Administrador de archivos.

1.3 Mediante el Administrador de archivos, busque el archivo apk y, a continuación, instálelo. Simplemente tiene que presionar "Aceptar" en el archivo seleccionado.

2. Descargue el archivo apk mediante el explorador Chromium y, a continuación, vaya a <ruta de acceso al almacenamiento interno>/ Download/ mediante el Administrador de archivos.

2.1 El resto de pasos son los mismos que los anteriores.Tenga en cuenta que <ruta de acceso al almacenamiento interno> puede ser diferente para cada modelo .

#### (b) A través del shell de Adb

1.Asegúrese de que su PC se puede conectar a la pantalla de señalización Android de Philips mediante adb.

2. Prepare el archivo apk en una carpeta (por ejemplo, C:\apkfolder) en su PC.

3. Ejecute la siguiente instrucción mediante la herramienta de la línea de comandos.

C:\apkfolder> adb install -r apk\_name.apk

(c) Mediante Intent personalizado

1. Si desarrolla un archivo apk que puede cualquier aplicación Android descargar, entonces dicho archivo se puede utilizar como intent personalizado.

2. Proporcione un nombre al archivo apk y la ruta de acceso en la que se almacenó. El sistema le ayudará a instalar el programa.

![](_page_50_Picture_475.jpeg)

Por ejemplo:

Intent intent  $=$  new Intent();

intent.setAction("php.intent.action.UPDATE\_APK");

intent.putExtra("filePath","/sdcard/Download/apk\_name.apk");

intent.putExtra("keep", true);

intent.putExtra("packageName","com.example.apk\_name");

intent.putExtra("activityName","com.example.apk\_name.MainActivity"); sendBroadcast(intent);

## <span id="page-51-0"></span>55BDL3050Q

# 6. Menú OSD

A continuación se muestra una presentación general de la estructura del menú en pantalla (OSD). Puede usarla como referencia siempre que quiera ajustar la pantalla.

# 6.1. Recorrer el menú OSD

## 6.1.1. Recorrer el menú OSD con el mando a distancia

![](_page_51_Picture_5.jpeg)

- 1. Presione el botón [11] del mando a distancia para mostrar el menú OSD.
- 2. Presione el botón [1] o [1] para elegir el elemento que desee ajustar.
- 3. Presione el botón [OK] (Aceptar) o [-] para ingresar en el submenú.
- 4. En el submenú, presione  $\begin{bmatrix} 1 \\ 0 \end{bmatrix}$  para cambiar de elemento y presione el botón  $[\equiv] \circ [\equiv]$  para ajustar la configuración. Si hay un submenú, presione el botón [OK] (Aceptar) o [-] para ingresar en el submenú.
- 5. Presione el botón [10] para regresar al menú anterior o presione el botón [11] para salir del menú OSD.

#### 6.1.2. Recorrer el menú OSD mediante los botones de control de la pantalla

- 1. Presione el botón [MENU] (MENÚ) para mostrar el menú OSD.
- 2. Presione el botón  $\left[\frac{1}{2}\right]$  o  $\left[\frac{1}{2}\right]$  para elegir el elemento que desee ajustar.
- 3. Presione el botón  $[+]$  para entrar en el submenú.
- 4. En el submenú, presione el botón  $[\triangle]$  o  $[\nabla]$  para cambiar de elemento y presione el botón [+] o [-] para ajustar la configuración. Si hay un submenú, presione el botón [+] para entrar en él.
- 5. Presione el botón [MENU] (MENÚ) para volver al menú anterior o el botón [MENU] (MENÚ) varias veces salir del menú OSD.

# 6.2. Información general del menú OSD

# 6.2.1. Menú Imagen

![](_page_51_Picture_1455.jpeg)

#### Brillo (Imagen)

Permite ajustar el brillo de la imagen general y del fondo (retroiluminación).

#### **Contraste**

Permite ajustar la relación de contraste de la imagen para la señal de entrada.

#### Definición

Esta función posee la capacidad digital de mantener nítida la imagen en todas las sincronizaciones de pantalla.

Se puede ajustar para obtener una imagen distinta o una imagen suave según prefiera y se establece independientemente para cada modo de imagen.

#### Nivel de negro

Permite ajustar el brillo de la imagen para el fondo.

NOTA:El modo de imagen sRGB es estándar y no se puede modificar.

#### Tono (matiz)

Permite ajustar el tono de la imagen.

Presione el botón + y el tono color piel se volverá más verdoso. Presione el botón - y el tono color piel se volverá más morado. NOTA: Solo modoVÍDEO.

#### Color (saturación)

Permite ajustar el color de la imagen.

Presione el botón + para aumentar la profundidad de color.

Presione el botón - para reducir la profundidad de color.

NOTA: Solo modo VÍDEO.

#### Reducción de ruidos

Permite ajustar el nivel de reducción de ruidos.

#### Selección de gamma

Permite seleccionar un valor gamma para la pantalla. Se refiere a la curva de rendimiento del brillo de la entrada de señal. Las opciones disponibles son: {Estándar}, {2.2}, {2.4}, {s gamma} y {D-image}.

NOTA:El modo de imagen sRGB es estándar y no se puede modificar.

#### Temperatura color

Se utiliza para ajustar la temperatura de color.

La imagen se hace más rojiza a medida que la temperatura de color disminuye y más azul a medida que la temperatura de color aumenta.

![](_page_51_Picture_1456.jpeg)

#### Control del color

Se pueden ajustar a través de las barras de colores los niveles de los colores rojo, verde y azul.

R: ganancia de rojo, G: ganancia de verde, B: ganancia de azul.

#### Power intel

El control Energía inteligente no está relacionado con el control del brillo:

- 1. Configuración inicial de brillo
	- 70 (en el rango de 0-100)

Consumo de energía del 70% del consumo máximo de energía

2. Power intel

APAGAD:sin adaptación

MEDIO: 80% del consumo de energía relacionado con la configuración actual

 ALTO: 65% del consumo de energía relacionado con la configuración actual

#### Over scan

Permite cambiar el área de visualización de la imagen.

ENCEND: permite establecer el área de visualización en aproximadamente 95%.

APAGAD: permite establecer el área de visualización en aproximadamente 100%.

#### Reajuste imagen

Permite restablecer toda la configuración del menú Imagen.

Seleccione "Sí" y presione el botón "Establecer" para restaurar los datos preestablecidos de fábrica.

Presione el botón "EXIT" (Salir) para cancelar y regresar al menú anterior.

#### 6.2.2. Menú Pantalla

![](_page_52_Picture_22.jpeg)

#### Posición H

Permite controlar la posición horizontal de la imagen dentro del área de visualización de la pantalla LCD.

Presione el botón + para mover la pantalla hacia la derecha.

Presione el botón - para mover la pantalla hacia la izquierda.

NOTA: Solo entradaVGA.

#### Posición V

Permite controlar la posición ver tical de la imagen dentro del área de visualización de la pantalla LCD.

Presione el botón + para mover la pantalla hacia arriba.

Presione el botón - para mover la pantalla hacia abajo. NOTA: Solo entradaVGA.

#### Reloj

Presione el botón + para expandir el ancho de la imagen en la pantalla hacia la derecha.

Presione el botón - para achicar el ancho de la imagen en la pantalla hacia la izquierda.

#### NOTA: Solo entradaVGA.

#### Modo zoom

#### HDMI, DVI, VGA: {Completa}, {4:3}, {Real}, {21:9} y {Personalizar}.

Reproducción multimedia en el reproductor multimedia: {Completa}, {4:3}, {Real} y {21:9}

No hay función cuando EXPLORADOR, CMND & Play, reproductor de PDF, , personalizado, interfaz de usuario de reproductor multimedia e interfaz de usuario Android

El modo de zoom será "Completa" en mosaicos

![](_page_52_Picture_1285.jpeg)

#### Zoom personalizado

Puede utilizar esta función para personalizar aún más la configuración de zoom conforme a la imagen que desea mostrar.

NOTA: Este elemento solamente funciona cuando la opción {Modo zoom} se establece en {Personalizar}.

![](_page_52_Picture_1286.jpeg)

![](_page_53_Picture_1379.jpeg)

Posición V Permite mover la posición vertical de la imagen hacia arriba o hacia abajo.

#### Auto ajuste

Presione "Establecer" para detectar y ajustar la Posición H, Posición V, reloj y fase de forma automática.

NOTA: Solo entrada VGA.

#### Reajuste pantalla

Permite restablecer los valores preestablecidos de fábrica de toda la configuración del menú Pantalla.

#### 6.2.3. Menú Audio

![](_page_53_Picture_1380.jpeg)

#### Balance

Permite realzar el balance de salida de audio izquierdo o derecho.

#### Agudos

Permite aumentar o reducir los sonidos de tonos más altos.

#### Graves

Permite aumentar o reducir los sonidos de tonos más bajos.

#### Volumen

Permite aumentar o reducir el nivel de salida de audio.

#### Sal. audio (línea)

Permite aumentar o reducir el nivel de salida de línea.

#### Volumen máximo

Ajuste sus propias limitaciones para la configuración de volumen máximo. Esto evita que el volumen que se reproduzca a un nivel demasiado alto.

#### Volumen mínimo

Ajuste sus propias limitaciones para la configuración de volumen mínimo.

#### Silencio

Permite activar y desactivar la función de silencio.

#### Fuente de audio

Permite seleccionar la fuente de entrada de audio. No hay salida de audio cuando no hay señal de vídeo.

Analógico:audio de la entrada de audio.

Digital:audio de la entrada HDMI/DVI.

#### Reajuste del audio

Permite restablecer los valores preestablecidos de fábrica de toda la configuración del menú Audio.

#### Sincronización de salida de audio

Permite activar/desactivar el ajuste de volumen de la salida de audio (salida de línea) para su sincronización con los altavoces internos.

#### 6.2.4. Menú Configuración 1

![](_page_53_Picture_1381.jpeg)

#### Estado activación

Seleccione el estado de visualización que se utilizará la próxima vez que conecte el cable de alimentación.

- {Apagar}: la pantalla permanecerá apagada cuando el cable de alimentación se conecte a la toma de corriente eléctrica.
- {Forzar activ.}: la pantalla se encenderá cuando el cable de alimentación se conecte a la toma de corriente eléctrica.
- {Último estado}: la pantalla volverá al estado de alimentación anterior (encendida, apagada o espera) cuando desenchufe y vuelva a enchufar el cable de alimentación.

#### Guardar panel

Permite habilitar las funciones de ahorro del panel y, por tanto, reducir el riesgo de "persistencia de imágenes" o de "imágenes fantasma".

- {Brillo}: seleccione {Encend} y el brillo de la imagen se reducirá a un nivel adecuado. La configuración de brillo del menú Imagen no estará disponible cuando se seleccione.
- {Desplazamiento píx}: seleccione el intervalo de tiempo ({Auto} / {10 ~ 900} segundos/ {Apagad}) transcurrido el cual la pantalla expandirá ligeramente el tamaño de la imagen y desplazará la posición de los píxeles en cuatro direcciones (arriba, abajo, izquierda o derecha).Al activar la opción Desplazamiento píx se deshabilitarán los elementos Posición H, PosiciónV y Modo zoom del menú Pantalla.

Nota: Solamente se admite fuente de entrada externa (HDMI, VGA, y DVI).

#### Enrutamiento RS232

Permite seleccionar el puerto de control de red.

Elija entre estas opciones: {RS232} / {LAN -> RS232} / {CardOPSRS232 (solo para el modelo OPS)}.

#### Arranque fte.

Permite seleccionar la fuente al arrancar.

Entrada: Seleccione la fuente de entrada durante el arranque.

Lista rep.: permite seleccionar el índice de lista de reproducción para Rep. multim., Explorador o Reproductor PDF.

0: ninguna lista de reproducción. Es igual que cambiarla fuentes de OSD.1~7: número de lista de reproducción.

No hay función de conmutación por error. El sistema mantendrá la fuente aunque no haya entrada de señal.

#### **WOL**

Seleccione para activar o desactivar la función "Wake on LAN".

#### Elija entre estas opciones: {Apagad} / {Encend}

#### Reajuste config

Permite restablecer los valores preestablecidos de fábrica de toda la configuración del menú Configuración 1.

#### Conf. de fábrica

Permite restablecer los valores predeterminados de fábrica de toda la configuración de los siguientes menús OSD: {Imagen}, {Pantalla}, {Audio}, {PIP}, {Configuración 1}, {Configuración 2} y {Opción avanzada}.

La configuración de Android también se restablecerá durante el restablecimiento de fábrica.

Presione el botón [-] o [-] para reseleccionar {Reset} (Resetear) y presione el botón [OK] (Aceptar) para realizar el restablecimiento.

![](_page_54_Picture_8.jpeg)

## 6.2.5. Menú Configuración 2

![](_page_54_Picture_1278.jpeg)

#### Actividad OSD

Permite establecer el período de tiempo que el menú OSD (menú en pantalla) permanecerá en pantalla.

Las opciones disponibles son:  $\{A \text{pagad}, 5 \sim 120\}$  segundos.

\*{Apagad} no desaparece automáticamente.

#### OSD posición H

Permite ajustar la posición horizontal del menú OSD.

#### OSD posiciónV

Permite ajustar la posición vertical del menú OSD.

#### Información OSD

Permite establecer el período de tiempo que el menú OSD de información se mostrará en la esquina superior derecha de la pantalla. El menú OSD de información aparecerá cuando se cambie la señal de entrada.

El menú OSD de información permanecerá en pantalla con la selección de la opción {Apagad}.

Las opciones disponibles son:  ${1 \sim 60}$  segundos.

#### Logotipo

Seleccione habilitar o deshabilitar la imagen de logotipo cuando se enciende la pantalla.

Las opciones disponibles son:

- • {Apagad}
- • {Encend} (opción predeterminada)
- • {Usuario}
- 1. Si el logotipo se establece en ENCEND, se mostrará tanto
- el logotipo de Philips escalar como el logotipo de Philips con

animación para Android.

- 2. Si el logotipo se establece en APAGAD, no se mostrará ni el logotipo de Philips escalar ni el logotipo con animación para Android.
- 3. Si el logotipo se establece en USUARIO, la opción de logotipo personalizado en Android no se establece, por lo que no habrá un logotipo de arranque durante el encendido.
- 4. Si el logotipo se establecen USUARIO, la opción de logotipo personalizado en Android se establece, por lo que solo habrá un logotipo personalizado durante el encendido.

#### ID monitor

Permite establecer el número de identificación para controlar la pantalla a través de la conexión RS232C. Cada pantalla debe tener un número de identificación único cuando se conectan varias unidades de esta pantalla. El intervalo de valores para la opción ID monitor está comprendido entre 1 y 255.

Las opciones disponibles son: {Grupo monitor}

![](_page_54_Picture_1279.jpeg)

#### • {Grupo monitor}

Las opciones disponibles son: {Apagad} / {1-254}

- ${Apagal} {Grupo monitor} no admitido.$
- ${1-254} {Grupo monitor}$  admitido. La configuración predeterminada es 1.

![](_page_54_Figure_43.jpeg)

#### Estado temperatura

Esta función permite comprobar el estado térmico en cualquier momento.

#### Información monitor

Muestra información acerca de la pantalla como, por ejemplo, el número de modelo, el número de serie, las horas de funcionamiento y la versión de software.

![](_page_54_Picture_1280.jpeg)

#### Versión de HDMI

Establezca la versión HDMI en 1.4 o 2.0. Esta configuración sólo es válida con una entrada HDMI.

#### Reajuste config

Permite restablecer los valores preestablecidos de fábrica de toda la configuración del menú Configuración 2.

#### 6.2.6. Menú Opción avanzada

![](_page_55_Picture_1607.jpeg)

#### Control IR

Permite seleccionar el modo de funcionamiento del mando a distancia cuando varias pantallas se conectan mediante una conexión RS232C.

- {Normal}: todas las pantallas pueden funcionar normalmente mediante el mando a distancia.
- {Primario}: con esta opción se designa esta pantalla como la pantalla principal para el funcionamiento del mando a distancia. Solamente esta pantalla obedecerá las órdenes del mando a distancia. (En el modo principal, la clave IR se procesará siempre, independientemente de la configuración de ID monitor/grupo monitor).
- {Secundario}: con esta opción se designa esta pantalla como la pantalla secundaria. Esta pantalla no obedecerá las órdenes del mando a distancia y solamente recibirá la señal de control de la pantalla principal a través de la conexión RS232C.
- ${Bloquear todo} / {Bloq. todo; vol. no} / {Bloq. todo; allim. no} /$ {Bloquear todo, no ALM/VOL}: esta opción permite bloquear la función del mando a distancia de esta pantalla. Para desbloquear, mantenga presionado el botón [1] INFORMACIÓN del mando a distancia durante 6 (seis) segundos.

#### Luz LED alim.

Permite seleccionar si se enciende o apaga la luz LED de alimentación. Seleccione {Encend} para uso normal.

#### Control teclado

Permite habilitar o deshabilitar la función de teclado de la pantalla (botones de control).

- {Desblo}: permite habilitar la función de teclado.
- ${B}$ loquear todo} /  ${B}$ loq. todo; vol. no} /  ${B}$ loq. todo; alim. no} / {Bloquear todo, no ALM/VOL}: esta opción permite deshabilitar la función de teclado.
- NOTA: "Modo de bloqueo del control del teclado": esta función deshabilita completamente el acceso a todas las funciones del control del teclado. Para habilitar o deshabilitar el bloqueo del control de teclado, mantenga presionados simultáneamente los botones  $[+]$  y  $[$ ] durante más de 3 (tres) segundos.

#### Mosaico

Con esta función puede crear una sola matriz de gran pantalla (mural de vídeo) que conste de hasta 150 unidades de esta pantalla (hasta 10 unidades verticales y otras 15 horizontales). Esta función requiere una conexión en cadena.

Retardo de ence: permite establecer el tiempo de retardo de encendido (en segundos). La opción predeterminada {Auto} permite encender cada pantalla secuencialmente en función de su número de identificación cuando se conectan varias pantallas.

Las opciones disponibles son: {Apagad (0) / Auto(1) / 2-255}

- **Brillo:** {Normal}/{ACS}
	- {Normal}: Permite ajustar el brillo de la imagen general y del fondo (retroiluminación).
	- {ACS}: se aplica el valor de brillo (retroiluminación) ajustado por la herramienta MIC. El valor predeterminado antes del ajuste es el mismo que el valor de brillo del menú OSD, por ejemplo, 70).
- Type (Tipo): {Apagad} (Predeterminado)/{Herramienta de SW}/{Solo OSD}
- Source resolution (Resolución de la fuente): {Full HD} (opción predeterminada)/ {4K}
- Monitores H: permite seleccionar el número de pantallas en el lado horizontal.
- Monitores V: permite seleccionar el número de pantallas en el lado vertical.
- Posición: permite seleccionar la posición de esta pantalla en la matriz de pantallas.
- Comp. cuadro: permite activar o desactivar la función de compensación de marcos. Se seleccionó {Sí}, la pantalla ajustará la imagen para compensar el ancho de los marcos de pantalla para mostrar la imagen de forma precisa.
- NOTA: No se admite la función de formato de pantalla en mosaico utilizando el modo de cascada.

#### Tiempo desactiv.

Permite establecer el tiempo de apagado automático (en horas).

#### Fecha y hora

Permite ajustar la fecha y hora actuales para el reloj interno de la pantalla.

![](_page_55_Picture_1608.jpeg)

- 1. Presione el botón [Aceptar] para confirmar o elegir.
- 2. Presione el botón Atrás [10] para volver.
- 3. Presione el botón  $\lceil \cdot \rceil$  o  $\lceil \cdot \rceil$  para realizar el ajuste.
	- \* La fecha y la hora no se pueden establecer después del año 2037.

#### Programa

Esta función permite programar hasta <sup>7</sup> (siete) intervalos de tiempo programados diferentes para activar la pantalla.

![](_page_56_Picture_1.jpeg)

- Lista de programación: puede establecer 7 programaciones.
- Habilitar: puede habilitar o deshabilitar la programación. Si las horas de inicio y finalización establecidas entran en conflicto o están vacías, significa que la entrada está vacía o hay un conflicto de hora con otra lista de programación, por lo que no puede habilitar la programación.
- Hora de inicio: establezca la hora de inicio.
- Hora de finalización: establezca la hora de finalización.
- Entrada: La plataforma irá a esta fuente de selección automáticamente después de activar la programación.
- Lista rep.: reproduzca Archivo1 Archivo7 de la lista de reproducción automáticamente. Solamente se pueden establecer el reproductor multimedia, el reproductor de PDF y el explorador.
- Días de la semana: Establezca domingo, lunes, martes, miércoles, jueves, viernes y sábado.
- Semanal: establezca el ciclo de vida.
- Atrás: No cambia los datos de programación.
- Save (Guardar): guarde los datos de programación.

#### HDMI with One Wire

Control CEC.

- {Apagad}: permite deshabilitar CEC (opción predeterminada).
- {Encend}: permite habilitar CEC.

#### Idioma

Permite seleccionar el idioma utilizado para los menús OSD.

Las opciones disponibles son: English/Deutsch/ 简体中文 /Français/ Italiano/Español/Pyccкий/Polski/Türkçe/ 繁體中文 / 日本語 / Por tuguês/ /Danish/Svenska/Finnish/Norsk/Nederlands.

#### Trasparencia del menú OSD

Permite ajustar la transparencia del menú OSD.

- • {Apagad}: transparencia desactivada.
- • {1-100}: nivel de transparencia de 1 a 100.

#### Ahorro de energía

Modo 1 [TCP desactivado, WOL activado, desactivado automático] Modo 2 [TCP desactivado, WOL activado, activado y desactivado automático] Modo 3 [TCP activado,WOL desactivado, activado y desactivado automático] Modo 4 [TCP activado, WOL desactivado, activado y desactivado no automático]

Modos de ahorro de energía

Modo 1: CC desactivado -> alimentación desactivada. LED: rojo. Ahorro de energía -> alimentación desactivada, LED: rojo.

Modo 2: CC desactivado -> alimentación desactivada, LED: rojo. Ahorro de energía -> Ahorro de energía. LED: Naranja. Se puede reactivar.

Modo 3: CC desactivado -> retroiluminación desactivada, LED: rojo. Ahorro de energía -> retroiluminación desactivada, LED: Naranja. Se puede reactivar.

Modo 4: CC desactivado -> retroiluminación desactivada, LED: rojo. Ahorro de energía -> no se ingresará en el modo de ahorro de energía. Se muestra solo "sin señal".

![](_page_56_Picture_1468.jpeg)

\* Este producto no admite el Modo 2

En la tabla siguiente se muestran la acción para la tarjeta Android con un modo de alimentación diferente.

Activación y desactivación de CC:presione el botón de alimentación con el mando a distancia.

![](_page_56_Picture_1469.jpeg)

#### Reajuste opción avanzada

Permite restablecer los valores preestablecidos de fábrica, excepto {Fecha y hora}, del menú Opción avanzada.

- 1. Presione el botón  $[OK]$  (Aceptar) o  $[$   $]$  para ingresar en el submenú.
- 2. Presione el botón [-] o [-] para seleccionar {Reset} (Resetear) y presione el botón [OK] (Aceptar) para restaurar los valores preestablecidos de fábrica de la configuración.
- 3. Presione el botón  $\Box$ ] o seleccione {Cancel} (Cancelar) y presione el botón [OK] (Aceptar) para cancelar la operación y volver al menú anterior.

# <span id="page-57-1"></span><span id="page-57-0"></span>7. Formatos multimedia admitidos

Formatos de códec multimedia USB

![](_page_57_Picture_670.jpeg)

#### Decodificación de audio

![](_page_57_Picture_671.jpeg)

#### Decodificación de imagen

![](_page_58_Picture_336.jpeg)

NOTAS:

• Puede que no funcione el sonido o el vídeo si la velocidad de fotogramas/velocidad de bits estándar del contenido es superior a los fotogramas por segundo compatibles que se indican en la tabla anterior.

• Los contenidos de vídeo con una velocidad de bits o velocidad de fotogramas superior a la velocidad especificada en la tabla anterior pueden provocar que el vídeo se entrecorte durante la reproducción.

# <span id="page-59-0"></span>8. Modo de entrada

# Resolución VGA:

![](_page_59_Picture_1032.jpeg)

Nota: 1280x768/60Hz puede ser compatible, pero no se muestra en la tabla EDID.

#### Resolución SD:

![](_page_59_Picture_1033.jpeg)

#### Resolución HD:

![](_page_59_Picture_1034.jpeg)

La calidad del texto de PC es óptima en el modo 1080 HD (1920 x 1080, 60 Hz).

La pantalla de PC puede parecer diferente en función del fabricante (y de la versión concreta de Windows).

- Compruebe el manual de instrucciones de su PC para obtener información sobre cómo conectar su PC a una pantalla.
- Si existe un modo de selección de frecuencia vertical y horizontal, elija 60 Hz (vertical) y 31,5 KHz (horizontal). En algunos casos, pueden aparecer señales anómalas (como rayas) en la pantalla cuando la alimentación de su PC se desconecta (o si su PC se apaga). En tal caso, presione el botón [ENTRADA] para entrar en el modo de vídeo. Asimismo, asegúrese de que su PC está conectado.
- • Cuando las señales sincrónicas horizontales parezcan defectuosas en el modo RGB, compruebe el modo de ahorro de energía de su PC o las conexiones de cable.
- • La tabla de configuraciones de la pantalla cumple las normas IBM/VESA y se basa en la entrada analógica.
- El modo de compatibilidad de DVI se considera el modo de soporte de compatibilidad de PC.
- El mejor valor para la frecuencia vertical para cada modo es 60 Hz.

# <span id="page-60-0"></span>9. Política de píxeles defectuosos

Nos esforzamos para proporcionar productos de la más alta calidad, utilizamos algunos de los procesos de fabricación más avanzados de la industria y llevamos a cabo un control de calidad riguroso. Sin embargo, los defectos de píxel y subpíxel en los paneles PDP /TFT utilizados en pantallas de plasma y LCD algunas veces son inevitables. Ningún fabricante puede garantizar que todos los paneles van a estar libres de defectos de píxeles, pero Philips garantiza que cualquier pantalla de plasma y LCD con un número inaceptable de defectos se reparará durante el período de garantía conforme a las condiciones de garantía locales.

Este comunicado explica los diferentes tipos de defectos de píxel y define los niveles de defectos aceptables para la pantalla LCD. Para poder optar a la reparación cubierta por la garantía, el número defectos de píxel debe superar un determinado nivel tal y como se muestran la tabla de referencia. Si la pantalla LCD cumple las especificaciones, la garantía o reclamación se rechazará. Además, dado que algunos tipos o combinaciones de defectos de píxel son más apreciables que otros, Philips establece estándares de calidad incluso más altos para aquellos.

# 9.1. Píxeles y subpíxeles

![](_page_60_Figure_5.jpeg)

Un píxel, o elemento de imagen, está compuesto por tres subpíxeles según los colores primarios rojo, verde y azul. Muchos píxeles juntos forman una imagen. Cuando todos los subpíxeles de un píxel están iluminados, los tres subpíxeles coloreados juntos aparecen como un solo píxel blanco. Cuando todos son oscuros, los tres subpíxeles coloreados juntos aparecen como un solo píxel negro. Otras combinaciones de subpíxeles iluminados y apagados aparecen como píxeles individuales de otros colores.

# 9.2. Tipos de defectos de píxel + definición de punto

Los defectos de píxel y subpíxel aparecen en la pantalla de diferentes formas. Hay tres categorías de defectos de píxel y varios tipos de defectos de subpíxeles dentro de cada categoría.

#### Definición de punto = ¿Qué es un "punto" defectuoso? :

Uno o varios subpíxeles defectuosos y contiguos se definen como un "punto". El número de subpíxeles defectuosos no es relevante para definir un punto defectuoso. Esto significa que un punto defectuoso consta de 1, 2 o 3 subpíxeles defectuosos que pueden ser oscuros o brillantes.

![](_page_60_Figure_11.jpeg)

Un punto = Un píxel; consta de tres subpíxeles de rojo, verde y azul.

# 9.3. Defectos de puntos brillantes

Los defectos de puntos brillantes aparecen como píxeles o subpíxeles que siempre están iluminados o "encendidos". Estos son los ejemplos de defectos de puntos brillantes:

![](_page_60_Figure_15.jpeg)

## <span id="page-61-0"></span>9.4. Defectos de puntos oscuros

Los defectos de puntos negros aparecen como píxeles o subpíxeles que siempre están oscuros o "apagados". Estos son ejemplos de defectos de puntos negros:

![](_page_61_Figure_3.jpeg)

# 9.5. Proximidad de defectos de píxel

Dado que los defectos de píxel y subpíxel del mismo tipo que están cerca entre sí pueden ser más apreciables, Philips también especifica tolerancias para la proximidad de defectos de píxel. En la tabla siguiente puede encontrar las especificaciones correspondientes:

- Cantidad permitida de puntos oscuros adyacentes  $=$  (puntos oscuros adyacentes  $=1$  par de puntos oscuros)
- Distancia mínima entre puntos oscuros
- Número total de todos puntos defectuosos

# 9.6. Tolerancias de defectos de píxel

Para poder optar a la reparación o sustitución debida a defectos de píxel durante el período de garantía, un panel PDP /TFT de una pantalla de plasma o LCD de Philips debe tener defectos de píxel o subpíxel que superen las tolerancias que figuran en las tablas siguientes.

![](_page_61_Picture_1109.jpeg)

NOTA: \* 1 o 2 defectos de subpíxel adyacentes = 1 defecto de punto

# 9.7. MURA

En algunos paneles de pantalla de cristal líquido (LCD) pueden aparecer ocasionalmente motas o parches oscuros. Esto se conoce dentro de la industria como Mura, un término japonés que denota "irregularidad". Se utiliza para describir un patrón o área irregular en la que la uniformidad de la pantalla irregular aparece bajo ciertas condiciones. Mura es el resultado del deterioro del nivel de alineación del cristal líquido que suele estar provocado por el funcionamiento a largo plazo en temperaturas ambiente elevadas. Mura es un fenómeno extendido en la industria que no se puede reparar.Tampoco está cubierto por nuestros términos de garantía.

Mura ha estado presente desde la presentación de la tecnología LCD y con pantallas cada vez más grandes que funcionan 24 horas al día durante los siete días de la semana, muchas pantallas funcionan en condiciones de baja luminosidad. Esta combinación aumenta la posibilidad del efecto Mura en las pantallas.

#### CÓMO DETECTAR EL EFECTO MURA

Hay varios síntomas del efecto Mura y también numerosas causas.A continuación se enumeran varios de ellos:

- Impurezas de partículas extrañas en la matriz de cristal
- Distribución irregular de la matriz LCD durante la fabricación
- Distribución de luminancia no uniforme de la retroiluminación
- Estrés inducido en el montaje del panel
- Imperfecciones en las celdas de la pantalla LCD
- Estrés inducido térmico: funcionamiento a alta temperatura durante prolongados periodos de tiempo

#### CÓMO EVITAR EL EFECTO MURA

Aunque no podemos garantizar la erradicación completa del efecto Mura en todo momento, en general la apariencia del mismo se puede minimizar mediante estos métodos:

- Reducir el brillo de la retroilumianción
- Utilizar protector de pantalla
- Reducir la temperatura ambiente alrededor de la unidad

# <span id="page-62-0"></span>10. Limpieza y solución de problemas

# 10.1. Limpieza

#### Precauciones que debe tener cuando use la pantalla

- No aproxime las manos, la cara ni ningún objeto a los orificios de ventilación de la pantalla. La parte superior de la pantalla suele calentarse debido a la alta temperatura que alcanza el aire que escapa a través de los orificios de ventilación. Se pueden producir quemaduras o heridas si aproxima cualquier parte del cuerpo. Si coloca un objeto junto a la parte superior de la pantalla también puede resultar dañado a causa del calor.
- Asegúrese de desconectar todos los cables antes de trasladar la pantalla. Si traslada la pantalla con los cables conectados, estos pueden resultar dañados y se puede producir un incendio o generarse descargas eléctricas.
- Desconecte el cable de alimentación de la toma de corriente eléctrica como precaución de seguridad antes de realizar cualquier tipo de limpieza o tarea de mantenimiento.

#### Instrucciones de limpieza del panel frontal

- • El panel frontal de la pantalla tiene un tratamiento especial. Limpie la superficie con cuidado con un paño adecuado para estos fines o un paño suave y que no esté deshilachado.
- Si la superficie termina ensuciándose, ponga en remojo un paño suave que no esté deshilachado en una solución de detergente suave. Escurra el paño para eliminar el exceso de líquido. Pase el paño por la superficie de la pantalla para limpiarla.A continuación, use un paño seco del mismo tipo para secarla.
- No arañe ni golpee la superficie del panel con los dedos u objetos duros de ningún tipo.
- No use sustancias volátiles como pulverizadores, disolventes o diluyentes.

#### Instrucciones para limpiar la carcasa

- Si la carcasa se ensucia, límpiela con un paño suave y seco.
- Si la carcasa está muy sucia, ponga en remojo un paño suave que no esté deshilachado en una solución de detergente suave. Escurra el paño para eliminar tanta humedad como sea posible. Limpie la carcasa. Pase otro paño por la superficie hasta que se seque.
- No deje que el agua ni ningún otro líquido entre en contacto con la superficie de la pantalla. Si el agua o la humedad entra en la unidad, pueden surgir problemas de funcionamiento o eléctricos así como descargas eléctricas.
- No arañe ni golpee la carcasa con los dedos u objetos duros de ningún tipo.
- No use sustancias volátiles como pulverizadores, disolventes o diluyentes en la carcasa.
- No coloque ningún objeto de goma o PVC junto a la carcasa durante prolongados períodos de tiempo.

# <span id="page-63-0"></span>10.2. Solucionar problemas

![](_page_63_Picture_1074.jpeg)

![](_page_64_Picture_412.jpeg)

# <span id="page-65-0"></span>11. Especificaciones técnicas

## Pantalla:

![](_page_65_Picture_517.jpeg)

## Terminales de entrada/salida:

![](_page_65_Picture_518.jpeg)

#### General:

![](_page_66_Picture_379.jpeg)

# Características del producto:

![](_page_66_Picture_380.jpeg)

## Condiciones medioambientales:

![](_page_66_Picture_381.jpeg)

![](_page_67_Picture_0.jpeg)

2017 © Koninklijke Philips N.V. Todos los derechos reservados.

Philips y el emblema del escudo de Philips son marcas registradas de Koninklijke Philips N.V. y se utilizan bajo licencia de Koninklijke Philips N.V.

Las especificaciones están sujetas a cambio sin previo aviso.